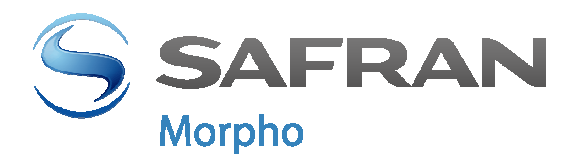

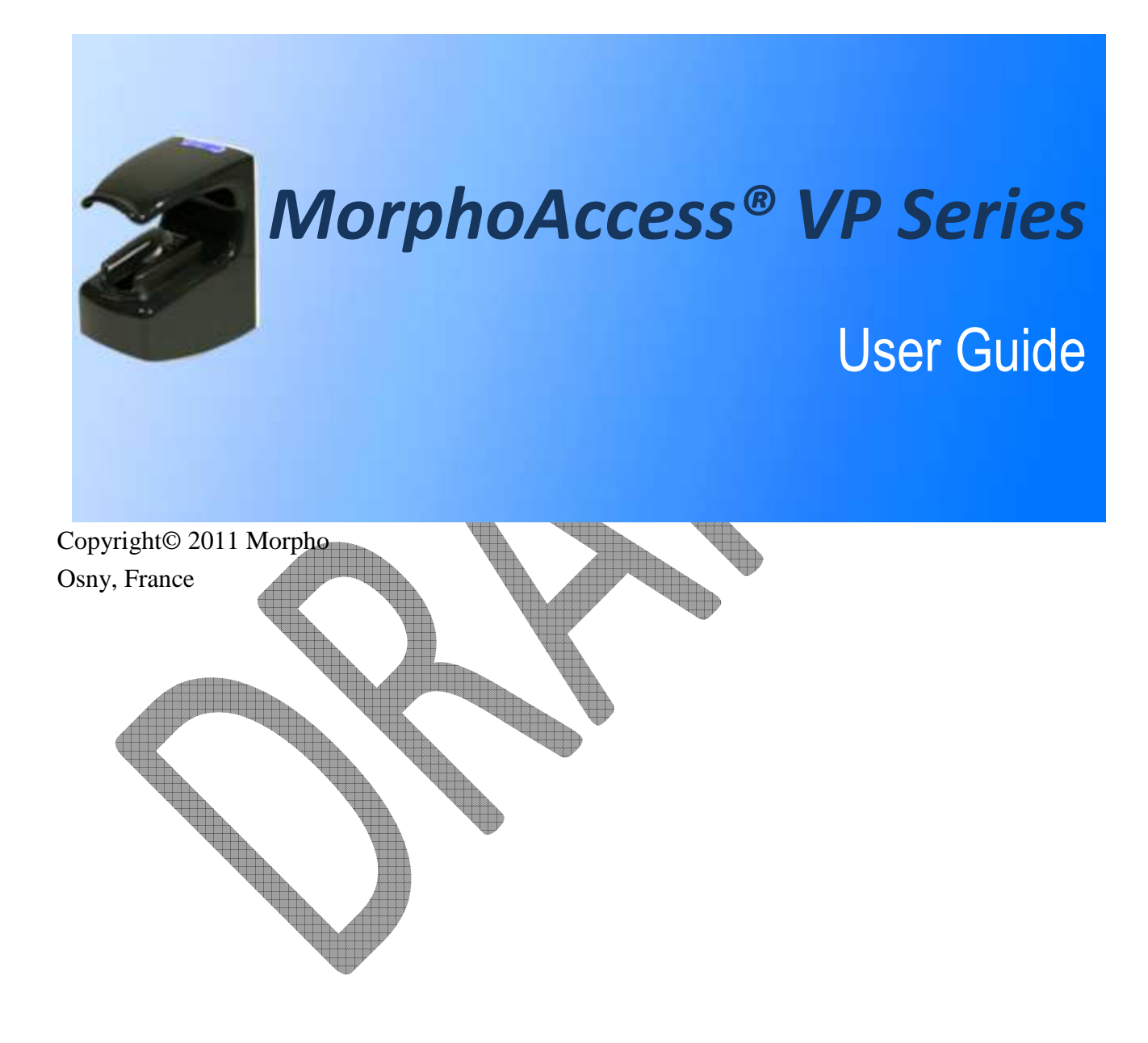

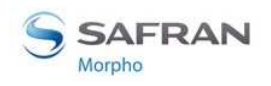

# Warning

Copyright 2002-2011Morpho, All rights reserved.

Information in this document is subject to change without notice and does not represent a commitment on the part of Morpho. No part of this document may be reproduced or transmitted in any form or by any means, electronic or mechanical, including photocopying or recording, for any purpose without the express written permission of Morpho.

This legend is applicable to all pages of this document.

This manual makes reference to names and products that are trademarks of their respective owners.

MorphoAccess® is a registered trademark of Morpho.

Made in France.

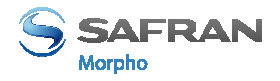

# Revision History

The table below contains the history of changes made to the present document.

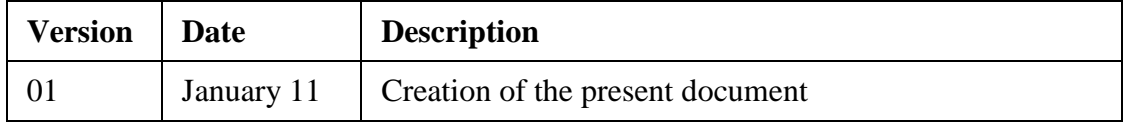

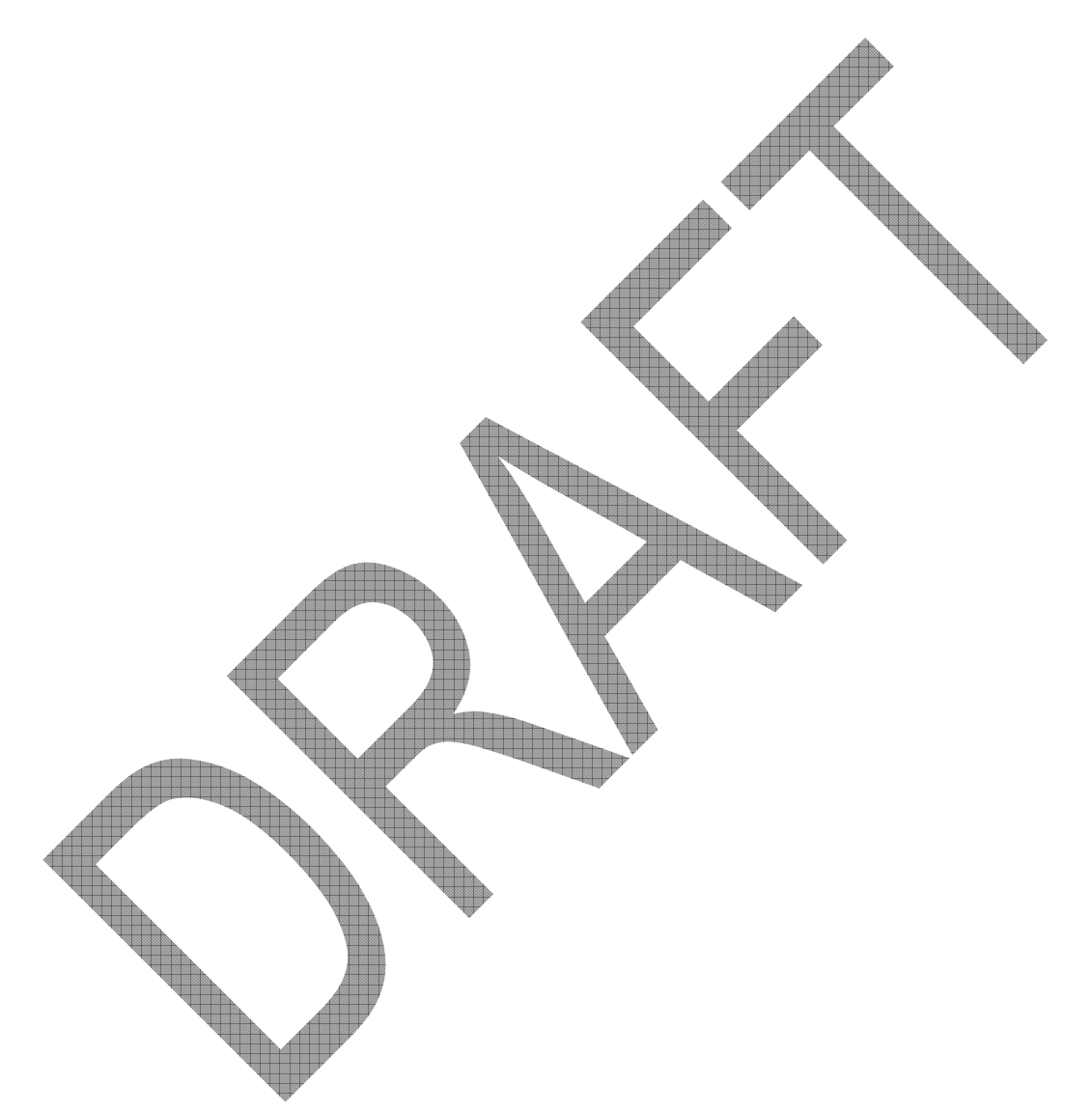

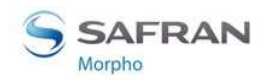

<Table of contents

# Table of contents

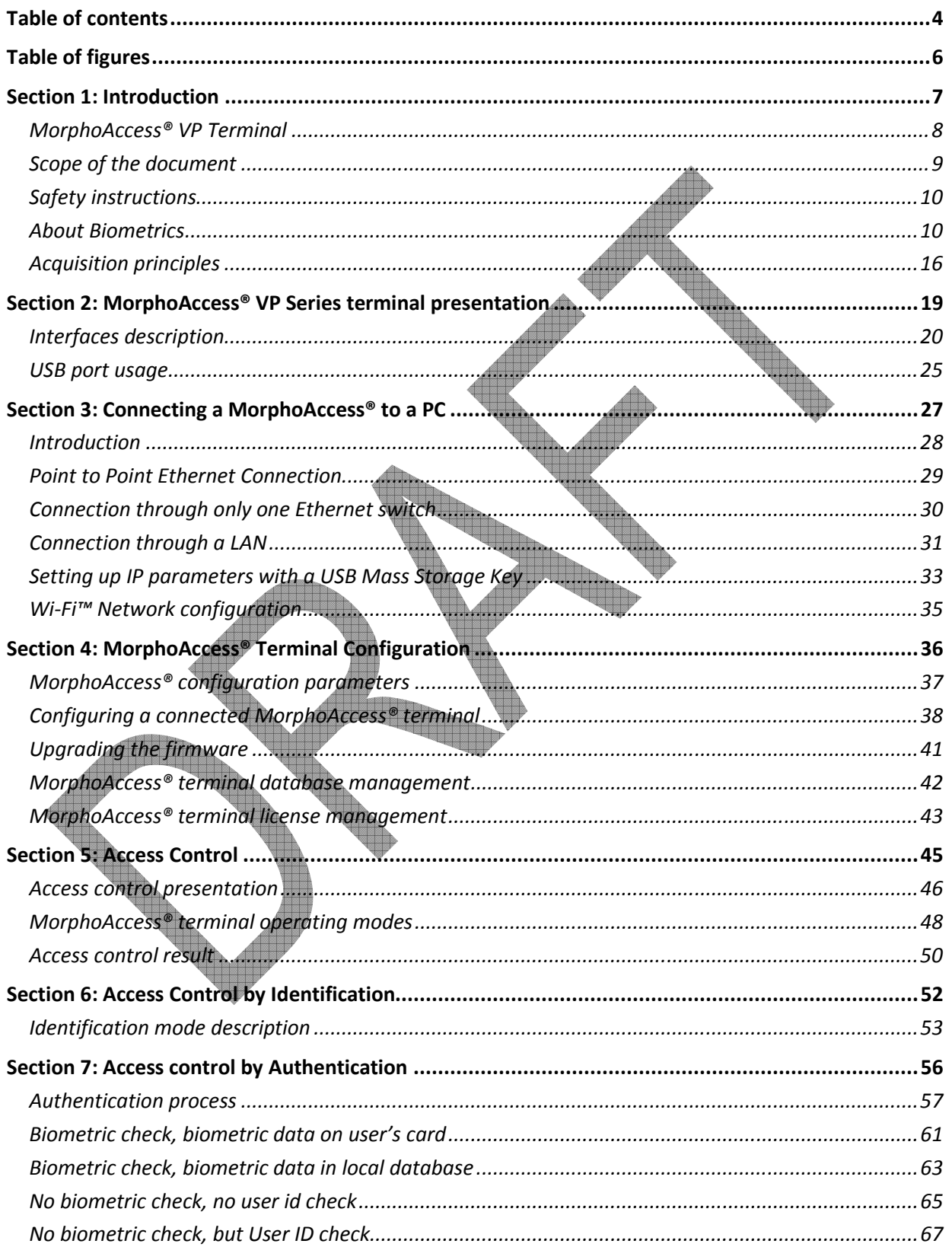

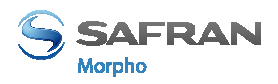

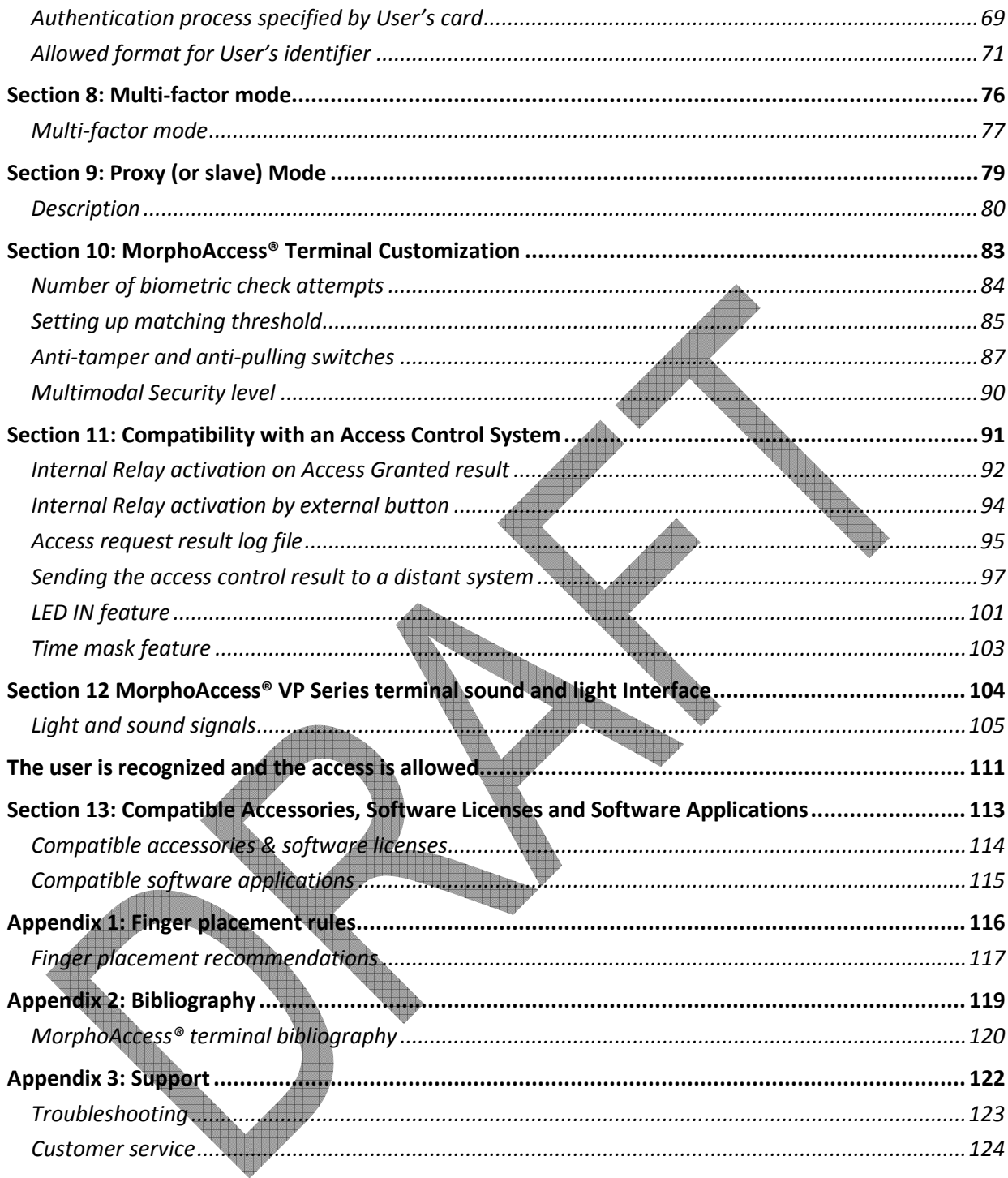

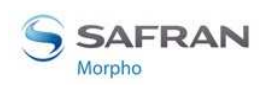

Table *of figures*

# Table of figures

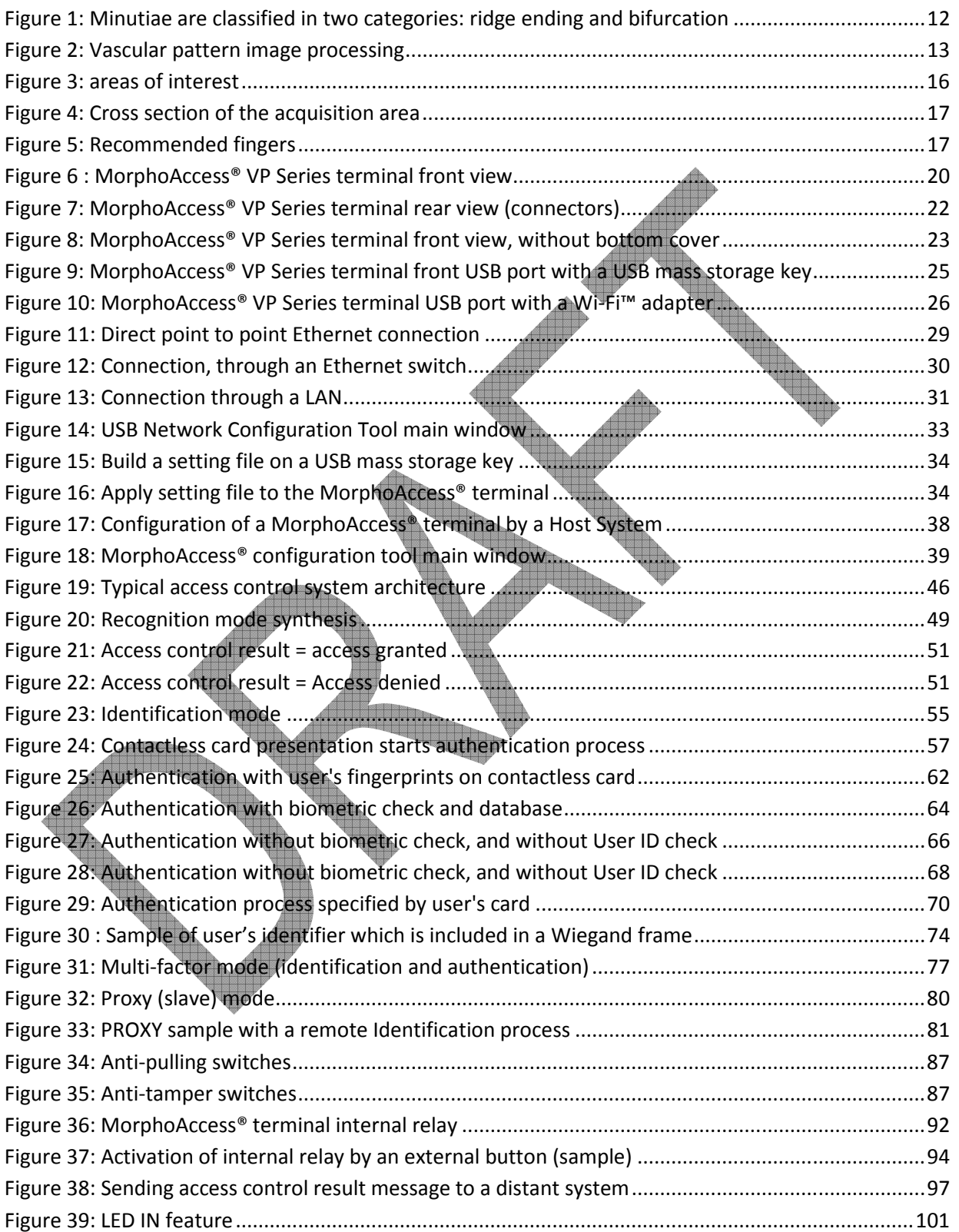

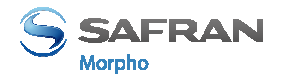

## **Section 1: Introduction**

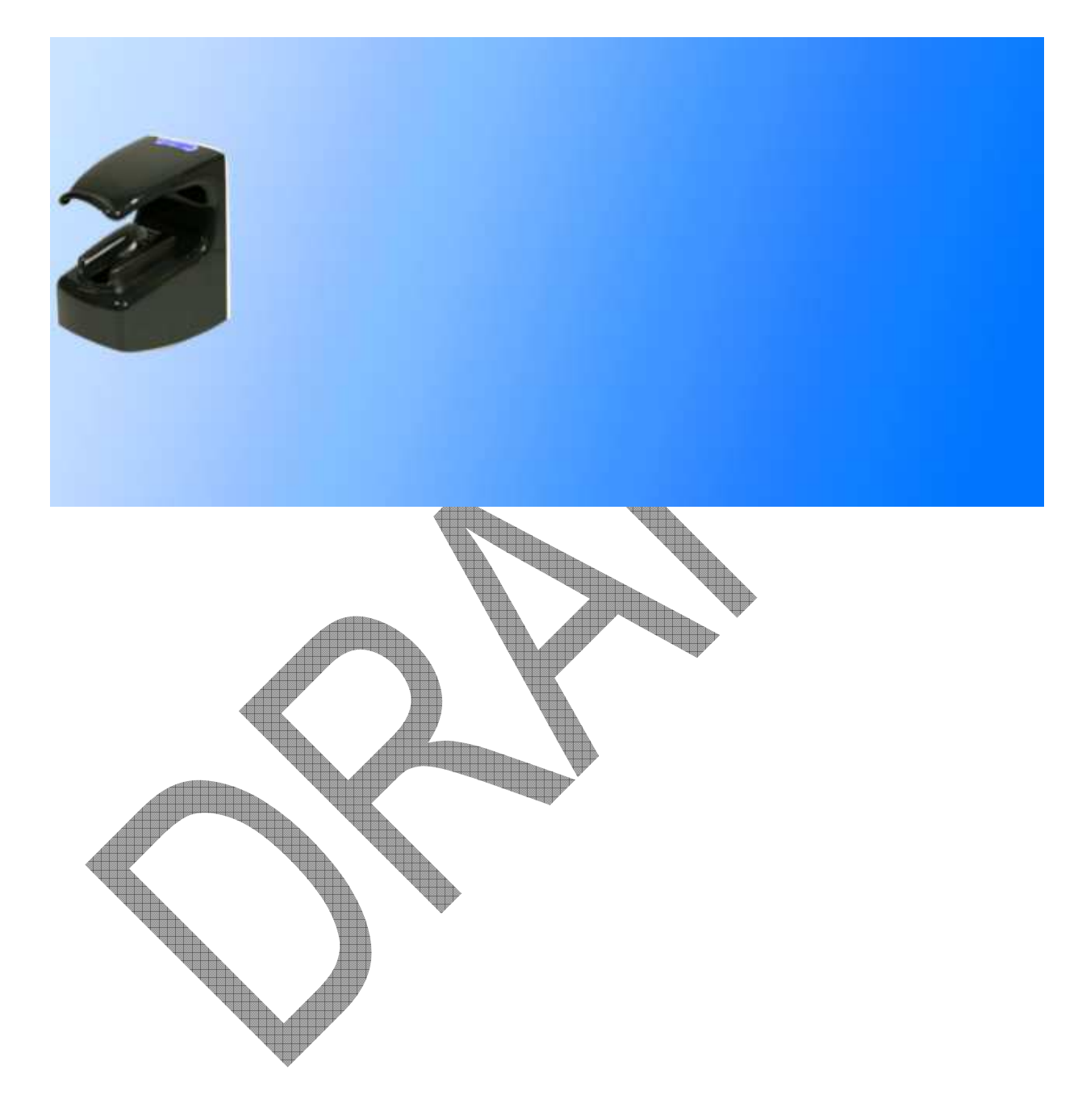

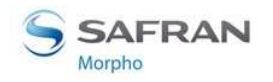

### **MorphoAccess® VP Terminal**

Congratulations for selecting the MorphoAccess® VP Series, first ever Physical Access Control terminals to integrate the state of the art multimodal technology combining finger vein and fingerprint biometrics.

These terminals bring to access control systems the strong assets of the finger vein/fingerprint multimodality:

- the capability to address those individuals who usually experiment difficulties to use mono-modal biometric devices
- an excellent FRR@FAR ratio, which allows a high security level without affecting comfort of use
- an enhanced resistance to spoofing (by combining the protection mechanisms intrinsic to each technology and also by making the most of the new characteristics resulting from the fusion)
- while offering the same easiness of use which makes finger biometrics-based systems quickly adopted by end-users.

In addition, the MorphoAccess® VP Series have been designed with in mind two key concepts:

• attractiveness

practicality at installation and connection.

We definitely believe that our MorphoAccess® VP Series will come up to the expectations of our faithful and trustworthy partners, as the ultimate solution for Security, Accuracy and Performance!

To ensure the most effective use of your MorphoAccess® VP Series terminal, we recommend that you read this User Guide carefully and completely.

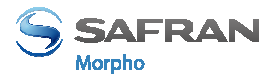

### **Scope of the document**

This guide deals with the use of the MorphoAccess® VP Series, which is made up of following list of products.

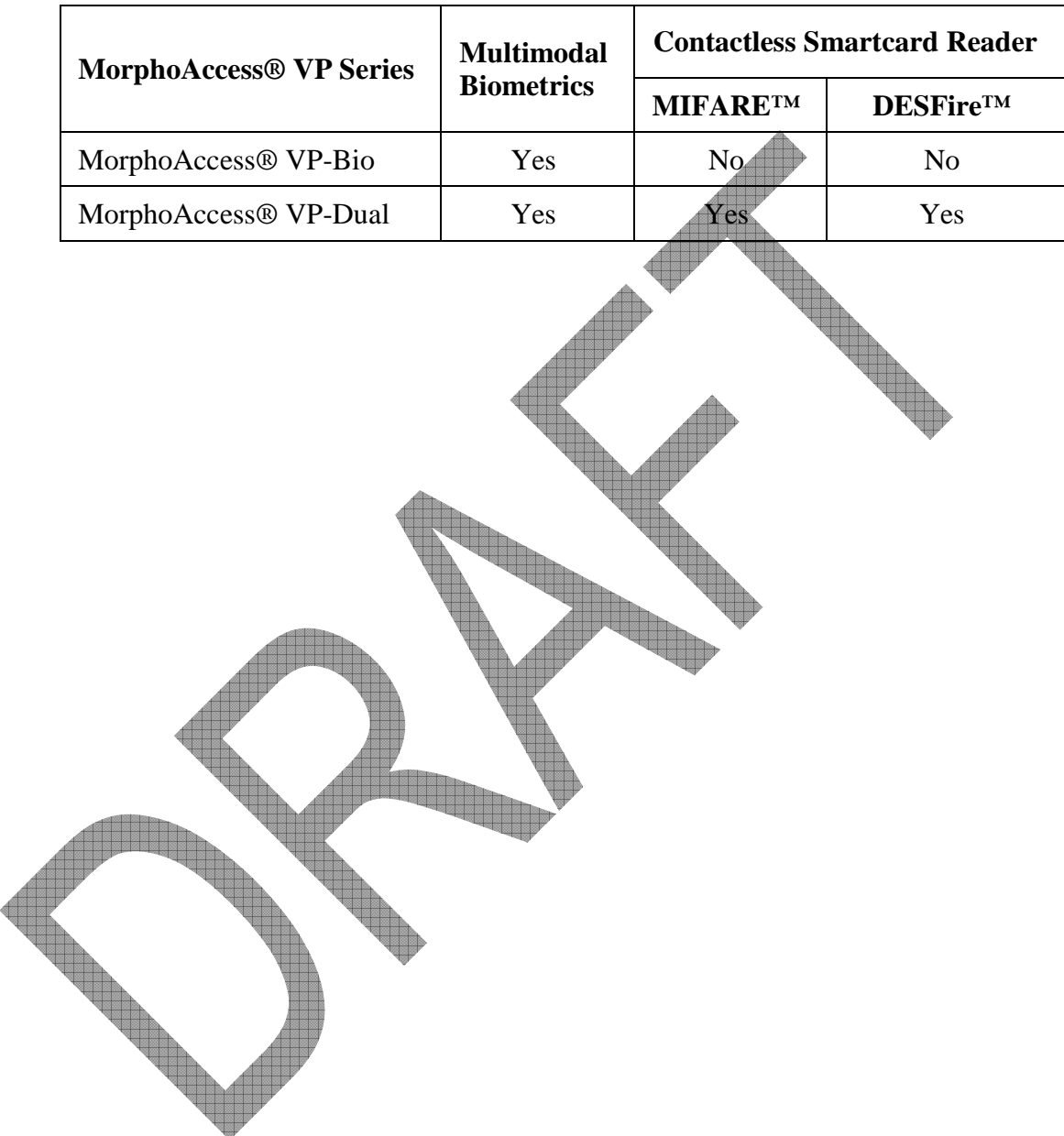

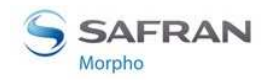

### **Safety instructions**

The installation of this product should be made by a qualified service Person and should comply with all local regulations.

It is strongly recommended to use a class II power supply at  $12V \pm 5\%$  and 1A min according with Safety Electrical Low Voltage (SELV). The 12V power supply cable length should not exceed 3 meters.

This product is intended to be installed with a power supply complying with EN60950, in accordance with the NEC Class 2 requirements; or supplied by a listed EN60950 external Power Unit marked Class 2, Limited Power source, or LPS and rated 12VDC, 1A minimum.

In case of building-to-building connection it is recommended to connect 0V to ground. Ground cable must be connected with the terminal block 0V GND.

Note that all connections of the MorphoAccess® VP Series terminal described hereafter are of SELV (Safety Electrical Low Voltage) type.

### **Europe information**

Morpho hereby declares that the MorphoAccess® VP Series terminal has been tested and found compliant with following listed standards: EN302 291-2 V.1.1.1 (2005-07) + recommendation 1999/519/CE with standard EN 50364; EN 301 489-3 V.1.4.1 (02), and low voltage Directive 2006/95/CE: CEI609501:2005 2nd edition.

### **USA information**

This device complies with part 15 of the FCC Rules. Operation is subject to the following two conditions: (1) this device may not cause harmful interference, and (2) this device must accept any interference received, including interference that may cause undesired operation.

Changes or modifications not expressly approved by the party responsible for compliance could void the user's authority to operate the equipment.

Responsible Party:

#### Morpho

Le Ponant de Paris, 27, rue Leblanc F 75512 PARIS CEDEX 15 FRANCE.

**NOTE:** This equipment has been tested and found to comply with the limits for a Class B digital device, pursuant to Part 15 of the FCC Rules. These limits are designed to provide reasonable protection against harmful interference in a residential installation. This equipment generates uses and can radiate radio frequency energy and, if not installed and used in accordance with the instructions, may cause harmful

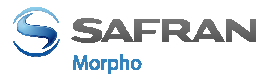

interference to radio communications. However, there is no guarantee that interference will not occur in a particular installation. If this equipment does cause harmful interference to radio or television reception, which can be determined by turning the equipment off and on, the user is encouraged to try to correct the interference by one of the following measures:

- Reorient or relocate the receiving antenna.
- Increase the separation between the equipment and receiver.

- Connect the equipment into an outlet on a circuit different from that to which the receiver is connected.

- Consult the dealer or an experienced radio/TV technician for help.

This device MA VP complies with Part 15 of the FCC Rules. Operation is subject to the following two conditions: (1) This device may not cause harmful interference, and (2) this device must accept any interference received, including interference that may cause undesired operation.

#### **NO UNAUTHORIZED MODIFICATIONS**

### 47 CFR Section 15.21

**CAUTION:** This equipment may not be modified, altered, or changed in any way without signed written permission from MORPHO. Unauthorized modification may void the equipment authorization from the FCC and will void the MORPHO warranty.

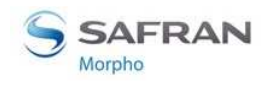

### **About Biometrics**

### **About fingerprint biometrics**

Fingerprints are permanent and unique. They are formed before birth and last throughout one's life. Classification and systematic matching of fingerprints for different purposes have been in use since the late 19th century.

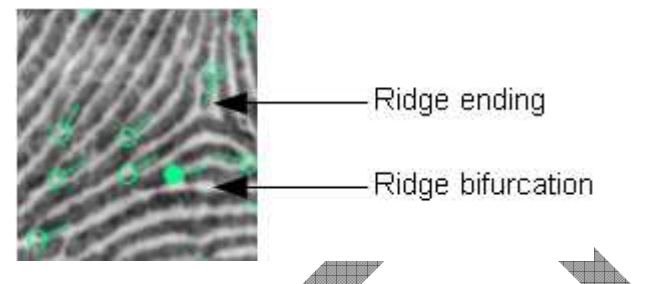

**Figure 1: Minutiae are classified in two categories: ridge ending and bitures in the lines.** 

Present on your fingers is skin, which is different from that on other areas of your body. This skin is rough or corrugated, consisting of raised portions that are called **Ridges**.

These ridges do not run continuously from one side to the other, rather they may curve, end, or divide into two or more ridges (**Bifurcation** and **Endings**). Barring accidental or intentional mutilation, the ridge arrangement is permanent.

Fingerprints can be divided into major ridge pattern type such as Whorls, Loops and Arches etc. Unique characteristics known as Minutiae identify those points of a fingerprint where the ridges become bifurcation or endings, as illustrated in **Figure 1**. These minutiae are the unique features, which form the basis of any system using fingerprint comparison techniques for identification and verification purposes.

Fingerprint is a mature biometrics, in use for various applications based on individual's authentication or identification, as it offers an excellent trade-off between criteria such as user acceptance, easiness of use, performance, stability, cost effectiveness and interoperability.

Since the early eighties, Morpho has studied fingerprint characteristics and continually refined its expertise in fingerprint identification technology, developing first AFIS systems (Automated Fingerprint Identification Systems) and then applying its unique know-how and worldwide leading position to markets such as physical access control (premises), logical access control (computers and networks), secure payment transactions and OEM applications.

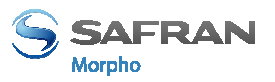

Section 1: Introduction

### **About finger vein biometrics**

Vascular pattern recognition is a relatively recent activity in the field of biometrics. The reason is that only recently has one been able to observe the vascular pattern of a living human being in a convenient, non-invasive way. The first paper opening the way to this kind of observation was published in the early nineties.

Similarly to fingerprints, the formation of the vascular network is governed by many different phenomena, competing to give the network its "final" shape. Therefore, it is widely accepted within the medical community that the vascular pattern is unique to each individual. Research suggests that the vascular pattern may be subject to changes in the course of the life of an individual but that it is a very slow process. Any significant change in this pattern indeed has dramatic consequences on all basic functions of an organism.

The specific traits of the vascular network, combined with recent advances in acquisition techniques, qualify it as an excellent candidate for biometric authentication and identification.

The basic principle for finger vein pattern acquisition is to select an illumination wavelength for which absorption from deoxidized hemoglobin (flowing freely in the blood stream) will be maximum and "background" absorption (all other cell tissues) will be minimal. This way the vascular pattern will appear in great contrast "through" the different layers of skin in the finger.

The acquired image is then processed through standard image processing techniques to enhance the relevant signal and diminish noise, down to a smaller number of gray levels to be able to perform efficient matching.

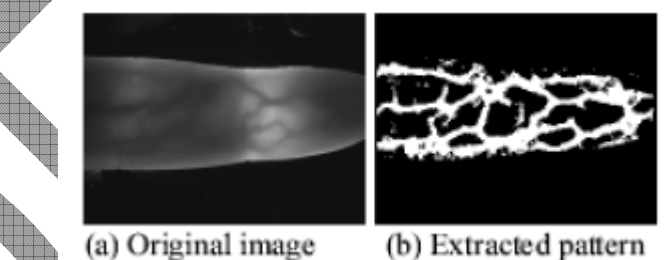

**Figure 2: Vascular pattern image processing** 

#### **Source: "Finger Vein Authentication technology and financial applications" by M. Himaga and K. Kou**

Nowadays, vein recognition technology is among the most reliable and usable biometric technology available on the market. One of its strong assets is its resistance to forgery. Spoofing vein recognition is very difficult for two reasons : 1/ the actual information lies under the skin, is therefore impossible to acquire without the user's consent, and 2/ the illumination and imaging techniques require specific traits of blood vessels to form a biometrically valid image to be formed.

The technology implemented in the MorphoAccess® VP Series terminals is based upon patented technology developed by Hitachi.

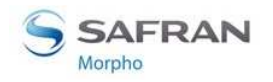

### **Multimodality and its advantages**

Performances in terms of accuracy (characterized by the FRR @FAR ratio) remain one of the main challenges of the biometric industry.

But once a biometric technology has reached maturity, time and efforts in research required to carry out improvements to the performances (e.g. by refining algorithms) are significant. For instance, NIST benchmarks about fingerprint recognition technology show that in the case of state of the art algorithms, it takes years to gain one point of accuracy.

Thus, various alternative approaches apart from the refinement of one isolated technology have been considered.

The first one consists in using several instances of the same biometric trait (e.g. the 10 fingers of one individual as in AFIS systems). This technique is known as multibiometrics or multi-instances.

It leads to improvements but acquisition phase and processing time are considerably increased, resulting in low cost efficiency (without mentioning the fact that universality is not guaranteed: for instance, not everyone presents 10 usable fingers).

Another way is to use several algorithms to process the same set of biometric data (multi-algorithms approach). This method is only efficient when applied to algorithms which do not show good performances by themselves and is also processing time consuming.

In the recent years, biometric industry turned to an innovative approach – Multimodality – which consists in combining one biometrics with another complementary one. The reason is that upstream studies showed that it could increase performances to a much larger extent than any of the other approaches considered until then. It is particularly accomplished when the two sets of biometric data are captured and processed at the same time, with one sole device.

Morpho has been a pioneer in this field, betting very early in the combination of fingerprint and finger vein recognition technologies. Morpho indeed regarded these two technologies as particularly adapted for an efficient fusion:

they are mature, stable and above all independent one from the other.

- they can be captured together using one unique sensing device which do not necessitate any challenging technological evolution and thus preserves cost efficiency.
- the same ergonomics of acquisition as the one of the fingerprint capture can be applied, which has been widely and well adopted for its easiness of use.

After having enlisted the cooperation of Hitachi – for its perfect command of the finger vein imaging technology – Morpho developed the first ever multimodal finger vein and fingerprint device, now distributed on the market as the MorphoAccess® VP Series.

The assets of the MorphoAccess® VP Series are numerous:

it is capable to address those individuals who usually experiment difficulties to enroll on a mono-modal device (multimodal Failure To Enroll rate is close to the product of the two mono-modal FTE)

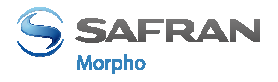

- matching accuracy is increased, reducing the probability to reject genuine individuals and to accept impostors. Thanks to low False Reject Rates even for very demanding False Acceptance Rates (@ FAR=10-4, multimodal FRR is ten times lower than the one of the best modality), MorphoAccess® VP Series is the common answer to comfort and security concerns in any biometric application.
- resistance to spoofing is increased by combining the protection mechanisms intrinsic to each technology and also by making the most of the new characteristics resulting from the fusion.

After having enlisted the cooperation of Hitachi – for its perfect command of the finger vein imaging technology –Morpho developed the first ever multimodal finger vein and fingerprint device, now distributed on the market as the MorphoSmart™ FINGER VP OEM and DESKTOP Series.

Morpho's range of multimodal biometric products is now enlarged with Physical Access Control terminals: the MorphoAccess® VP Series Access Control terminals: the MorphoAccess® VP Series

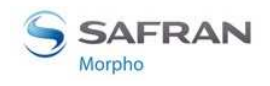

### **Acquisition principles**

### **Areas of interest**

As regards fingerprint, the area containing the most relevant biometric data is usually located in the centre of the first phalanx.

As regards blood vessel pattern, the area of interest is usually located between the first and the third phalanxes.

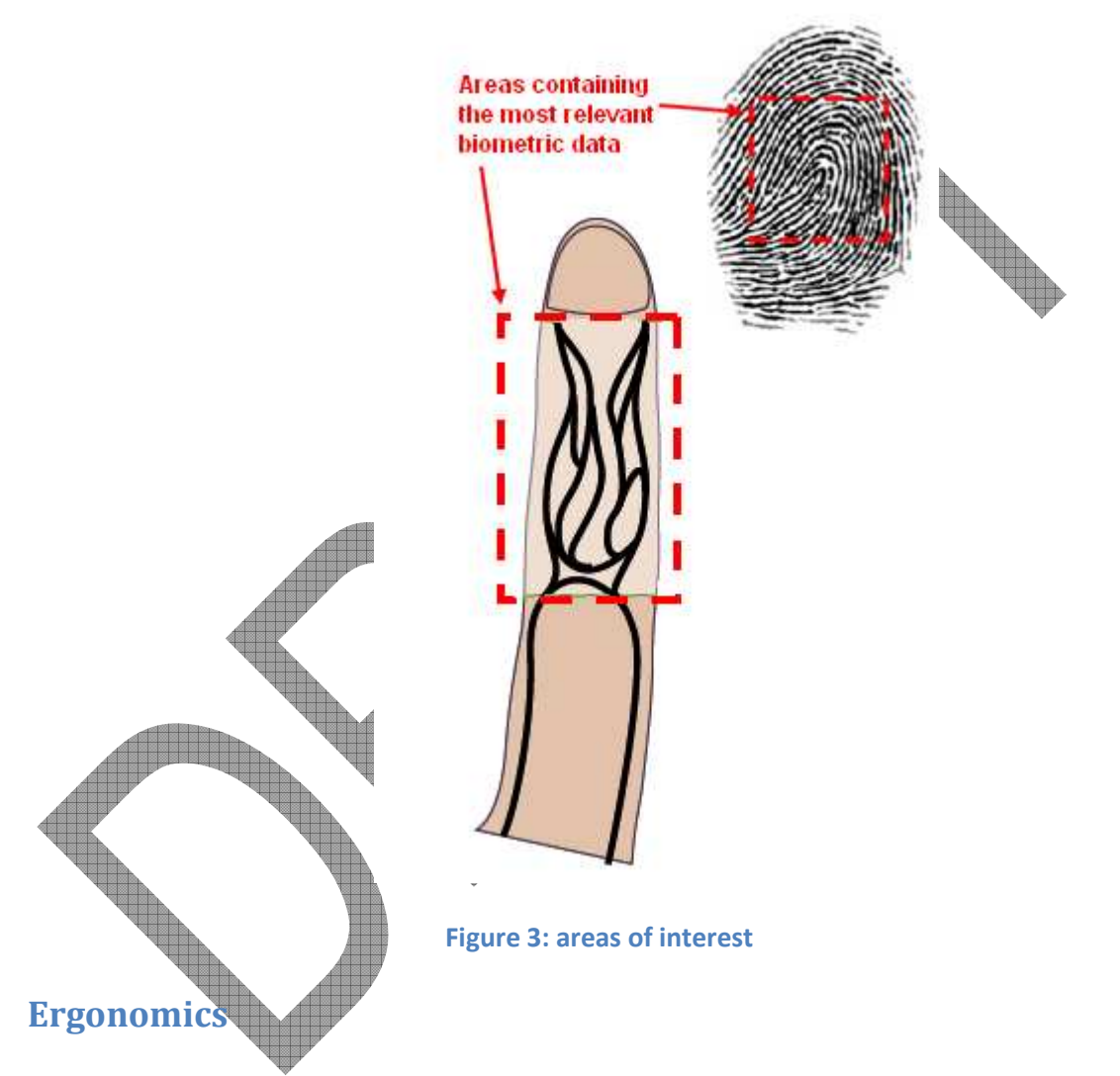

Image acquisition is performed with CMOS camera. The optical imaging method depends on the kind of biometric data to be acquired. The fingerprint imaging process requires finger's first phalanx (fingerprint area) to be in contact with the corresponding sensing area (square portion of the transparent surface). A finger tip guide **(1)** has been designed to help user to place the first phalanx of the chosen finger in the centre of the fingerprint imaging area **(2)**.

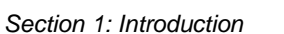

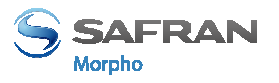

The vein pattern imaging process requires finger's second phalanx not to be in contact with the device. A finger root guide **(3)** has been designed to hold finger into a flat position in order to avoid any contact inside the vein imaging active area.

It is highly recommended to wipe the device transparent surface with a dry cloth in case it is wet.

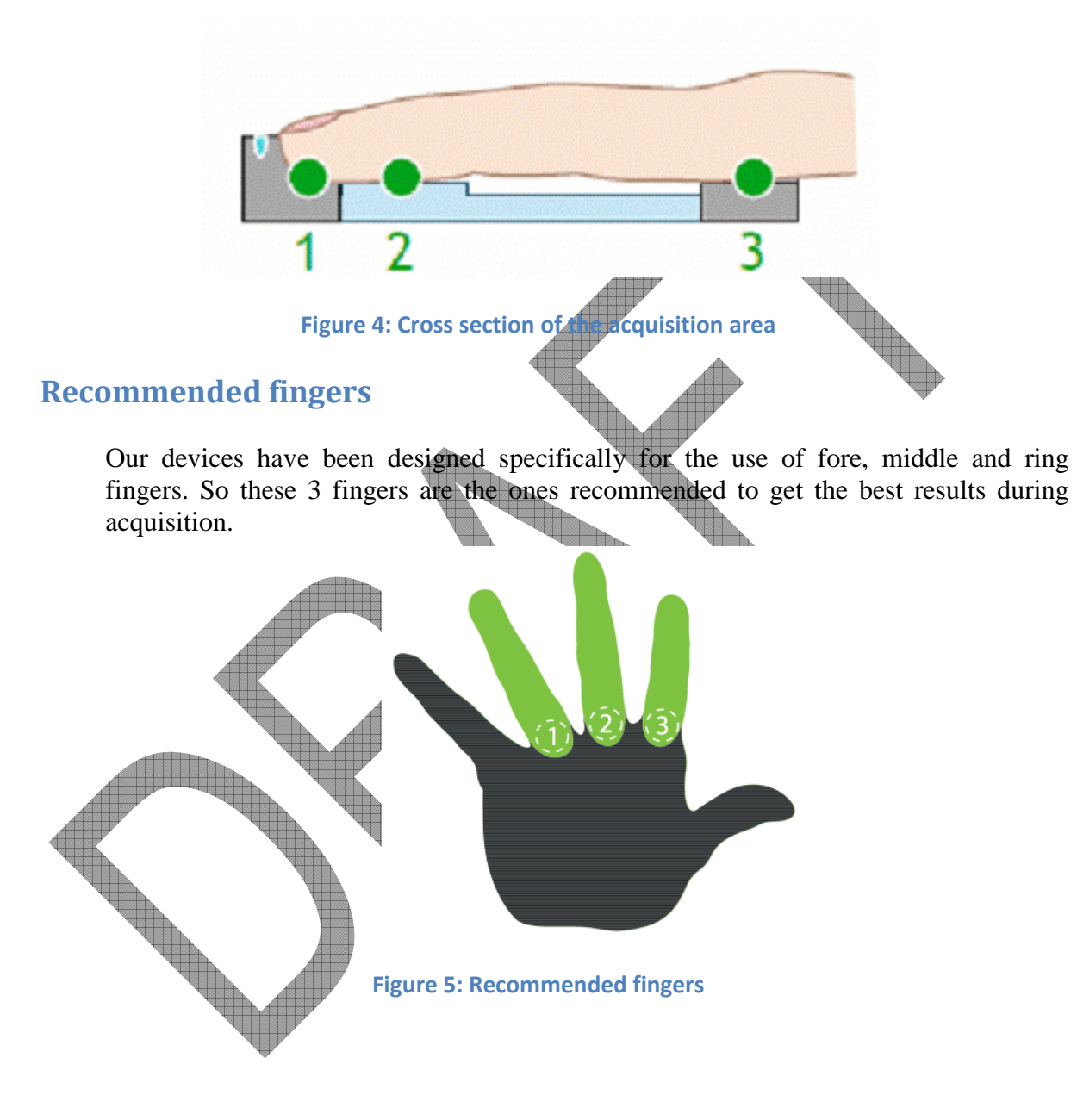

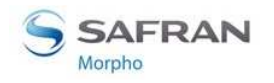

#### **Enrollment process**

The level of care taken during enrollment phase will impact all the next steps of the biometric recognition chain.

So it is absolutely necessary to teach individuals how to use properly the device according to the rules stated below, in order to acquire the best image quality. This will result at the end in the best quality of service.

It is important to notice that it is possible to enroll more than one finger: it provides an alternative for the ones who will have at a later stage their preferred finger hurt, cut, or even dirty.

It is recommended to enroll as 1st finger, the one that the user will present most spontaneously.

The finger placement rules are detailed in Appendix 1: Finger placement rules section.

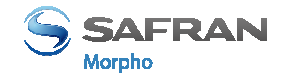

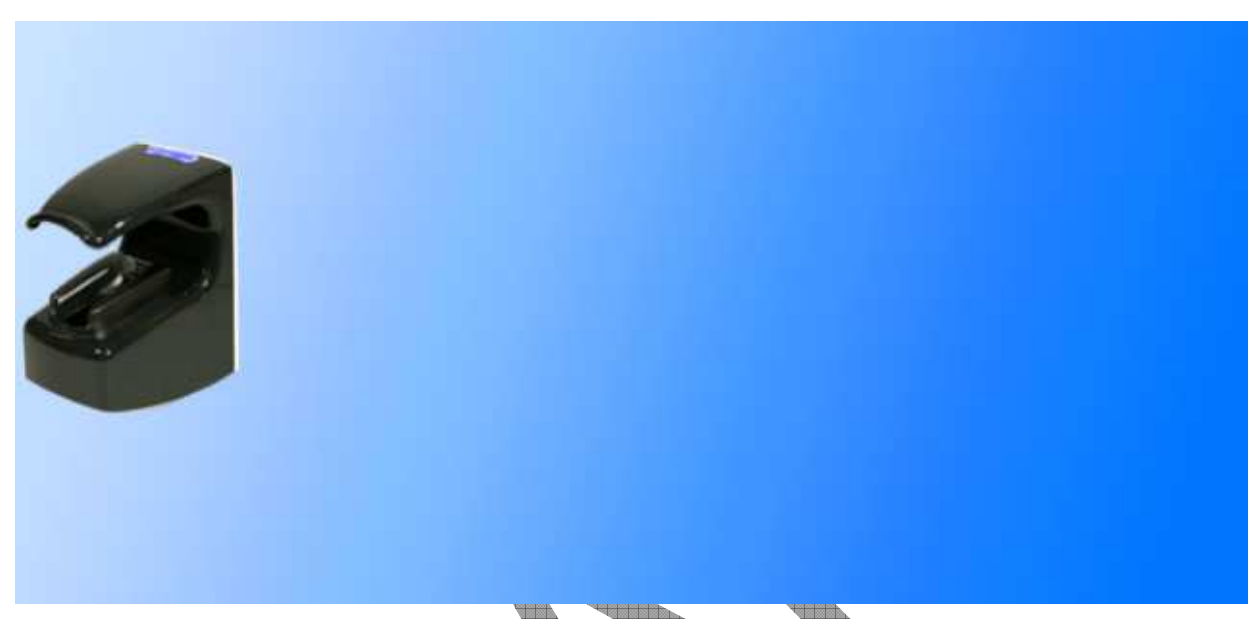

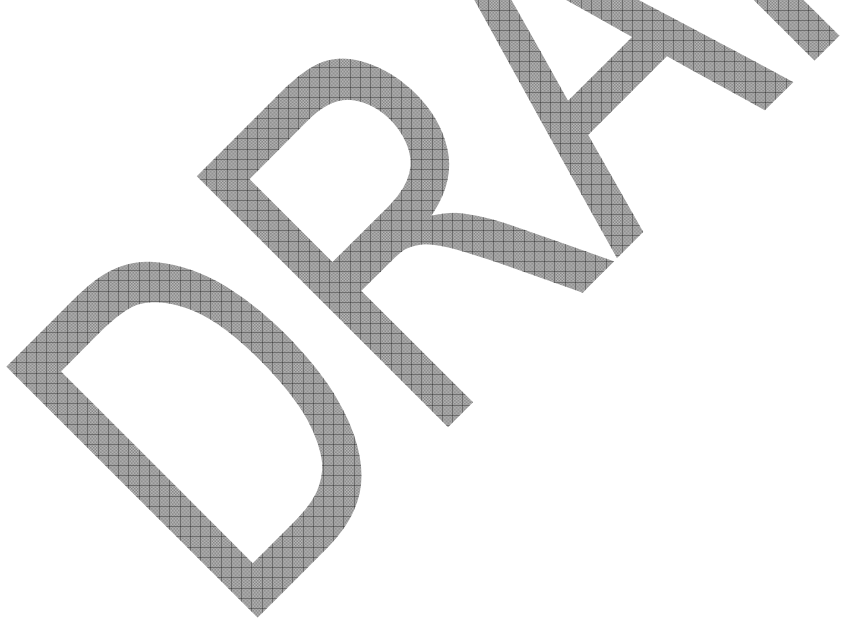

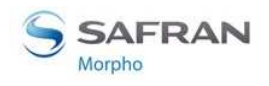

### **Interfaces description**

### **Introduction**

The *MorphoAccess® VP Series Installation Guide* document describes precisely each interface and connection procedure.

Note that all connections of the MorphoAccess® VP Series terminal described hereafter are of SELV (Safety Electrical Low Voltage) type.

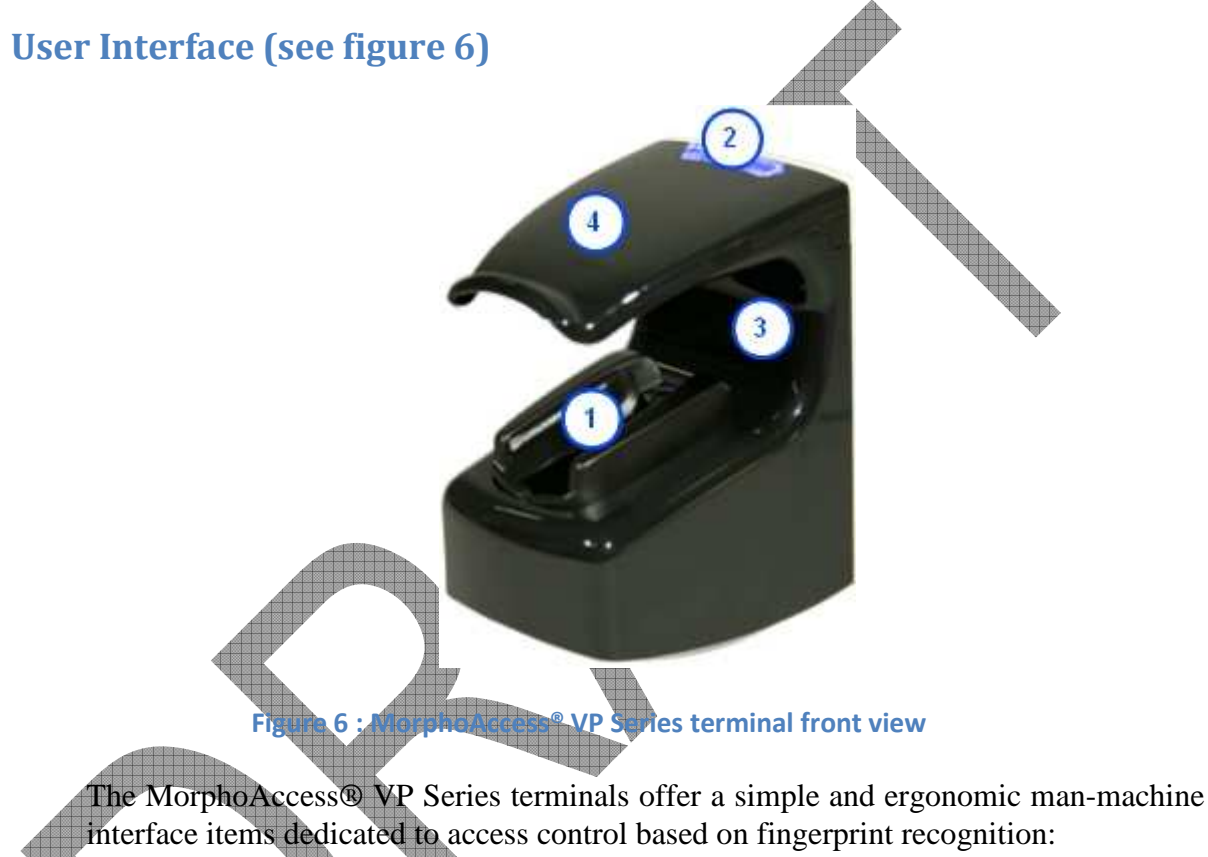

- (1) a high quality optical scanner to capture finger biometric data,
- (2) a multi-color led,
- (3) a multi-toned buzzer,
- (4) an optional contactless smartcard reader (MIFARE™ and DESFire™).

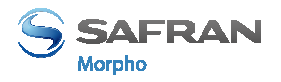

### **Power supply interface (see figure 7)**

The terminal can be powered by two different ways:

- Either by the two wires block  $+12V$  DC/GND
- Or by the Power Over Ethernet function, using the RJ45 connector, or the 5-wires block.

#### *Power Over Ethernet*

The MorphoAccess® VP terminal can be powered through the Ethernet interface using POE (Power Over Ethernet) feature.

- When the terminal is connected to the network by the RJ45 connector, it allows either the power supply over the Data pins or the power supply over the spare pins.
- When the terminal is connected to the network by the 5 wires block, only power supply over the data pins is possible

Please contact your network administrator to know which POE mode is provided by the network.

#### *Hardware reset button (see four)*

A hardware reset button executes, when pressed, a power down/power up sequence. This reset button is located under the removable bottom cover, near the USB port.

### Administration interface (see figures 7 and 8)

The terminal provides several ports for its management:

- A RJ45 Ethernet connector (LAN 10/100 Mbps, using TCP or SSL protocol)
- A 5 wires Ethernet block (LAN 10/100 Mbps, using TCP or SSL protocol)
- A USB host port, located under the removable bottom cover, to be use to plug:
	- a Wi-Fi™ USB adaptor

• or a USB mass storage key, to executes punctual and limited configuration modifications.

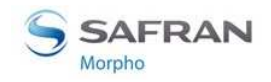

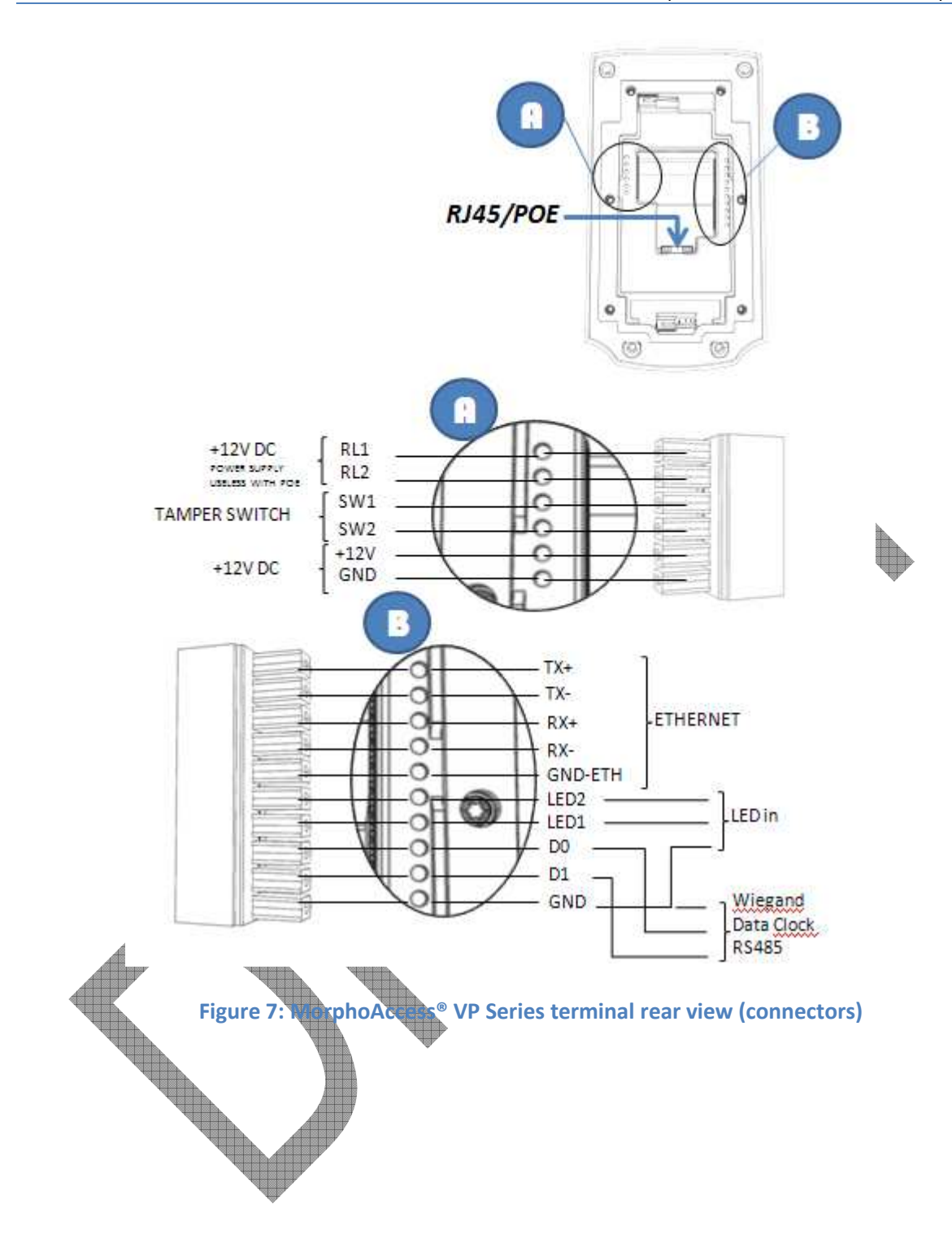

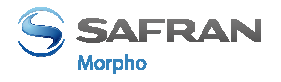

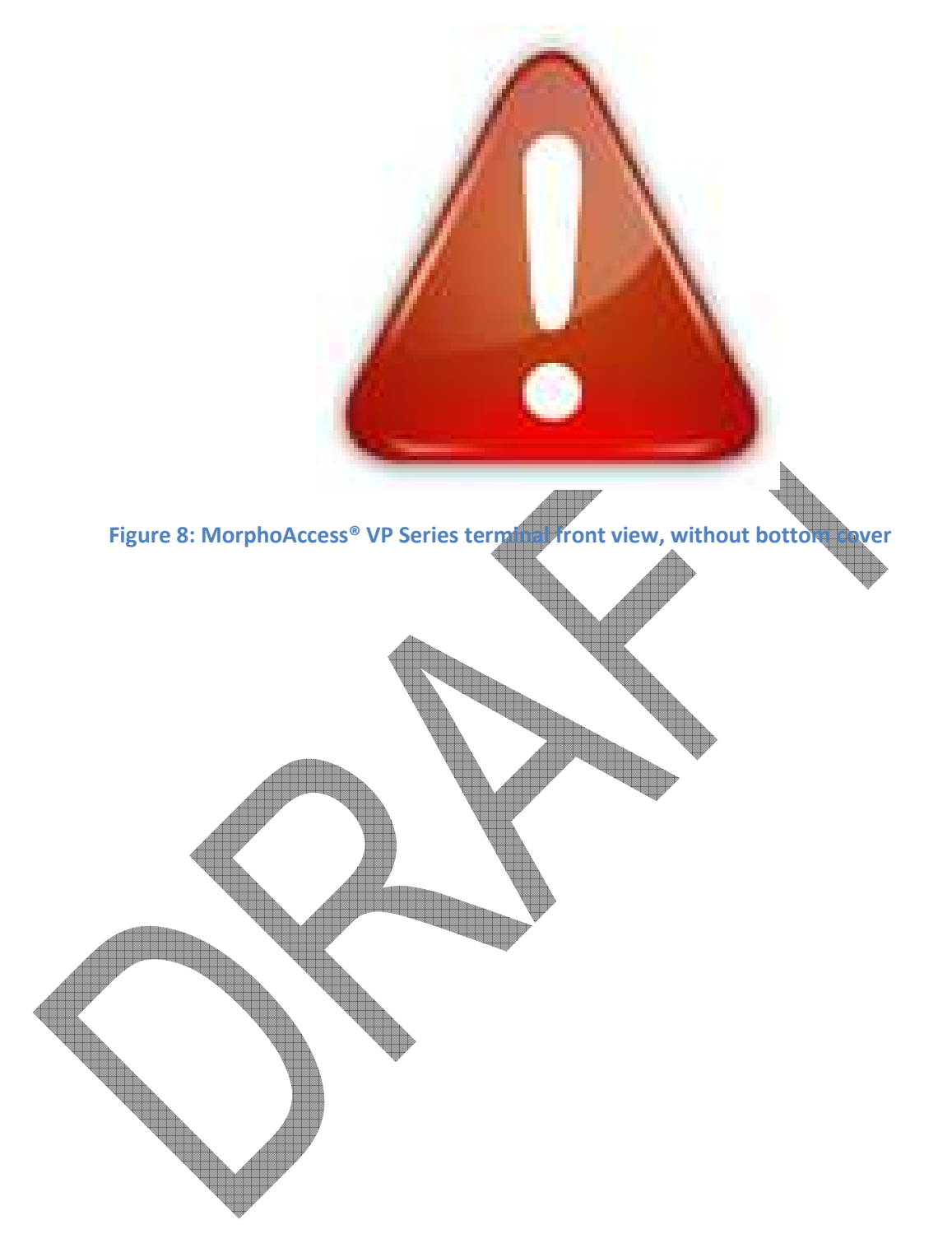

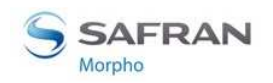

### **Access control systems interface (see figure 8)**

The terminal provides several interfaces for an easy integration into a global access control system.

#### *Sending of a message at the end of local access control*

The terminal is able to send a message to a distant system when local checks are completed. This message can be used for a simple storage of all access requests, or to start more sophisticated processes such as additional access rights checks.

This feature is described in Sending the access control result to a distant system section.

For this feature the terminal can use:

- An Ethernet link: through the RJ45 connector, or 5-wires block, using UDP or TCP or SSL protocol
- A Wi-Fi<sup>TM</sup> link: by connecting a USB Wi-Fi<sup>TM</sup> adapter in the USB front port, using the UDP or TCP or SSL protocol
- A serial port, using the Wiegand or DataClock or RS485 protocol

It is not allowed to use simultaneously the Ethernet link and the Wi-Fi™ link. But, it is allowed to use the serial port and either the Ethernet or the Wi-Fi™ link.

This feature is compatible with the management through the Ethernet or Wi-Fi™ link.

*Input signals defined a contact* 

The MorphoAccess® VP Series terminal offers several interfaces:

- Two LED IN inputs (LED1-LED2-GND): one for "access granted" answer, and one for "access denied" answer. This feature is described in LED IN feature section.
- A relay contact (RL1-RL2), to directly command a physical device such as a door lock. This feature is described in Internal Relay activation on Access Granted result section.
- A relay contact (SW1-SW2) which provides the status of the anti-tamper and antipulling switches. This feature is described in **Anti-tamper** and anti-pulling switches section.

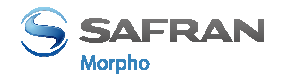

### **USB port usage**

### **Plugging a USB Mass storage key**

The front USB port of the MorphoAccess® terminal is dedicated to the connection of a USB Mass Storage key, to configure the terminal with command scripts.

This feature is described in the "Setting up IP parameters with a USB Mass Storage Key" section, and in the documents listed below

**Series terminal front USB port with a USB mass storage key** 

- MorphoAccess® USB Network Tool User Guide
- MorphoAccess® USB encoder User Guide

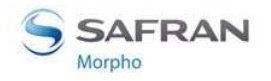

### **Plugging a USB Wi-Fi™ adapter**

The front USB port of the MorphoAccess® VP Series terminal is dedicated to the connection of a Wi-Fi™ USB adapter.

The bottom cover must be removed to allow the access to the USB port.

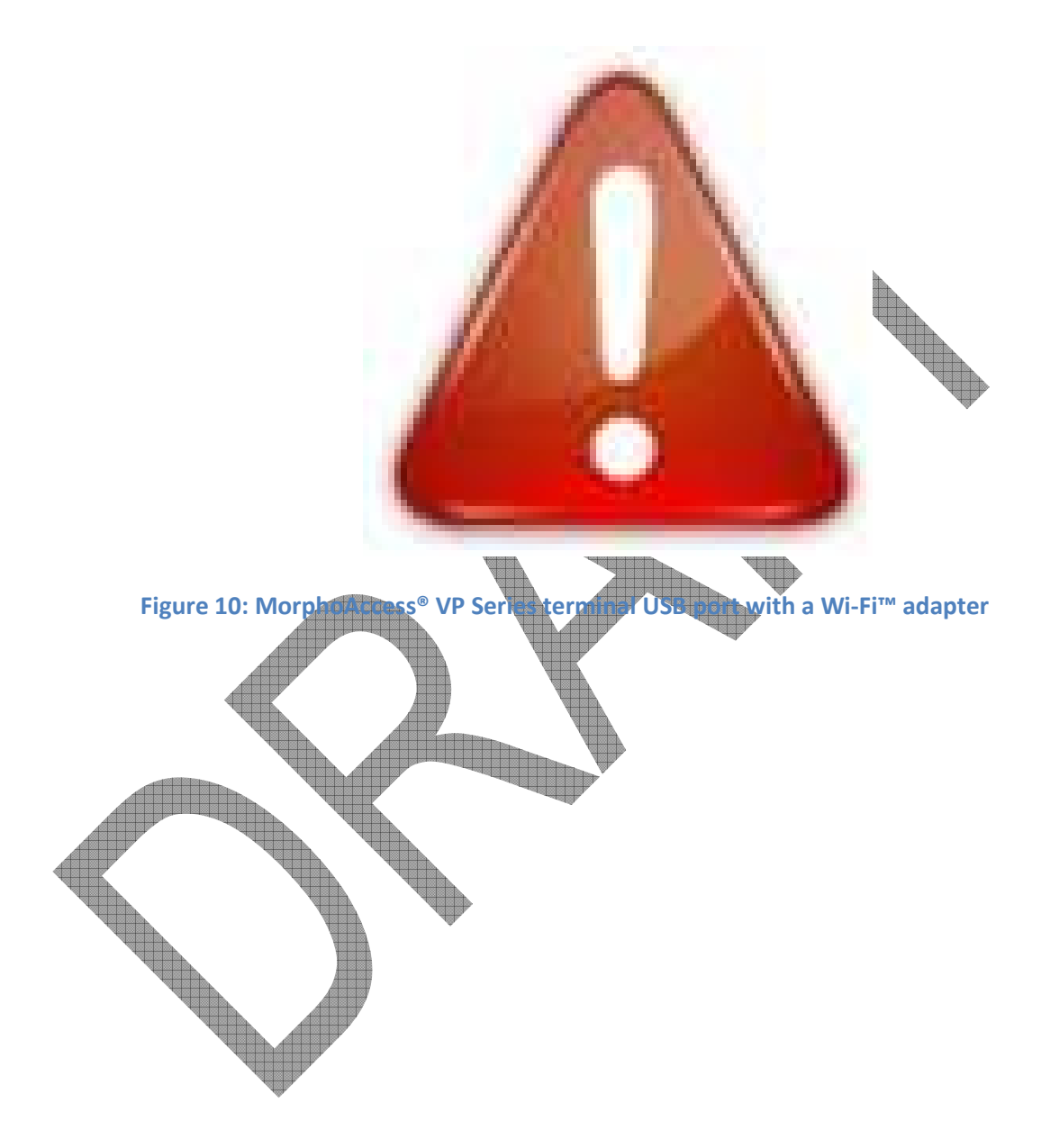

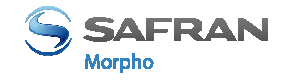

## **Section 3: Connecting a MorphoAccess® to a PC**

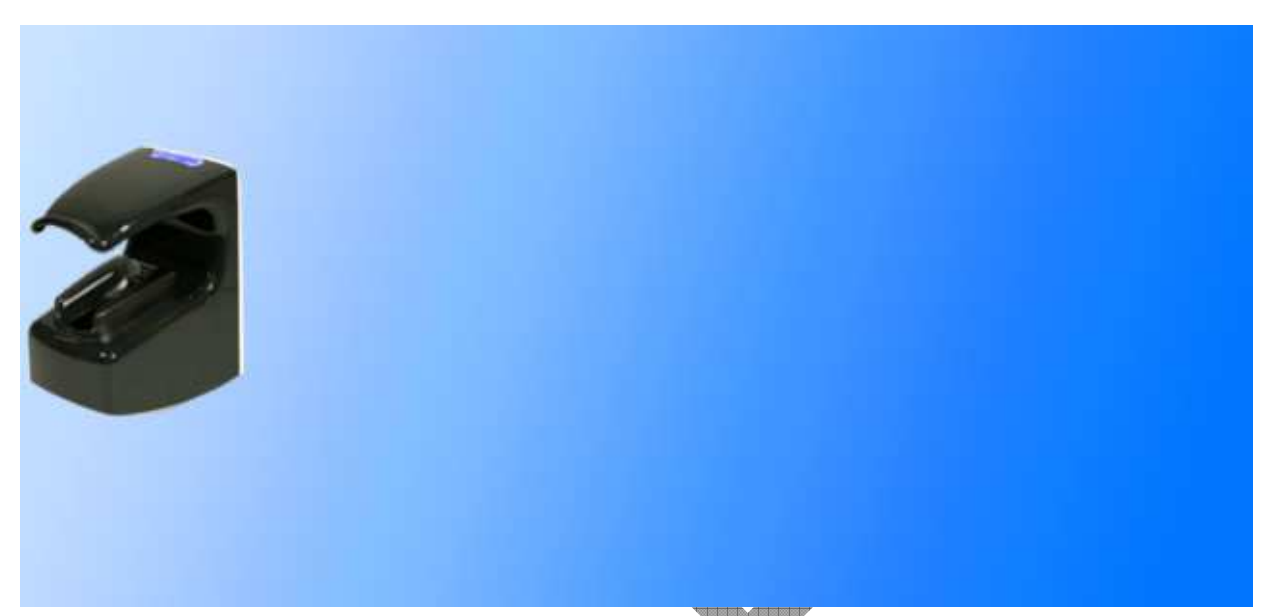

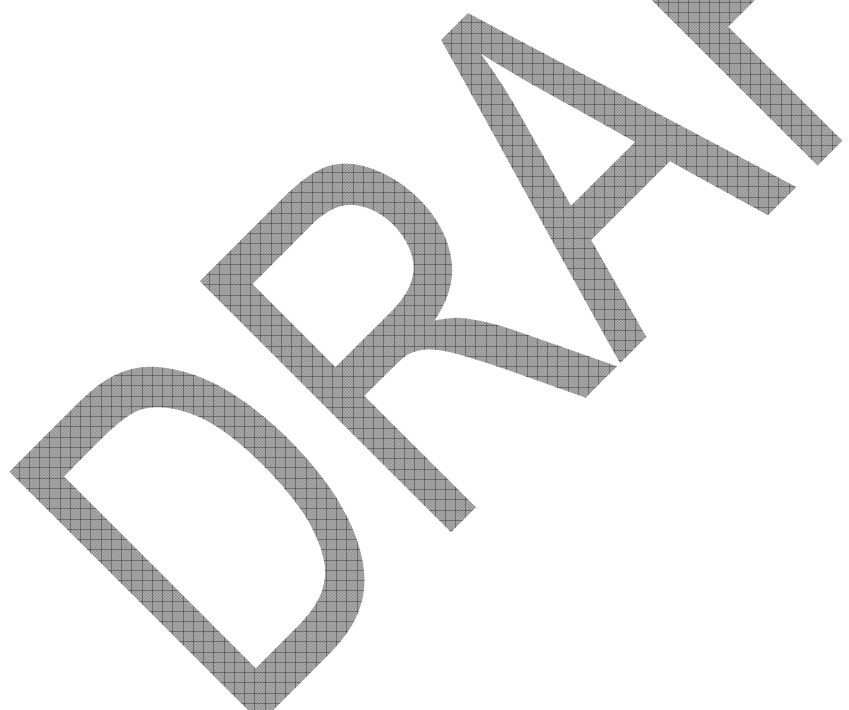

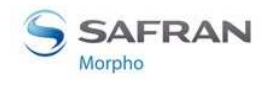

### **Introduction**

### **Why connecting a MorphoAccess® terminal to a PC**

The MorphoAccess® VP Series terminal is designed to be able to run in standalone mode, it means without any connection to a master system. But sometimes, a connection with a PC is useful to perform tasks like:

- Terminal configuration
- Terminal maintenance: firmware upgrade, add a software license
- Database management: add or remove a user
- Log file management: get or delete log file
- Wi-Fi™ connection configuration

#### **Connection methods**

The MorphoAccess® terminal can be connected to a PC by an Ethernet cable, either directly or through a LAN. The LAN can be reduced to only one Ethernet router. Once physically connected, the MorphoAccess® terminal can be configured using an application such as Configuration Tool or MATM.

A POE (Power Over Ethernet) current injector is mandatory if the MorphoAccess® VP Series terminal is not powered by the +12VDC/GND wires block.

### **Network parameter initialization**

The network parameters of the MorphoAccess® terminal are:

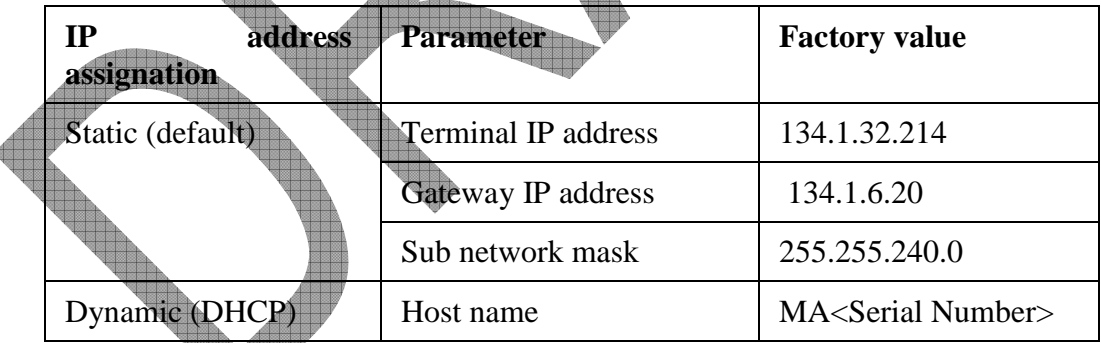

If it is not possible to use default network parameter values, then these values must be modified. The easiest way to change network parameters is to use a USB Mass Storage key.

The procedure is described in the Setting up IP parameters with a USB Mass Storage Key section.

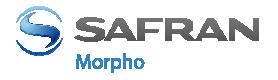

### **Point to Point Ethernet Connection**

The MorphoAccess® terminal can be connected directly to a PC by an Ethernet cable.

But there are some limits:

- if the PC Ethernet port doesn't support the Auto-MDIX feature, then a crossover Ethernet cable is mandatory. If no crossover Ethernet cable is available, then a switch can be used (please refer to next section).
- If the PC to be used is already connected to a LAN, then it must be either disconnected from the LAN, or equipped with a  $2<sup>nd</sup>$  network interface board, which will be dedicated to the connection with the terminal. It could be mandatory to modify the network parameter of the PC: please contact your LAN administrator to define the best solution.

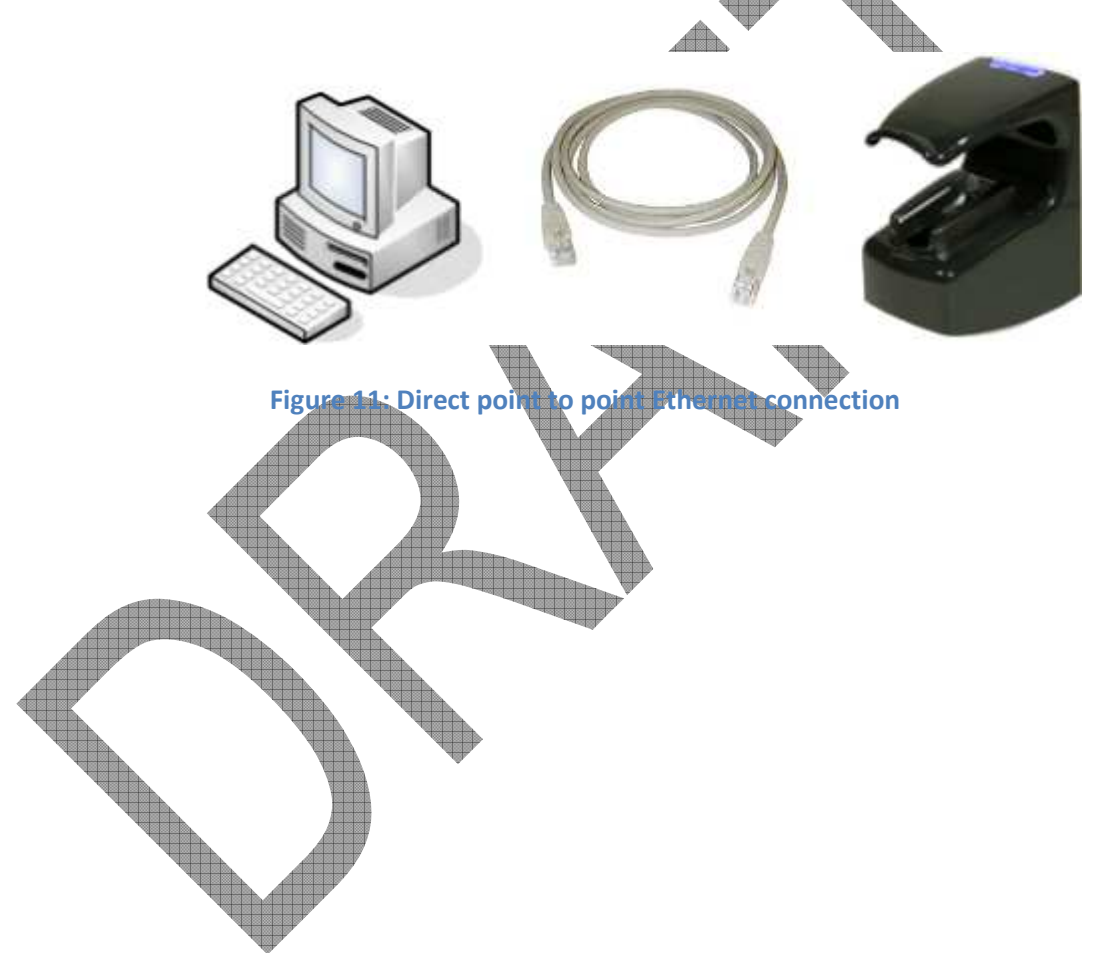

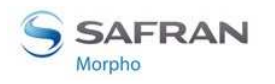

Section 3: *Connecting a MorphoAccess® to a PC*

### **Connection through only one Ethernet switch**

The MorphoAccess® terminal can be connected to a PC through an Ethernet switch. This is useful when no crossover cable is available, but instead, one Ethernet switch and two Ethernet standard cables are available.

WARNING: an Ethernet HUB doesn't allow a connection between two of its ports. An Ethernet switch is really mandatory.

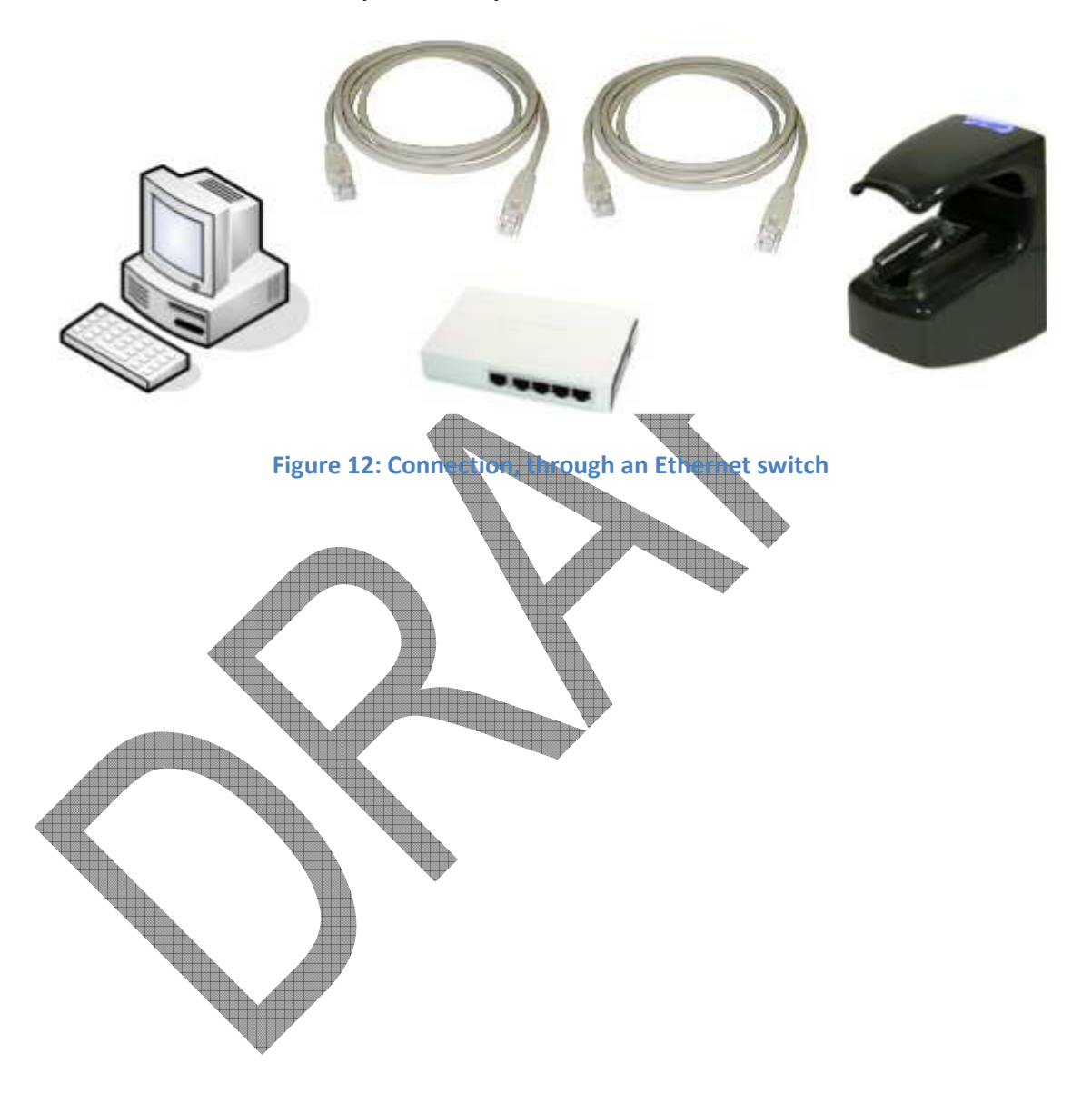

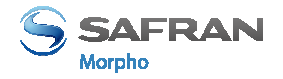

### **Connection through a LAN**

### **Description**

The MorphoAccess® terminal can be connected to a PC through a Local Area Network (LAN).

The MorphoAccess® terminal required for a connection is specified by its IP address or by its host name, if it can be added to the DNS Server database. The IP address is either static, or dynamically assigned by the DHCP server of the network.

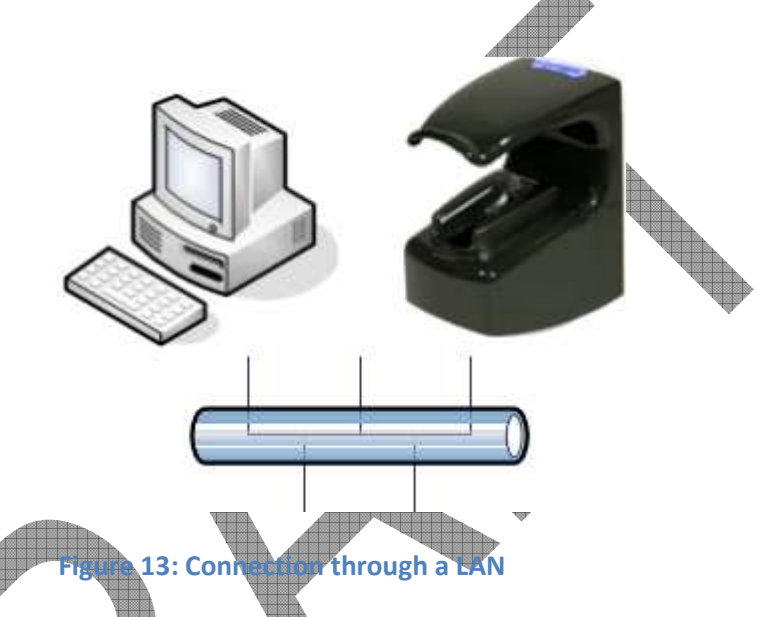

It is recommended to connect MorphoAccess® terminals on a dedicated network to reduce possible fraudulent accesses to terminal configuration. Please contact network administrator for more information about LAN security strategies.

Before connecting the terminal to a LAN (through Ethernet), it is necessary to specify the LAN parameters to the terminal. The values of these parameters are to be provided and/or approved by the administrator of the network.

### **LAN with DNS Serv**

When a DNS server is available in the LAN, the PC can request the connection to the MorphoAccess<sup>®</sup> terminal by using its host name instead of its IP address.

But the network administrator must add the MorphoAccess® terminal host name to the DNS server database. Otherwise, a TCP open session request, using the terminal's hostname, will fail. Please contact local network administrator for this operation.

It is useful to specify the MorphoAccess® terminal by its host name, when the DHCP mode is enabled, as the IP address of the terminal can change after a power up.

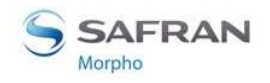

Section 3: *Connecting a MorphoAccess® to a PC*

#### **LAN without DNS Server**

This section is about LAN without DNS Server, or with DNS Server but the MorphoAccess® terminal host name cannot be added to the DNS Server base.

In that case the PC is not able to establish a connection with a MorphoAccess® terminal using its host name. The IP address of the MorphoAccess® terminal is the only way to specify the terminal.

It is not recommended to use the DHCP mode for normal operation, as the IP address of the terminal can change after each power-up.

#### **Static IP address (DHCP is off)**

This is the easiest way to connect a terminal to a LAN: the IP address of the terminal remains the same after each restart, and the Host System need only to know this IP address to establish a connection with the terminal.

The IP address of the terminal must be reserved in the router by the network administrator. Please contact the network administrator to require the value of the network parameters listed below:

- The MorphoAccess® terminal IP address (one per terminal),
- gateway IP address,
- local subnet mask value.

Warning: if the MorphoAccess® terminal uses an IP address already assigned in the network, the connection to the terminal will be instable.

#### **Dynamic IP addr**

When the DHCP mode is activated in the terminal, at each power up the MorphoAccess® terminal required an IP address to the network router. It could be the same IP address as the one assigned before the power up, but it could also be different.

Please contact the network administrator to know if the LAN support DHCP mode.

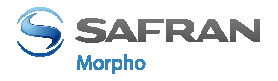

### **Setting up IP parameters with a USB Mass Storage Key**

The IP configuration parameters can be set by using a USB mass storage key. No wired connection with a PC is required. This operation requires a standard USB Mass Storage key (FAT16 or FAT32 formatted, and 8 Gbyte maximum), and a dedicated PC application: USB Network Configuration Tool.

This procedure is useful for MorphoAccess® terminals without keyboard and screen, but is applicable also to MorphoAccess® terminals with keyboard and screen.

The procedure is detailed in the sections below, and in the MorphoAccess® USB Network Tool User Guide document.

### **First step: build a configuration file on USB Mass Storage Key**

Run the *USB Network Configuration Tool* application on a PC: an interface window such as the one below is opened by the application.

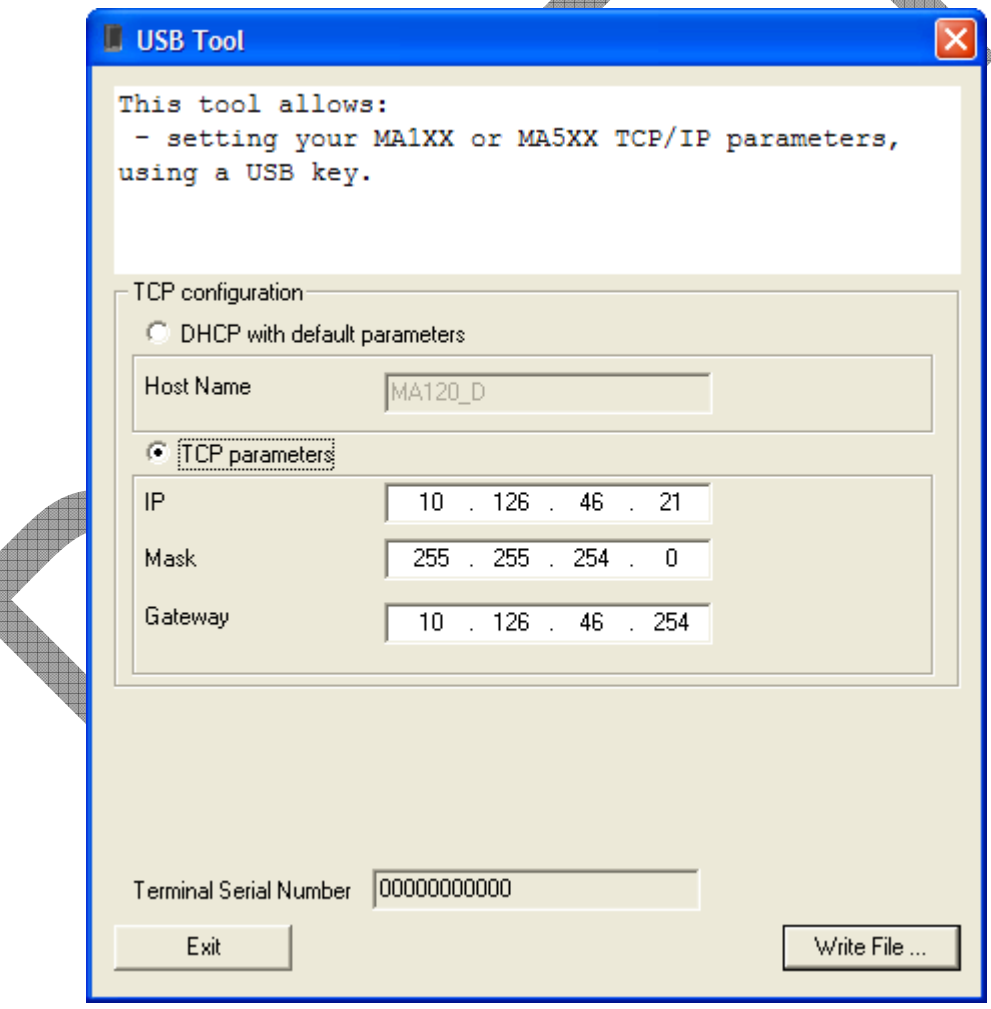

#### **Figure 14: USB Network Configuration Tool main window**

Then insert the USB mass storage key into a free USB port of the PC.

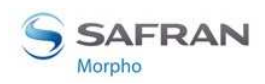

Section 3: *Connecting a MorphoAccess® to a PC*

First select either DHCP mode (IP address allocated dynamically), or static mode (static IP address).

- If the DHCP mode is selected, please specify terminal Host name in accordance with network administrator
- If the DHCP mode is not selected, please specify terminal IP parameters (terminal IP address, gateway IP address, sub network mask) provided by the network administrator

The Terminal Serial Number value field is used only when SSL protocol is activated on the terminal.

When all fields are filled with the data approved by the network administrator, click on the *Write File* button. Then select the root directory of the USB mass storage key. After directory selection, the application creates  $\alpha$  configuration file and an address file.

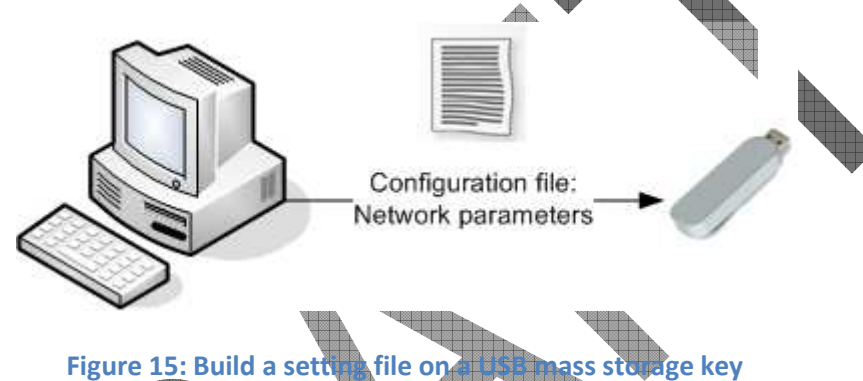

### **Second step: apply changes to the terminal**

Remove the bottom cover of the MorphoAccess® VP Series terminal to give access to the front USB port of the terminal.

Insure that the MorphoAccess® terminal is powered, and then insert the USB Mass Storage key with the configuration key. The terminal executes an internal process which progress is indicated by audible and visible signals.

At the end of the process, two medium-pitched "beeps" indicates that the USB mass storage key can be removed. The terminal is then restarted, to apply the new values.

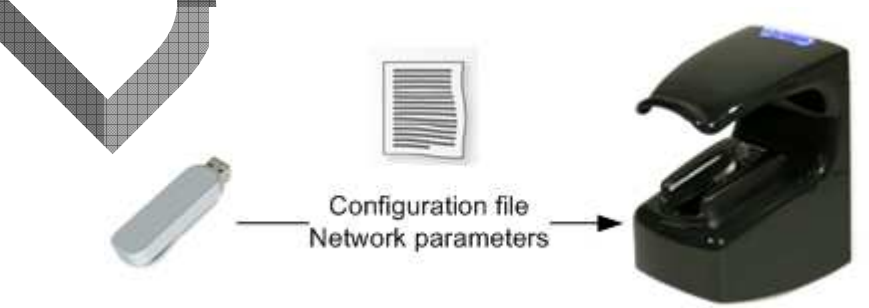

#### **Figure 16: Apply setting file to the MorphoAccess® : terminal**

Now, the terminal is ready to be connected to the network.

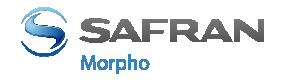

### **Wi-Fi™ Network configuration**

### **Requirements**

Wi-Fi<sup>TM</sup> connection is available under the following mandatory conditions:

- a Morpho Wi-Fi™ USB adapter must be plugged in the front USB port of the terminal (the bottom cover must be removed to give access to this port). The installation procedure is described in the *MorphoAccess® VP Series Installation Guide*,
- a MorphoAccess® Wi-Fi™ license must be present in the terminal (as described in Terminal license management section),
- the terminal must be disconnected from any wired network (it means no Ethernet cable plugged) : Wi-Fi<sup>TM</sup> connection and Ethernet cable connection are mutually exclusive,

After Wi-Fi™ license downloading and Wi-Fi™ USB adapter installation, make sure to reboot the terminal by pressing the reset button (see paragraph Power supply interface for more information on reset button).

NOTE: Both Wi-Fi™ USB adapter and license can be ordered under the reference "MA WI-FI PACK".

### **Configuration**

The Wi-Fi<sup>TM</sup> network configuration is described in the chapter 15 of the MorphoAccess® Enrolment station User Guide document.

#### **Wi-Fi™ troubleshooting**

If the terminal is configured to use the Wi-Fi<sup>TM</sup> connection with the Wi-Fi<sup>TM</sup> USB adapter plugged in and if there is no license present, the MorphoAccess® VP Series terminal will display a 1-second red flash and will emit a short-low tone.

To solve this issue, unplug the Wi-Fi™ USB adapter and restart the terminal.

a kacamatan ing Kabupatèn Kabupatèn Kabupatèn Kabupatèn Kabupatèn Kabupatèn Kabupatèn Kabupatèn Kabupatèn Kabu

To restart the terminal use the reset button located in front face of the terminal (see Power supply interface section for more information on reset button).

The Wi-Fi<sup>TM</sup> configuration parameters are described in the MorphoAccess<sup>®</sup> Parameters Guide document.

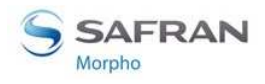

## **Section 4: MorphoAccess® Terminal Configuration**

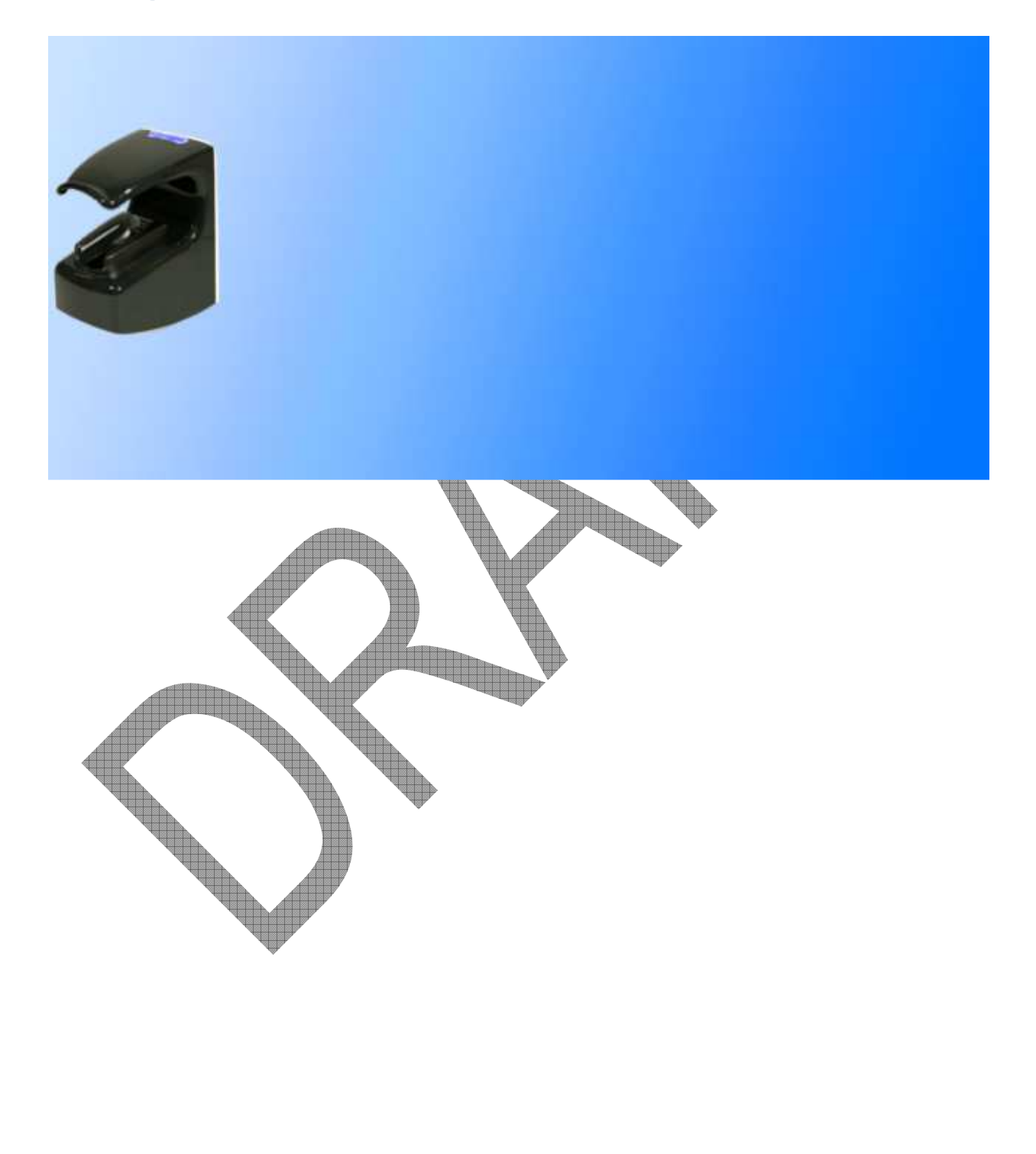
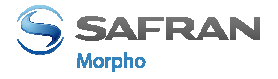

## **MorphoAccess® configuration parameters**

### **Presentation**

The name and the value of the MorphoAccess® terminal parameters (also named "configuration keys") are located into different files composed of several sections, to group configuration keys by affinity.

For example a file named "app.cfg" contains all the parameters defining the main application settings, and the section "bio ctrl" contains the parameters related to the biometric control.

The full name of a configuration key includes the file name and the section name, i.e.: "file name/section name/key name". Example: "app/bio ctrl/nb attempts".

Please refer to *MorphoAccess® Parameters Guide* for the full description of all configuration keys of a MorphoAccess® terminal.

## **Modifying the value of a parameter**

There are two ways to modify the value of a terminal parameter:

- Remotely through an Ethernet or a Wi-Fi<sup>TM</sup> link, with a client application running on the Host System (such as Configuration Tool or MATM applications).
- With a USB mass storage key, which contains a script prepared on a PC (for more information see document MorphoAccess® USB Key encoder User Guide).

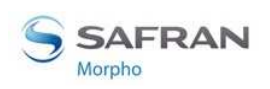

# **Configuring a connected MorphoAccess® terminal**

## **Introduction**

A MorphoAccess® terminal can be managed by a PC connected to the terminal, using an application such as MEMS, Configuration Tool, MATM, or MorphoEnroll.

The remote operations available are mainly:

- Add a biometric record for a new user,
- Delete a biometric record for a removed user.
- Get Configuration parameter value,
- Modify the value of a configuration parameter
- Get Access control log file content,
- Change contactless card authentication  $k$
- Firmware upgrade.
- Add a license

The MorphoAccess® terminal works as a TCP/IP server, which waits for a request from the Host System application, which acts as a TCP/IP client.

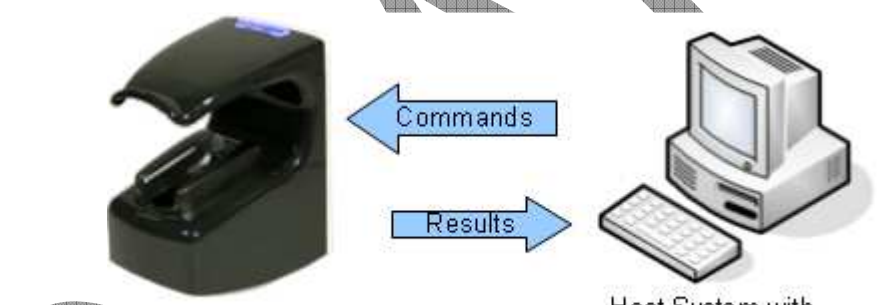

Host System with configuration application

#### Figure 17: Configuration of a MorphoAccess<sup>®</sup> terminal by a Host System

**Example 3** commands supported by the MorphoAccess® terminal are described in the *MorphoAccess® Host System Interface Specification* document.

## **Date/Time**

The date/time of the terminal can be initialized by a distant host system using an application such as the "Configuration Tool" ("More" button) described below.

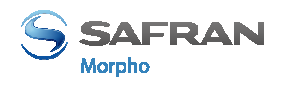

### **Configuration Tool PC application**

The Configuration Tool application is able to read and modify any MorphoAccess® terminal parameter.

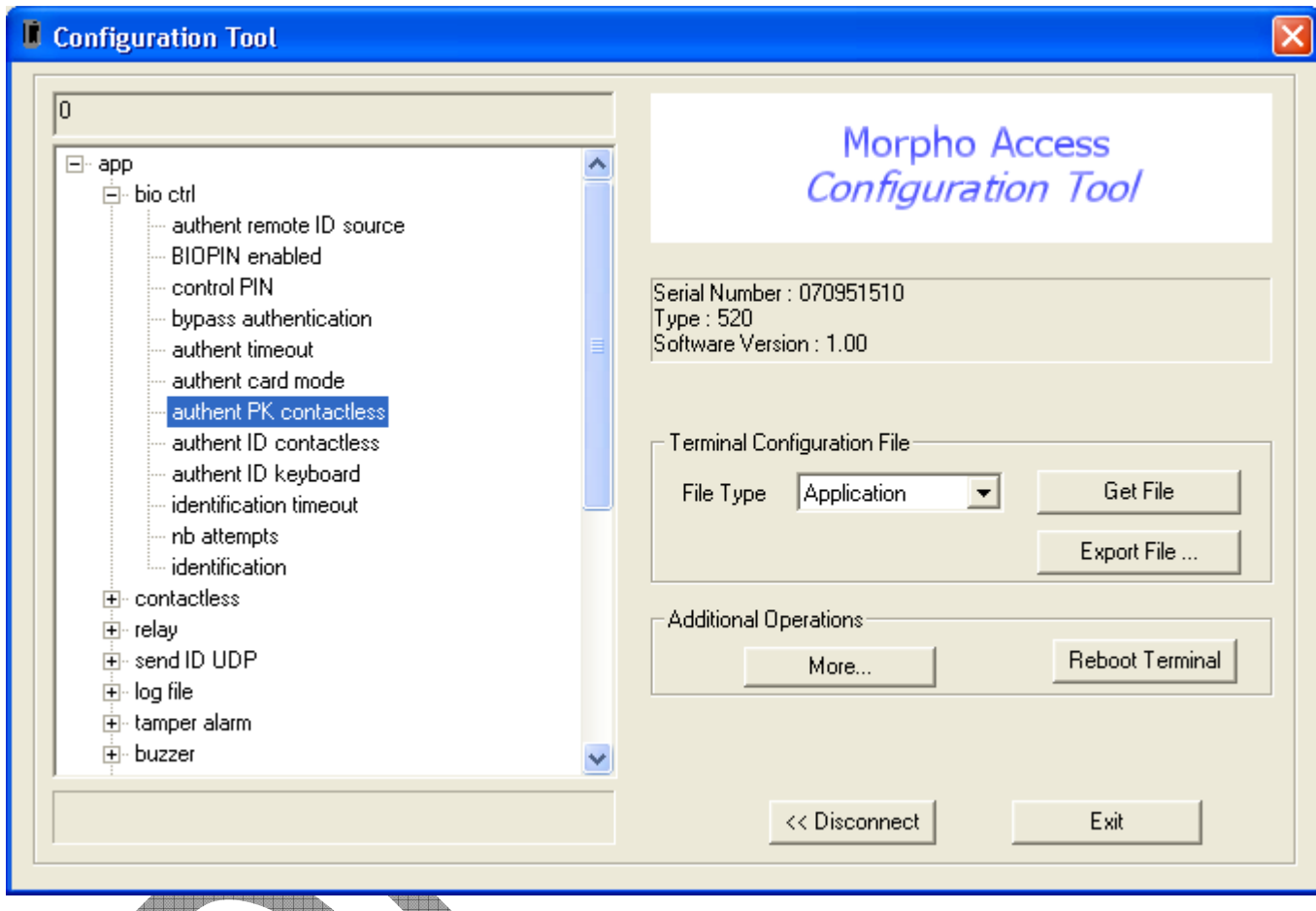

**Figure 18: MorphoAccess® configuration tool main window** 

Please refer to *MorphoAccess® Configuration Tool User Guide* document for further information about this PC application.

#### **MATM PC application**

The MATM application is another application able to read and modify the value of any MorphoAccess® terminal parameter.

In addition to Configuration Tool application, the MATM application is able to configure Wi-Fi™ parameters, and to activate SSL protocol.

For more information about this application, please refer to MorphoAccess® Terminal Management User Guide document.

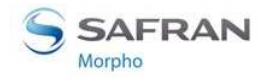

### **SSL securing**

The TCP link used for remote management can be secured using SSL protocol. Please refer to *SSL Solution for MorphoAccess®* document for further details.

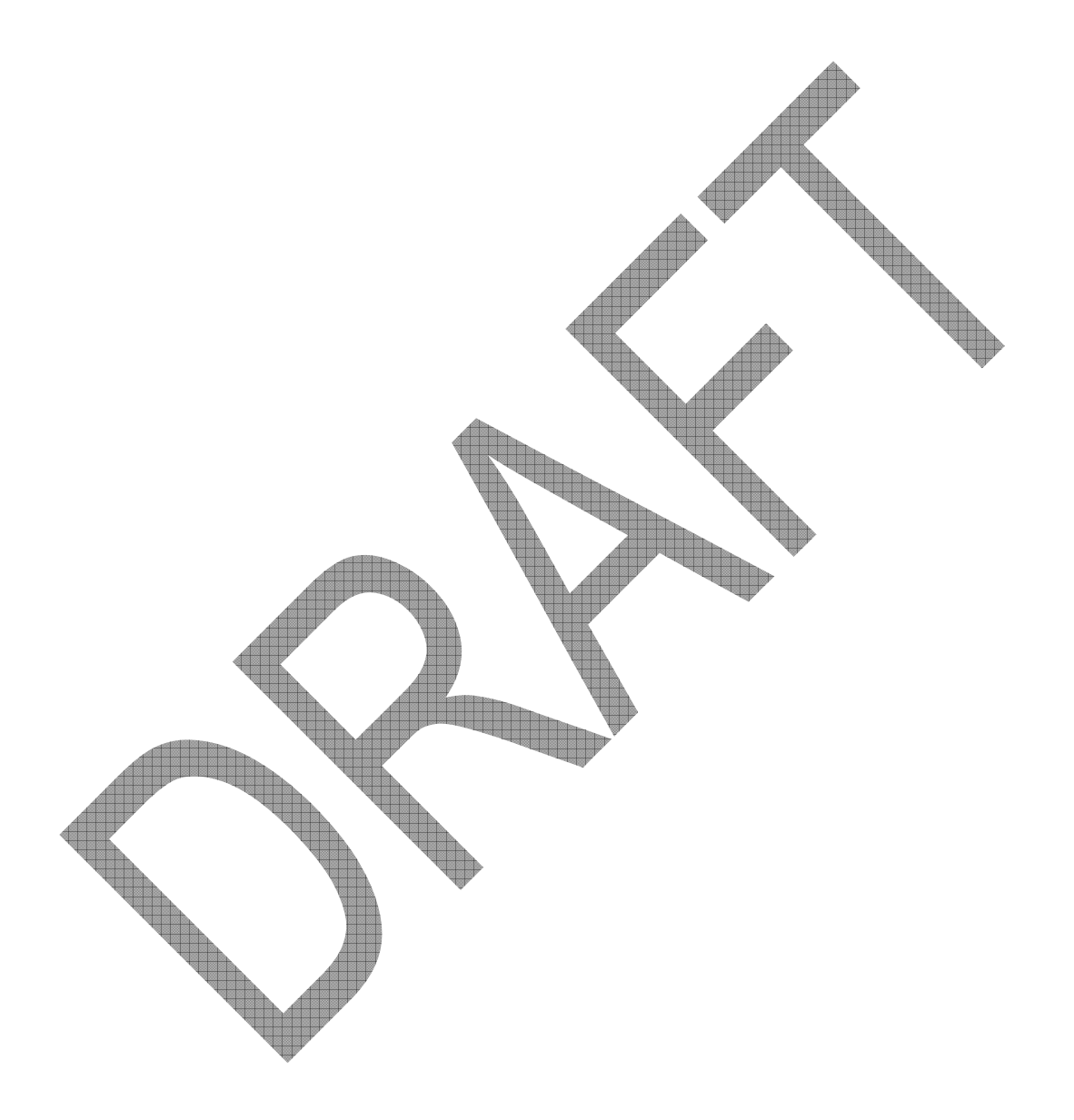

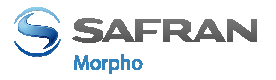

ON THE CASE OF THE CASE OF

# **Upgrading the firmware**

When required, the MorphoAccess<sup>®</sup> terminal firmware can be upgraded from a PC, through an IP link (either Ethernet or Wi-Fi™) or using a USB mass storage key.

The last MorphoAccess® terminal firmware can be obtained on a CD/ROM package from the customer service, or can be downloaded from Morpho Website dedicated to biometric terminals:

http://www.biometric-terminals.com/

A login name and a password are required: it can be provided by the customer service:

hotline.biometrics@t.my-technicalsupport.com

Please refer to the *MorphoAccess® Firmware Upgrade Guide* document for more information about firmware upgrade procedures.

## **MorphoAccess® terminal database management**

## **Introduction**

The management of the MorphoAccess® terminal internal biometric database can be done remotely by an Enrolment Station, typically with a PC with MorphoEnroll application, or with **MEMS** application, or with an application developed with ActivMaci library.

The MEMS architecture allows managing the database of several MorphoAccess® terminals from only one PC enrolment station.

The MorphoEnroll application is dedicated to manage only one MorphoAccess® terminal database.

The management of the database (add/remove users) can be done using a USB mass storage key as described in the MorphoAccess® USB encoder User Guide document.

### **Adding a user to the database**

Adding a user means create a record with the biometric data of two fingers of the user, and a unique identifier.

The MEMS application adds a user to its own database, and then it updates the database of all MorphoAccess® terminals.

The MorphoEnroll application performs user enrollment directly on the MorphoAccess® terminal: this application doesn't manage any database on the PC.

## **Removing a user from the database**

Removing a user means deleting the user's record from the database of the MorphoAccess® terminal.

The MEMS application is able to remove a user from a MorphoAccess® terminal without removing it from its own base. But when the user's record is removed from MEMS database, it is automatically removed from the biometric database of all MorphoAccess® terminals.

The MorphoEnroll deletes directly the user's record from the MorphoAccess® terminal: this application doesn't manage any database on the PC.

#### **Database Size**

The MorphoAccess® VP Series terminal can store 5,000 user records in the local database. This size can be extended to 10,000 user's records by adding a specific license (MA 10K USERS license). For each user, the terminal stores the biometric data of two fingers.

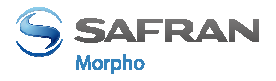

## **MorphoAccess® terminal license management**

## **Definition of a license**

A license unlocks the additional features of the MorphoAccess® terminal. The MorphoAccess® VP Series terminal supports two licenses:

- MA 10K USERS.
- MA\_WIFI.

The feature unlocked by each license is detailed in sections below.

## **MorphoAccess® MA 10K USERS license**

By default, the MorphoAccess® VP Series terminal can match a fingerprint against a database with a maximum of 5,000 user records (two fingerprints per user record).

The MA 10K USERS license extends MorphoAccess® VP Series recognition terminal capabilities to a database with a maximum of 10,000 user records (2 fingerprints per user record).

**Warning**: the database size is not dynamically modified by the license installation. The license allows the creation of database with a higher size, but it doesn't modify the size of a already created database. The existing database must be deleted, and then recreated with a higher size.

## **MorphoAccess® MA\_WIFI licen**

The MA\_WIFI license enables the Wi-Fi<sup>TM</sup> network (WLAN) optional feature. **Warning**: The license alone is not enough, a USB Wi-Fi™ adapter compatible with MorphoAccess® terminals is mandatory.

## **Ag a license in a MorphoAccess® terminal**

To get a license, please contact our customer service.

The license is delivered in a file dedicated to only one MorphoAccess® terminal. Each license file is generated for a unique serial number, and this is checked by the license installation tool, at the beginning of installation process.

An Ethernet connection or a Wi-Fi™ link is mandatory for license installation.

Please refer to document *MorphoAccess® Terminal License Management* for more information about license manager tool.

## **Checking terminal license in a MorphoAccess® terminal**

The *Licence Manager* PC application is able to read the name of the licenses stored in a MorphoAccess® terminal.

An Ethernet connection or a Wi-Fi™ link is mandatory for this operation.

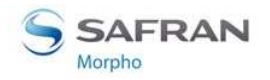

Please refer to document *MorphoAccess® Terminal License Management* for more information).

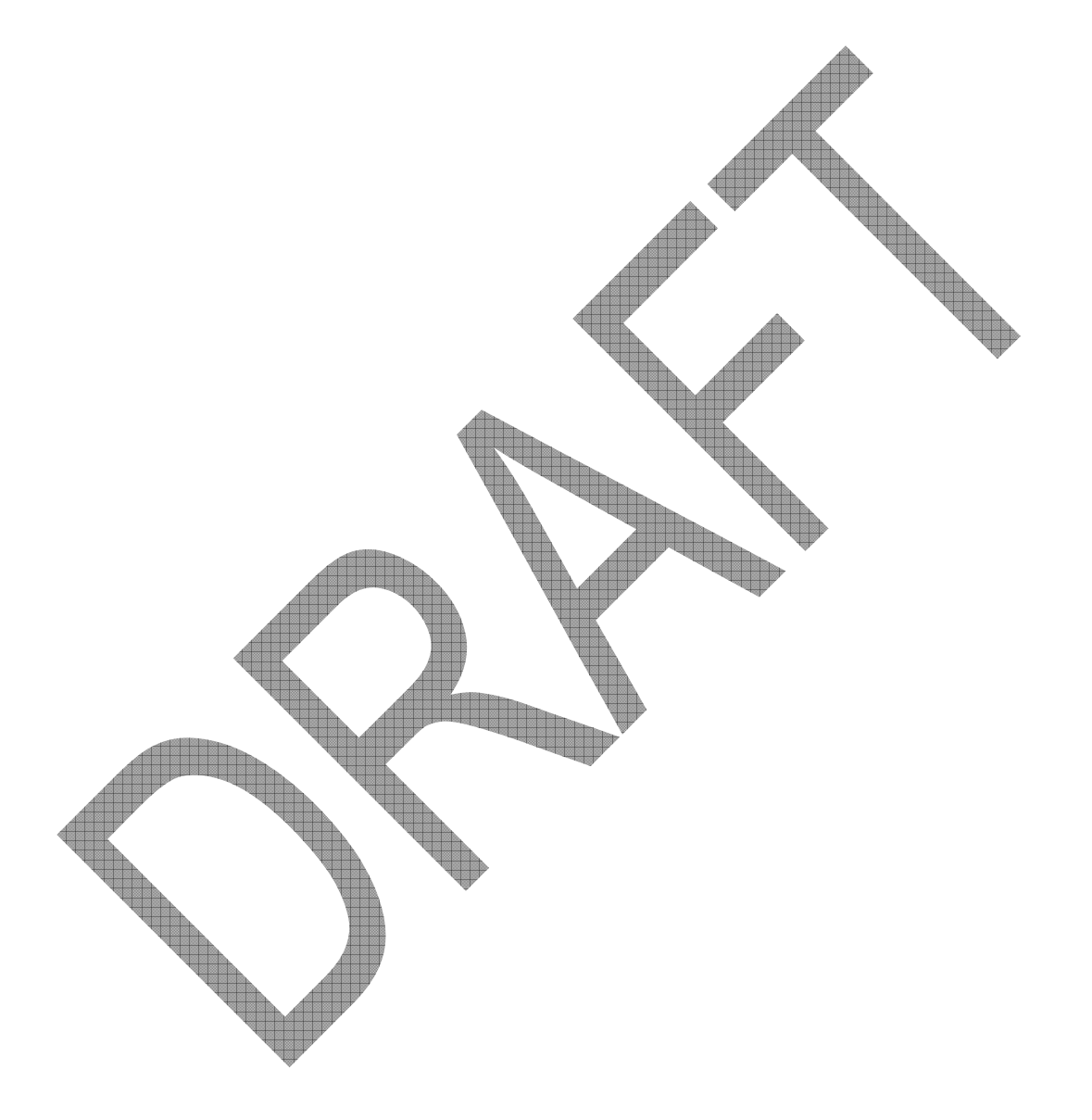

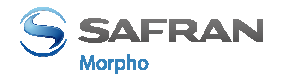

# **Section 5: Access Control**

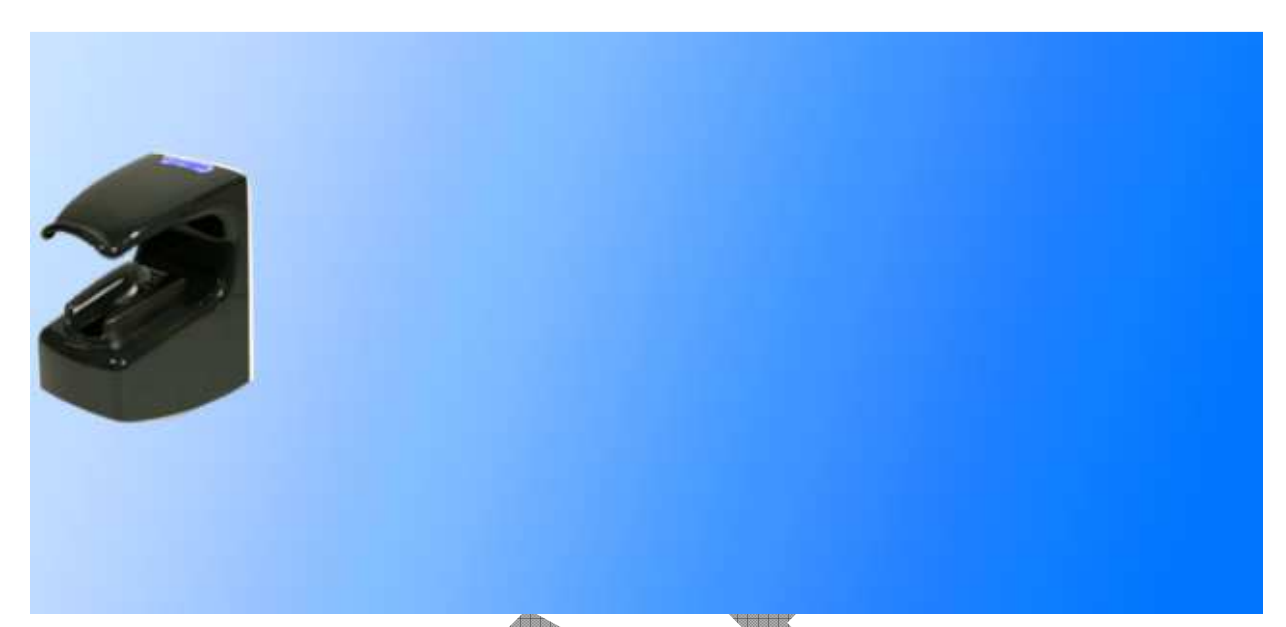

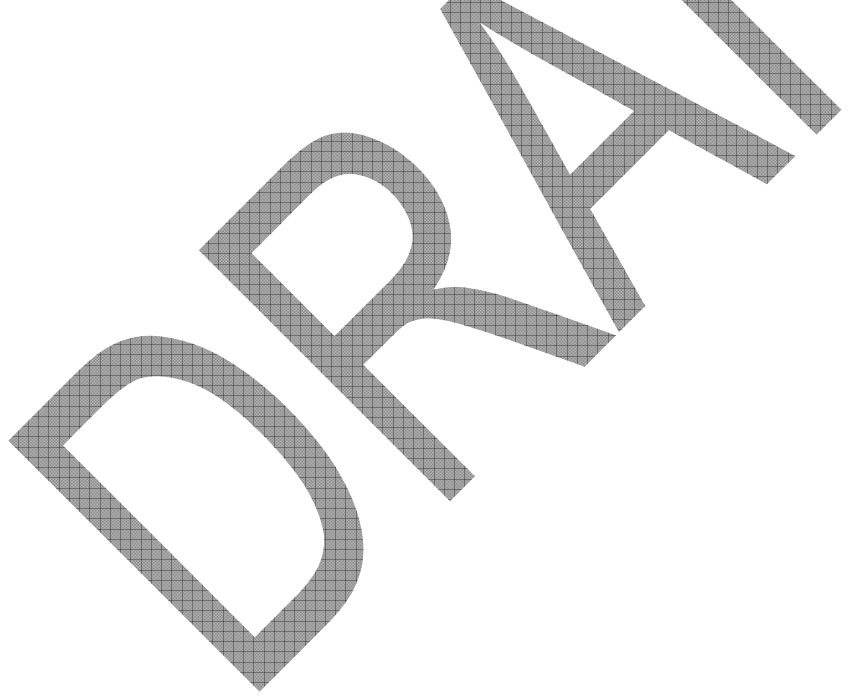

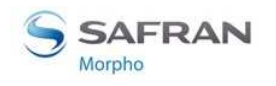

## **Access control presentation**

## **Typical architecture of an access control system**

Typical access control system architecture includes:

- one MorphoAccess® terminal per area to protect
- an Enrollment Station dedicated to user enrollment, and database synchronization with all MorphoAccess® terminals (it could be a PC with MEMS application)
- a Central Security Controller : for area access final check, and physical access command (open the door) Æ

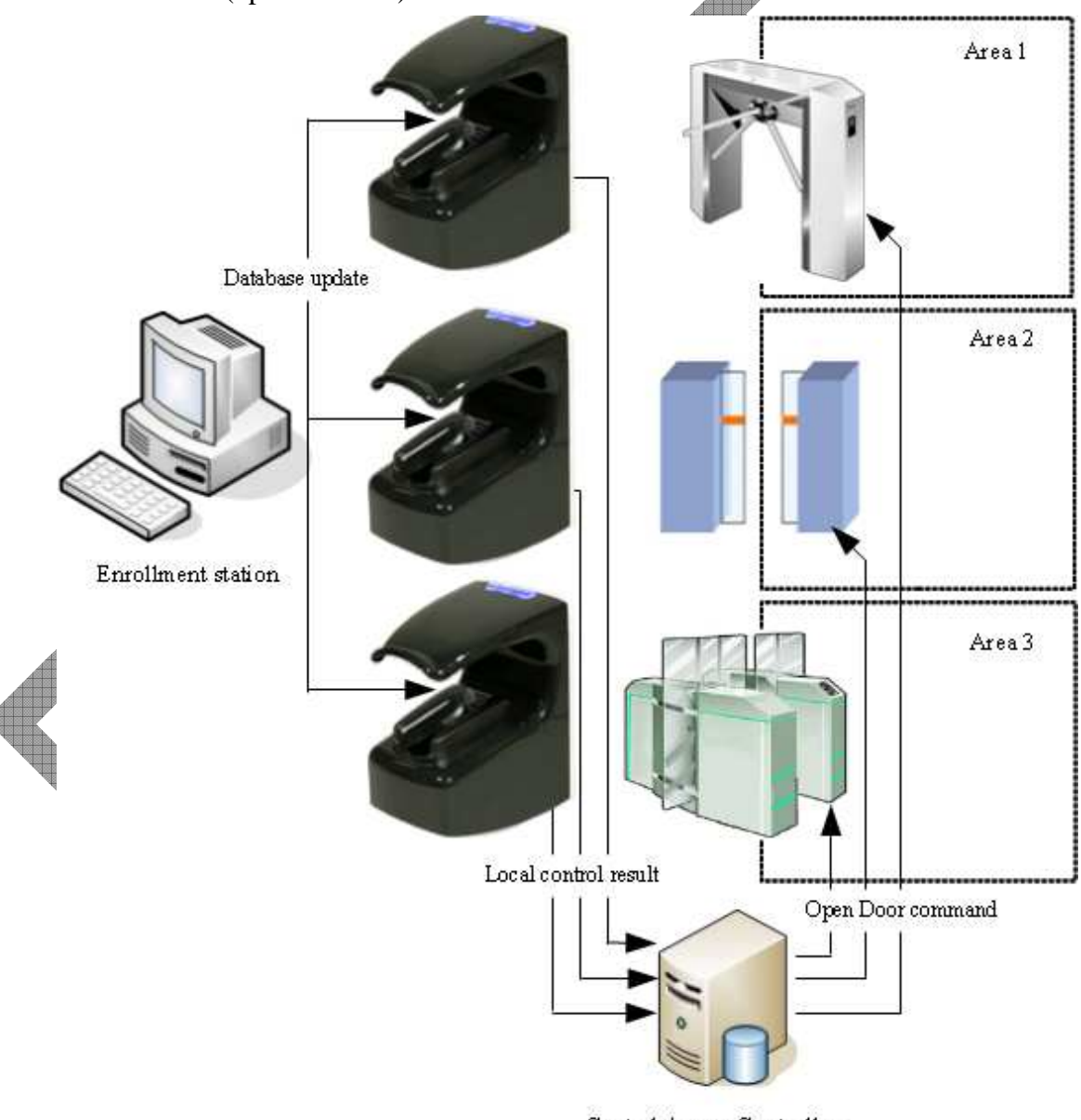

Central Access Controller

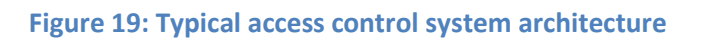

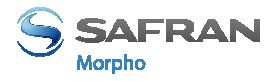

#### **Typical access control process**

- 1. All allowed user must be enrolled by the enrolment station. It means that the enrolment station creates a record for each allowed user. This record includes the biometric data of two of the user's fingers.
- 2. When required, the Enrolment Station adds new user records into each MorphoAccess® terminal, and removes obsolete user records.
- 3. When a user request the access to the area protected by the MorphoAccess® terminal, the terminal checks user's access rights using a biometric check.
- 4. If the result of the local access rights check is successful, a message is send to the Central Security Controller for additional access rights check.
- 5. At the end of process, the Central Security Controller return a success signal to the MorphoAccess® terminal, and an "open door" command to the door controller.

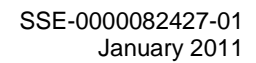

# **MorphoAccess® terminal operating modes**

### **Standalone mode or Slave mode**

The MorphoAccess® terminal supports two exclusive operating modes:

- The Standalone Mode: the MorphoAccess® terminal manages the access control alone, or with the help of a central access controller.
- The Proxy Mode: the access control application is located in a distant system which drives the MorphoAccess® terminal as a slave device.

The Proxy mode is described in the Section 9 Proxy (or slave) Mode section.

The standalone mode is described in section below.

## **Standalone mode: Identification and/or Authentication**

When in standalone mode, the MorphoAccess<sup>®</sup> terminal supports two main different access control processes:

- The identification process, which starts when the user places his finger on the biometric sensor. This process is described in the Section 6 Access control by identification section.
- The authentication process, which starts with the presentation of a user's contactless card. Next step is the placement of user's finger on the biometric sensor. The terminal allows several authentication processes depending on the location of the reference biometric data, and on the level of security required. These processes are described in the **Section 7 Access control by authentication** section.

The identification and the authentication processes can be activated simultaneously, as described in Section 8: Multi-factor mode section.

Section 5: Access Control

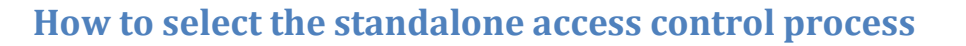

The chart below describes the different processes available and the related configuration keys.

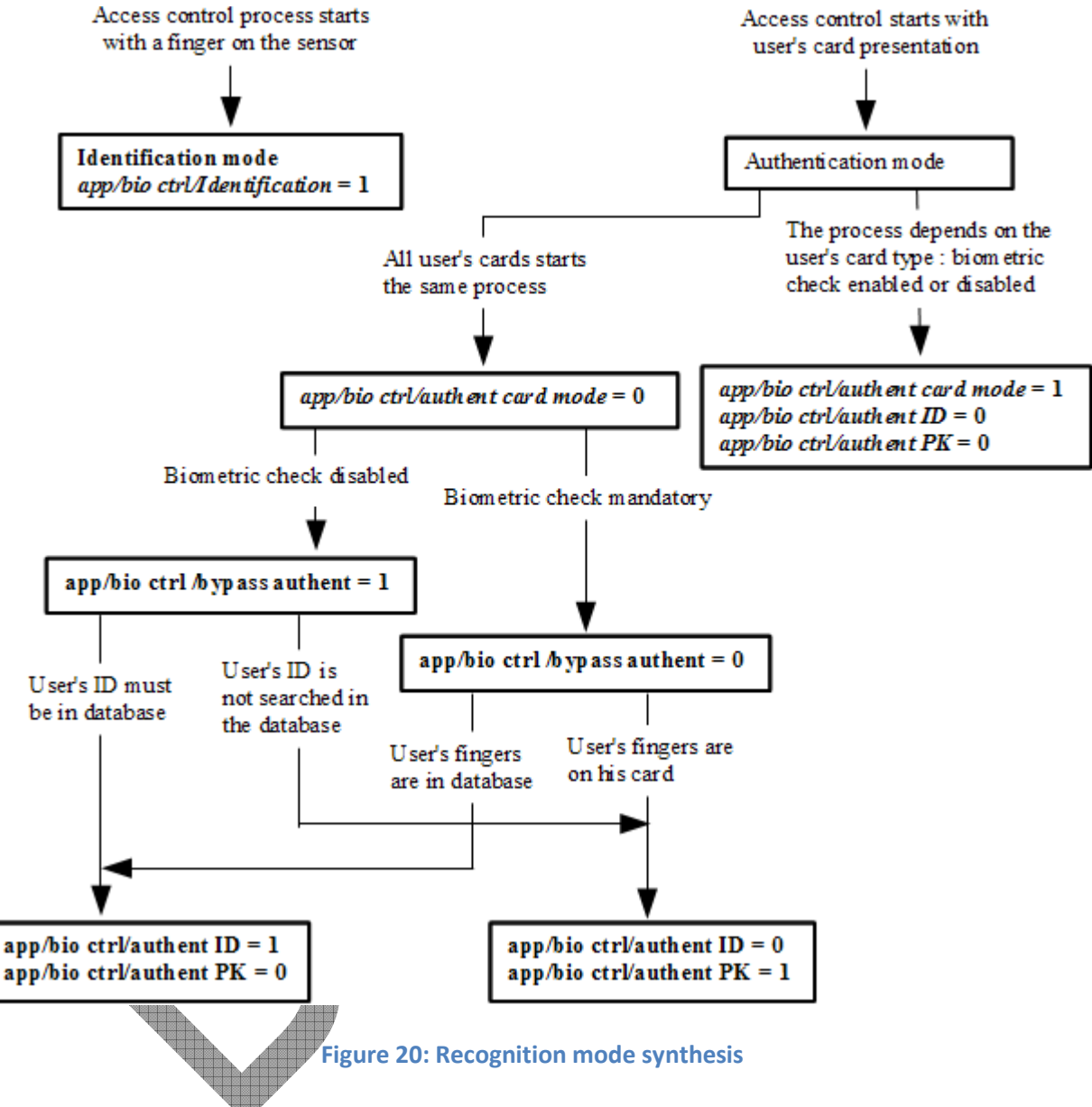

Identification and one authentication processes can be activated at the same time, as described in Section 8: Multi-factor mode section.

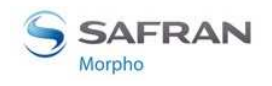

## **Access control result**

#### **Information for the user**

The MorphoAccess® terminal communicates the result to the user, by a local audible and visible signal. These signals are described in the Section 11 Man Machine Interface section.

For example:

- When the access is granted, the terminal emits a green flash and a high pitched note
- When the access is denied, the terminal emits a red flash and a low pitched note

#### **Information for the administrator**

The MorphoAccess® terminal creates a record for each access request, in a internal log file, Each record contains the date and the time, the user's identifier (if available), and the result of the local access control check.

This feature is described in the Access request result log file section.

#### Integration in an access control is stem

At the end of the access rights control, the MorphoAccess® terminal is able to:

- Send a message, with data related to the access request, to a distant system which could be a simple storing system, or a Central Security Controller. This feature is described in the Sending the access control result to a distant system section.
- Wait for the answer of a distant system answer before emitting the result signal for the user. This feature is described in the LED IN feature section.
	- Activate an internal relay (if the access is granted to the user), as described in Internal Relay activation on Access Granted result section.
- The format of the messages (which include the user's identifier) send to the distant system is described in the *MorphoAccess® Remote Messages Specification* document.<br>
The *MorphoAccess® Remote Messages Specification* document.

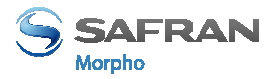

#### **Access granted**

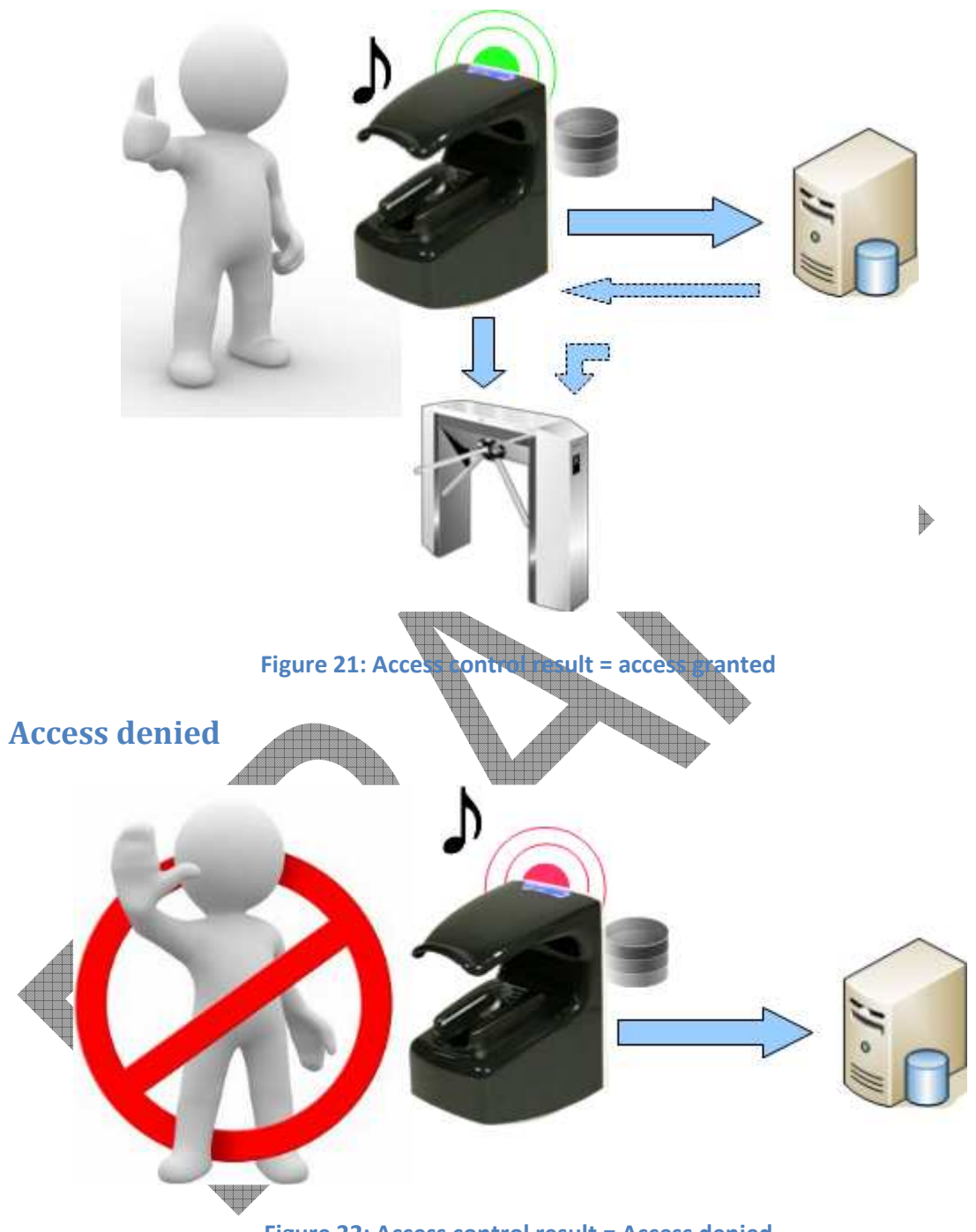

#### **Figure 22: Access control result = Access denied**

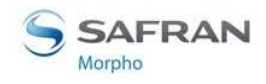

# **Section 6: Access Control by Identification**

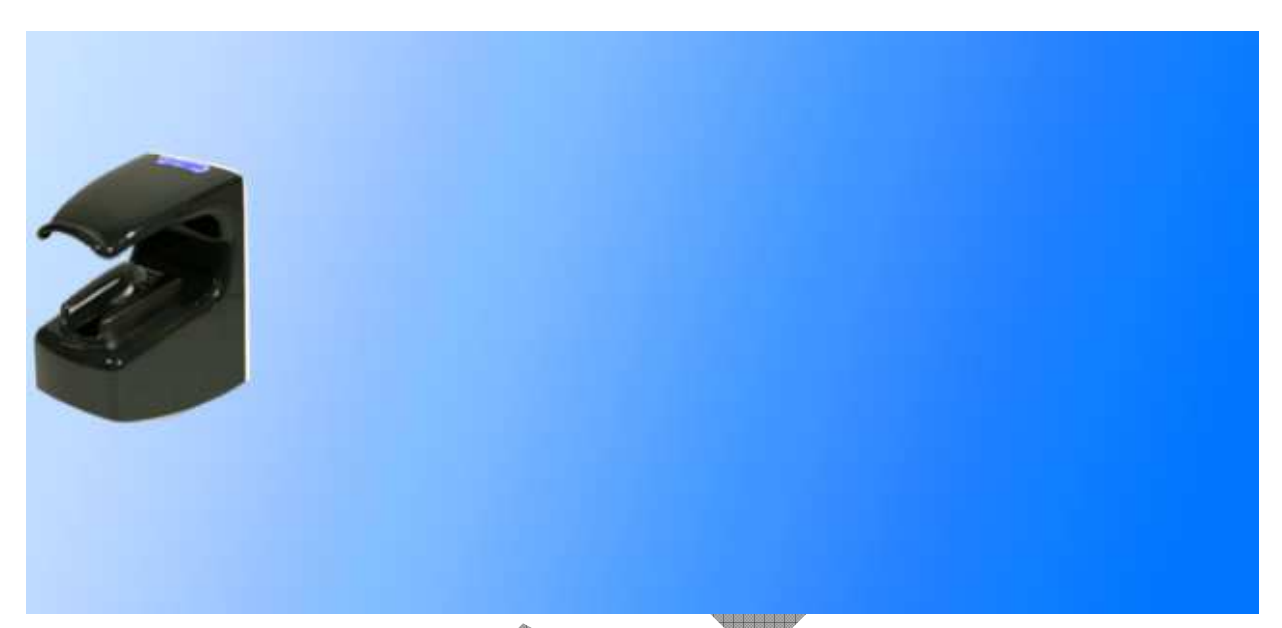

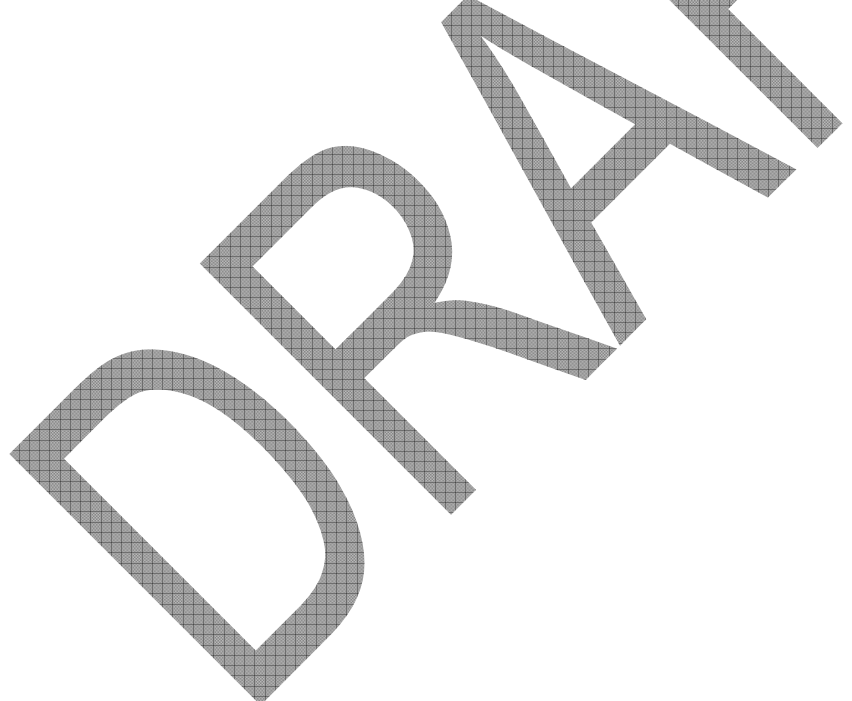

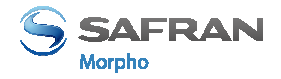

# **Identification mode description**

### **Identification process**

The identification process consists in retrieving the identity of an unknown person, by comparison of a personal data with a base which contains the same type of personal data of known persons. At the end of the process, the person is either identified (identity found), or still unknown.

### **Access control by identification**

The Identification process of the MorphoAccess® terminal proceed by comparison of the biometric data of the finger placed on the biometric sensor, with the biometric data of all the fingers stored in the database.

It means that the biometric data of the allowed users must be stored in the internal database before they can request the access on the terminal. The biometric data of allowed users are acquired by an enrolment station, with the same kind of biometric sensor.

The access control by identification process is started when a finger is detected on the biometric sensor

When the user requests the access, his identity is unknown, and it is the terminal that searches for his identity. The terminal grants the access if a match is found (the user is identified), otherwise the access is denied (the user remains unknown).

## **Result of the access control request**

The result of the access right control is indicated by an audible and visible signal emitted by the MorphoAccess® terminal itself. These signals are described on the Access control result section.

# **User's data required in the terminal**

This mode requires that all authorized users must be enrolled in the internal database of the terminal. It means that there is one record per authorized user: each user record contains a unique identifier and the biometric data of two different fingers of the user.

The management of the internal database is described in the MorphoAccess® Database management section.

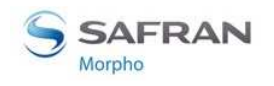

### **Compatibility with Access Control Systems**

When the identification mode is activated, the MorphoAccess® terminal supports the optional features listed below:

- Internal relay activation when the access is granted, as described in Internal Relay activation on Access Granted result section
- External activation of the internal relay, as described in Internal Relay activation by external button section
- Send access control result message to a remote system, as described in Sending the access control result to a distant system section
- Wait for distant system confirmation before granting the access, as described in LED IN feature section

#### **Activation key**

The Identification mode is enabled (and disabled) by only configuration key.

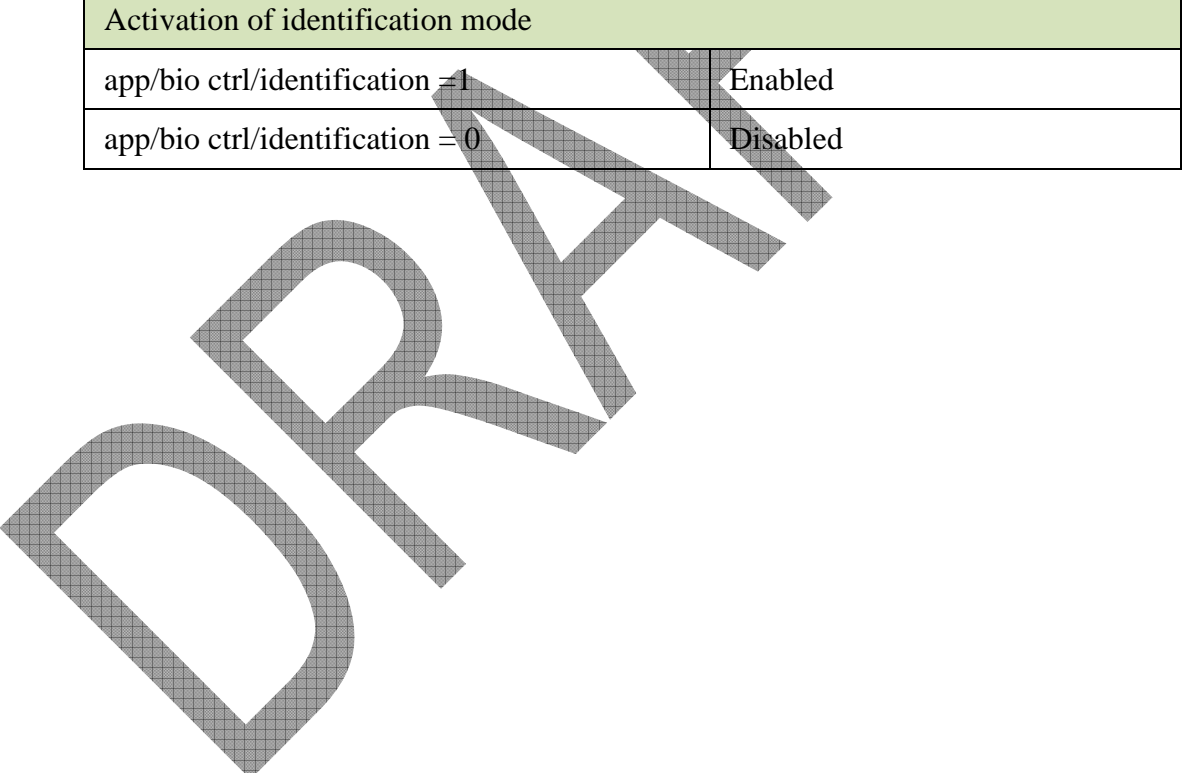

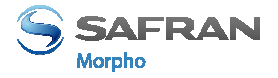

### **User Interface**

In this mode, the MorphoAccess® terminal waits for the placement of a finger on the biometric sensor. This state is displayed to the user by a specific signal, as described in Terminal states section.

To request the access, the user places his finger on the biometric sensor: this action starts the identification process.

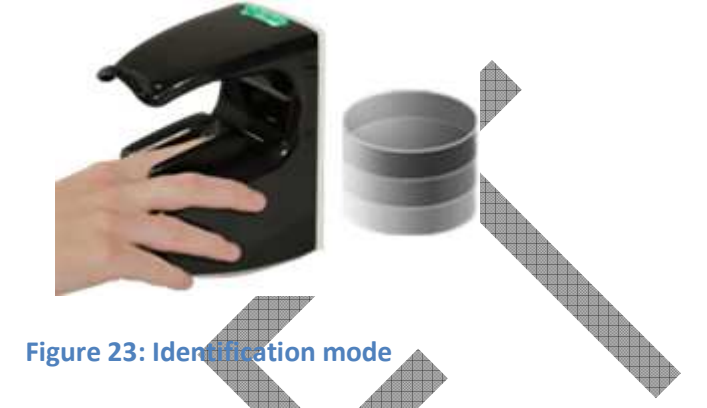

The biometric data of the finger is captured, and then compared to all the biometric data stored in the local database of the terminal.

- If a match is found, then the user is identified, and if there is no other access right check, the access is granted to the user.
- Otherwise, if no match found, the user remains unknown (the user's identifier is unavailable), and the access is denied.

The result of the identification process is notified to the user by a specific signal, as described in Terminal states section.

When the identification process is completed, whatever is the result (identified or not identified), the terminal automatically restarts to the initial state: wait for finger placement on the biometric sensor.

When there is no user stored in the database, the identification process is disabled. No user (even an authorized user) is able to grant the access. The terminal notifies this invalid state to the user, by emitting a specific signal, as described in Terminal states section.

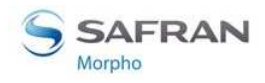

# **Section 7: Access control by Authentication**

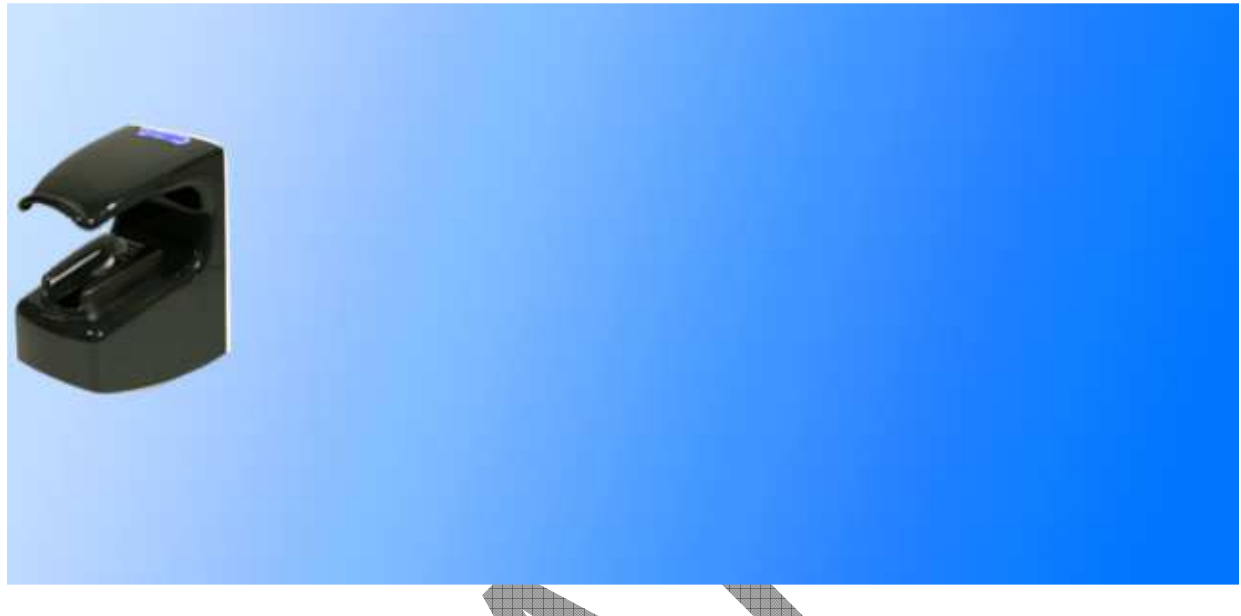

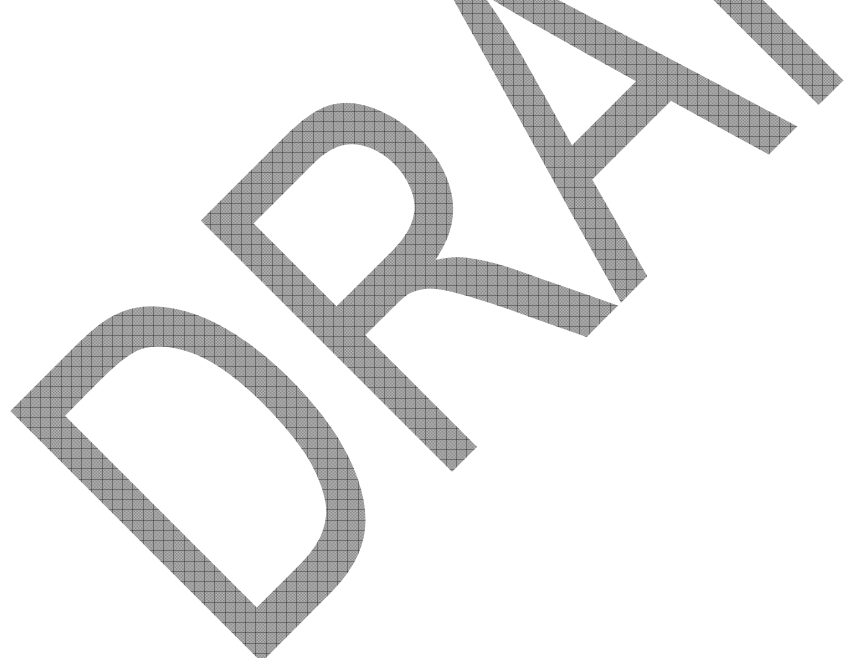

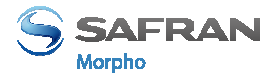

## **Authentication process**

## **Introduction**

The MorphoAccess® terminal offers an authentication mode designed to works with contactless smart cards used as personal cards.

Then this section relates to only MorphoAccess® terminals equipped with a contactless smartcard reader (see section Scope of the document).

In the whole document the word "card" means "contactless smart card".

#### **Authentication process**

The authentication process consists in verifying the identity provided by a person, by comparison of a personal data with the reference personal data of this person.

It means that at the beginning of the process, the person provides his identity and the authentication process verify it. At the end of the process, the identity is either confirmed (authenticated), or not confirmed (not authenticated).

This mode doesn't compare the user's data to the data of several users: it compare the data provided by the user with the reference data provided by the same user during enrollment phase.

### **Access control by authentication**

To provide his identity, the user presents his personal identity card, which contains his identifier. This action starts the authentication process.

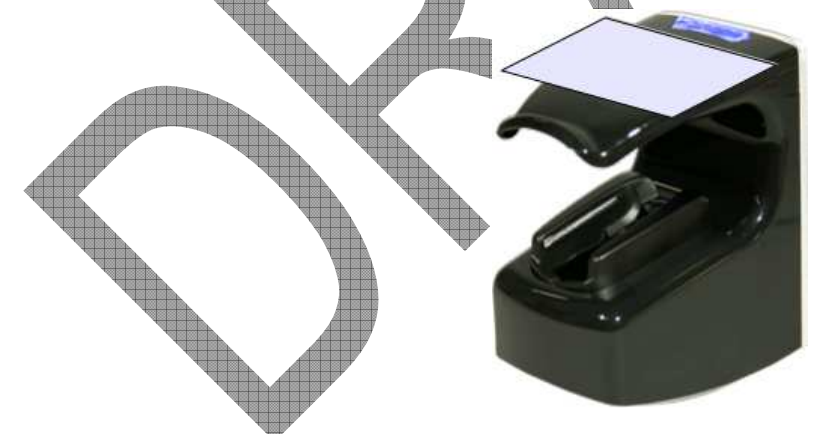

**Figure 24: Contactless card presentation starts authentication process** 

The user's card must contain the user's identifier and optionally the biometric data of the user.

The terminal performs the required identity checks using the data read on the user's card, and if required, data stored in the internal database.

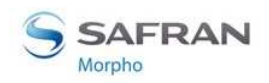

Section 7: *Access control by Authentication*

When it is required, the biometric check compares the biometric data of the finger placed on the sensor with the reference biometric data of two fingers of the user, acquired during enrollment process.

If a match is found, the result of the biometric check is positive: user's identity is confirmed. Otherwise, the result of the biometric check is negative: user's identity is not confirmed.

The access is granted only to authenticated users (user's identity confirmed).

Authentication modes can be combined with a local identification in a multi-factor mode, which is described in Section 8 Multi-factor mode section.

### **Data required on the user's card**

The MorphoAccess® terminal ignores contactless card encrypted with unknown authentication keys. It means that the terminal starts the authentication process if the user's card is encrypted with the contactless authentication keys stored in the terminal.

The MorphoAccess® terminal rejects user's cards without the data required by the authentication process selected.

All authentication modes require the presence of the user's identifier value. The other data and the format of all the data required depends on the authentication mode selected.

All non mandatory data found on the user's card are ignored.

Please refer to the *MorphoAccess® Contactless Card Specification* document for more information about contactless smartcard logical structure.

## Authentication process

The MorphoAccess® terminal offers several authentication processes, depending on the user's reference biometric data location, and the security level required.

The user's reference biometric data can be located:

Either on his personal card, as described in Biometric check, biometric data on user's card section

Or in a record of the internal database, as described in **Biometric check**, biometric data in local database

In addition, the biometric check can be disabled as specified in the section listed below:

- Manual bypass of biometric control
- Automatic bypass of biometric control

Section 7: Access control by Authentication

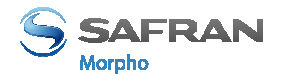

### **Manual bypass of biometric control**

The default configuration of authentication mode requires a biometric control. But the biometric check can be disabled by the MorphoAccess® terminal administrator. When this is done, the MorphoAccess® terminal:

- doesn't requires the user to place a finger on the biometric sensor
- grant the access without biometric check

According to the authentication process selected, the terminal:

• doesn't performs any check on the user's identifier, as described in section  $N<sub>0</sub>$ biometric check, no user id check

## **Automatic bypass of biometric control**

The MorphoAccess® terminal offers an authentication mode which depends on the user's card content.

When the MorphoAccess® terminal detects a user's card, it searches for a specific data which indicates, if the biometric check is either mandatory or disabled.

This authentication mode is described in section Authentication process specified by User's card.

#### **Result of access control check**

.

The result of the access control check is signified to the user by local audible and visible signals, as described in Access control result section.

## **Compatibility of the Cess Control Systems**

When the identification mode is activated, the MorphoAccess® terminal supports the features listed below:

- Internal relay activation when the access is granted, as described in Internal Relay activation on Access Granted result section
- External activation of the internal relay, as described in Internal Relay activation by external button section
- Send access control result message to a remote system, as described in Sending the access control result to a distant system section
- Wait for distant system confirmation before granting the access, as described in LED IN feature section

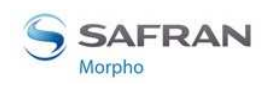

### **Selection of user's contactless card type (MIFARE™ or DESFire™)**

#### *Contactless Card type*

As MorphoAccess® terminals are equipped with a contactless smartcard reader compatible with MIFARE™ and DESFire™ cards (see section Scope of the document), it is possible to specify the type of card to be supported by the terminal:

- Only MIFARE™ cards: for example when the terminal replaces a MorphoAccess® 120 terminal.
- MIFARE<sup>TM</sup> and DESFire<sup>TM</sup> cards: for example during a transition phase between MIFARE™ cards only to DESFire™ cards only
- DESFire<sup>TM</sup> cards only

#### *Configuration key*

The type of contactless smartcard enabled is defined by the following specific configuration key:

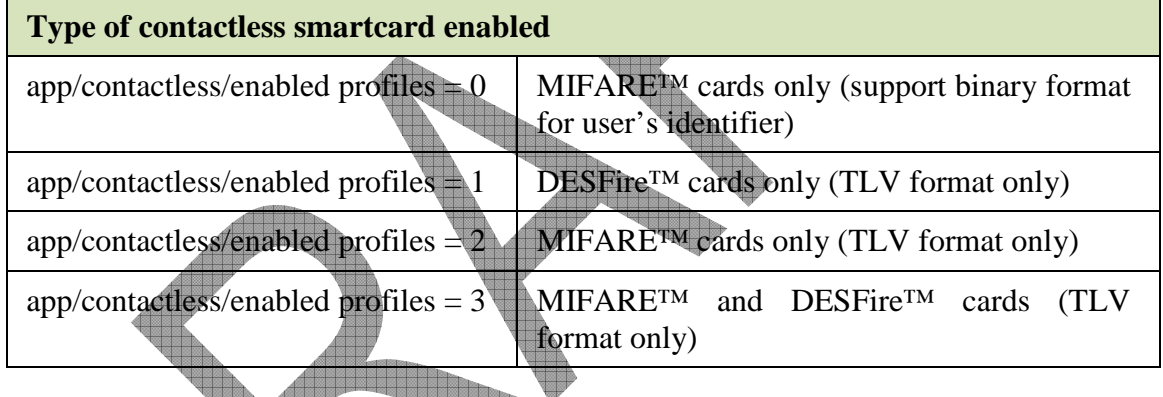

## *Compatibility with Authentication modes*

Using a binary value read on the card as user's identifier is allowed only with MIFARE™ smart card, and when the "*app/contactless/enabled profiles"* configuration key is set to 0 (zero).

All other values of this configuration keys requires TLV formatted data, as described in the MorphoAccess® Contactless Card Specification document.

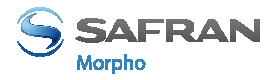

# **Biometric check, biometric data on user's card**

## **Description**

In this mode, each user's card contains an identifier and the biometric data of two different fingers of the user. The terminal compares the biometric data of the finger placed on the biometric sensor, with the biometric data found on the user's card. If a match is found, the access is granted, otherwise the access is denied.

This authentication mode doesn't use the internal database of the terminal.

If required, the biometric check can be disabled, as described in the No biometric check, no user id check section.

## **User's data required in the terminal**

This authentication mode doesn't use the internal database of the MorphoAccess® terminal. None user's personal data is required in the terminal.

## **User's data required on the user's call**

To be compatible with this authentication mode, the user's card must contain:

- the user's identifier (User ID)
- $\bullet$  the biometric data of two reference fingers of the use
- All other data are ignored.

The data on the card must comply with the TLV format, as described in the MorphoAccess® Contactless Card Specification document.

#### **Activation key**

This mode is activated by only one configuration key.

**Authentication mode with biometric data check and biometric data stored on user's card.** 

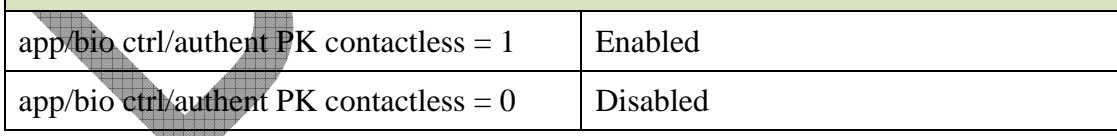

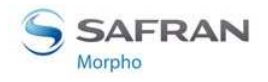

#### **User interface**

The authentication process starts when the user presents his contactless card in front of the terminal. If the terminal found the required data on the user's card, then the user is invited to place his finger on the biometric sensor, for biometric authentication.

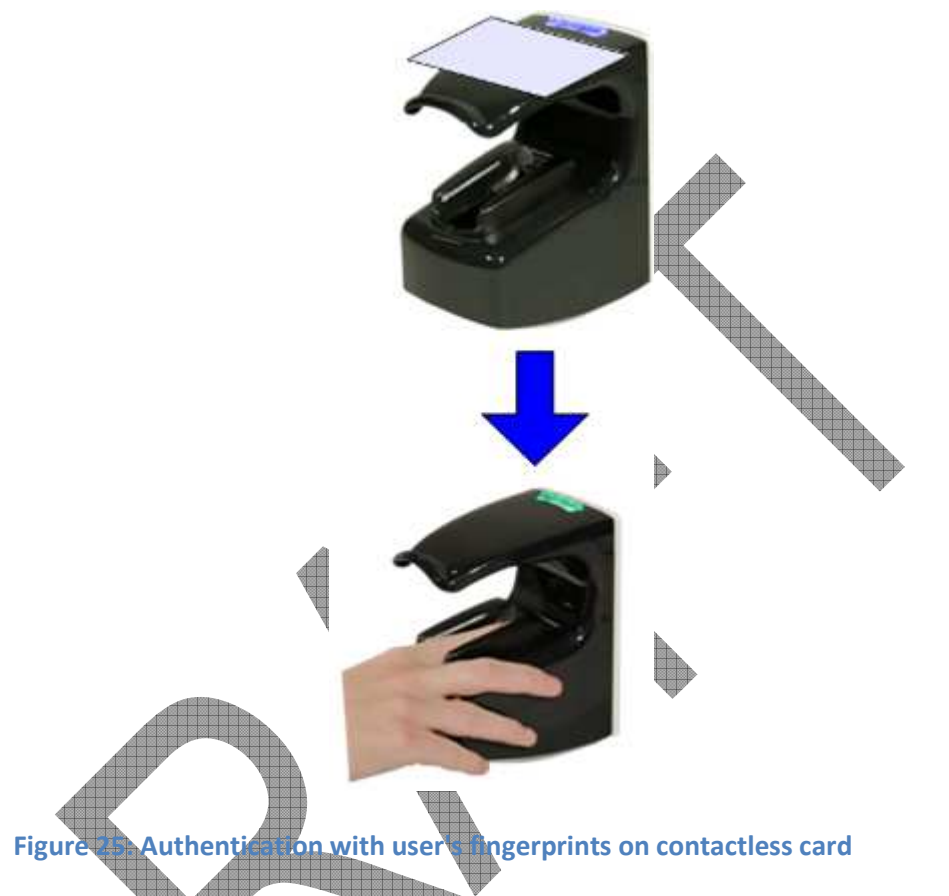

The terminal compares the biometric data of the finger placed on the sensor, with the reference biometric data of the two reference fingers read on user's card.

The authentication process is successful (identity confirmed) if the captured finger data matches with one of the two references finger data. Otherwise, if no match is found, the authentication process fails (identity not confirmed).

The result of the authentication process is notified to the user by a specific signal, as described in Terminal states section.

When the authentication process is completed, whatever is the result (identity confirmed or not), the terminal automatically restarts to the initial state: wait for another user's card presentation.

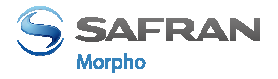

# **Biometric check, biometric data in local database**

## **Description**

In this mode, each user's card contains only an identifier. The biometric data of two different fingers of the user are stored in the internal database, with the same user's identifier as the one on the user's card.

The terminal compares the biometric data of the finger placed on the biometric sensor, with the user's biometric data found in the database. If a match is found, the access is granted, otherwise (no match found) the access is denied.

### **User's data required in the terminal**

This authentication mode requires the creation of a record for each allowed user. Each record contains:

- The same user's identifier value as the one stored on user's card
- The biometric data of two user's fingers

If the user's identifier read on the user's card, is not found in the database, then the access denied.

The size and the management of the MorphoAccess® terminal internal database is described in MorphoAccess® Terminal Database management section.

## **User's data required to card**

The only data required on the user's card is the user's identifier. All other data is ignored.

The terminal is able to read the user's identifier either stored according to **TLV** format or to be read directly at a given offset on the card (binary format).

The TLV format is described in the MorphoAccess® Contactless Card Specification document.

## **Activation key**

The configuration key below is used to activate the authentication mode with user's reference biometric data stored in database.

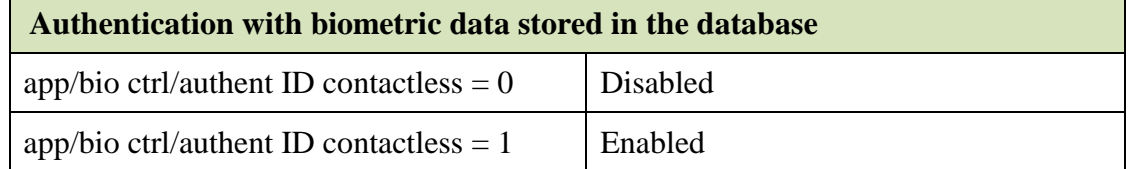

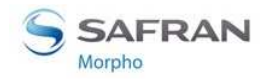

#### **User Interface**

The authentication process starts when the user presents his contactless card in front of the terminal. If the terminal found the required data on the user's card (the user's identifier), it search for the user's record, in the internal database. Then the user is invited to place his finger on the biometric sensor, for biometric authentication

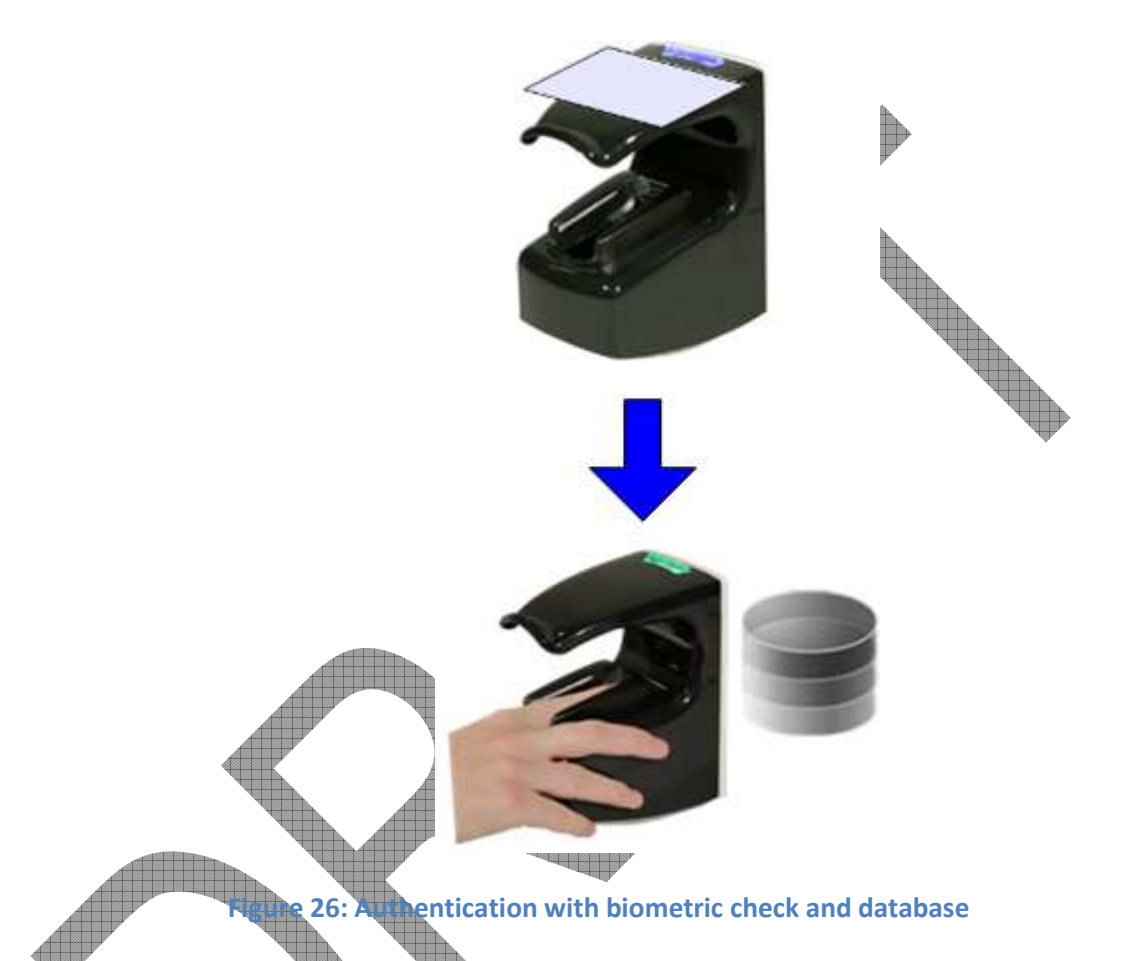

The authentication process is successful (identity confirmed) if the captured finger data matches with one of the two references finger data. Otherwise (no match found) the authentication process fails (identity not confirmed).

The result of the authentication process is notified to the user by a specific signal, as described in Terminal states section.

When the authentication process is completed, whatever is the result (identity confirmed or not), the terminal automatically restarts to the initial state: wait for another user's card presentation.

When there is no user stored in the database, this authentication process is disabled. No user (even an authorized user) is able to grant the access by this way. The terminal notifies this invalid state to the user, by emitting a specific signal, as described in Terminal states section.

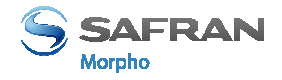

# **No biometric check, no user id check**

## **Description**

This authentication mode is the version of the "Biometric check, biometric data on user's card authentication mode with biometric check disabled.

The terminal searched only for the user's identifier on the user's card. No other check is performed : the user's identifier is not searched in the local database, and there is no biometric check.

The MorphoAccess® terminal acts as a simple contactless card reader.

The access is granted only if the user's card is encrypted with the authentication keys stored in the terminal, and if the terminal is able to read a user's identifier. Otherwise, the card is ignored and the access denied.

## **User's data required in the terminal**

In this authentication mode, the internal database of the MorphoAccess® terminal is not used.

## **User's data required on the**

The user's identifier (User ID) is the only one data required on the user's record, all other data are ignored.

The terminal is able to read the user's identifier either stored according to TLV format or to be read directly at a given offset on the card (binary format).

The TLV format is described in the MorphoAccess® Contactless Card Specification documents.

The MorphoAccess® terminal doesn't perform any check on the value of the user's identifier.

#### **Activation keys**

This mode is activated with two configuration keys.

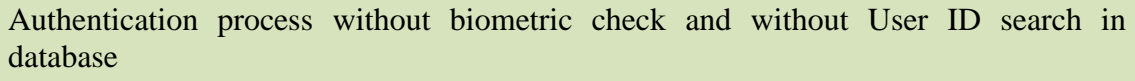

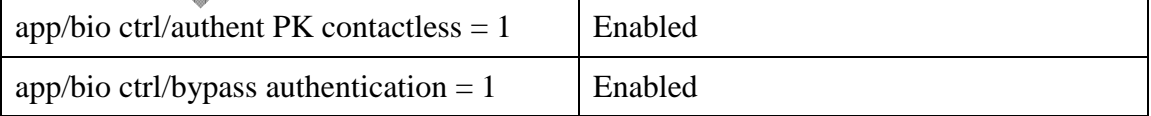

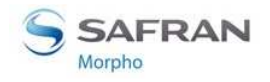

### **User Interface**

The authentication process starts when the user presents his contactless card in front of the terminal.

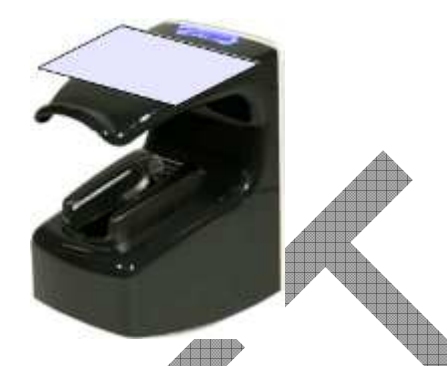

**Figure 27: Authentication without biometric check, and without User D check** 

The authentication process succeeds if the user's identifier is found. Otherwise, the authentication process fails.

The result of the authentication process is notified to the user by a specific signal, as described in Terminal states section.

When the authentication process is completed, whatever is the result (identity confirmed or not), the terminal automatically restarts to the initial state: wait for another user's card presentation.

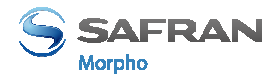

# **No biometric check, but User ID check**

## **Description**

This authentication mode is the version of the "Biometric check, biometric data in local database" authentication mode, when biometric check is disabled.

The user's identifier is the only data read on user's card. The MorphoAccess® terminal checks if the user's identifier exists in the database.

The access is granted if the user's identifier read on the user's card is found in the internal database. Otherwise (user's identifier not found in the database), the access is denied.

## **User's data required in the terminal**

This mode requires a local database, and a record must be created for each allowed user. Each record contains:

- The same identifier as the one on the user's card
- The reference biometric data of two fingers of the user.

If the terminal doesn't found a record with the user's identifier read on the card, the access is denied.

The size and the management of the MorphoAccess® terminal internal database is described in MorphoAccess® Terminal Database management section.

## User's data required on the user's card

The only data required on the user's card is the user's identifier.

The terminal is able to read the user's identifier either stored according to TLV format or to be read directly at a given offset on the card (binary format).

All other data found on the card is ignored.

Contactless smartcard logical structure is described in *MorphoAccess® Contactless Card Specification* document.

## **Activation keys**

This function requires several configuration keys.

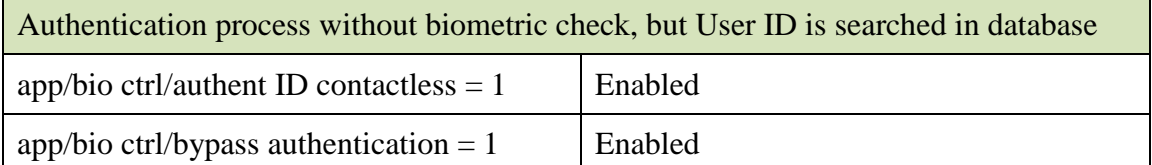

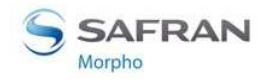

### **User Interface**

The authentication process starts when the user presents his contactless card in front of the terminal.

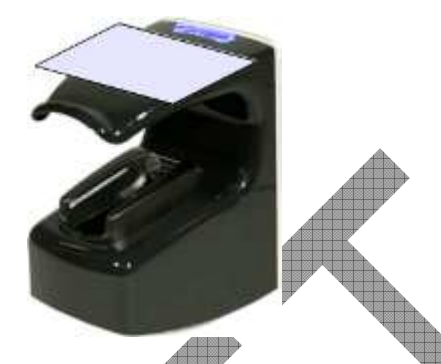

**Figure 28: Authentication without biometric check, and without User ID check** 

The user's identifier is read on the user's card and searched in the local database. The authentication process succeeds if the user's identifier is found in the local database. Otherwise, the authentication process fails.

The result of the authentication process is notified to the user by a specific signal, as described in Terminal states section.

Once the authentication process is completed, the terminal automatically loops back and waits for another user's card presentation.

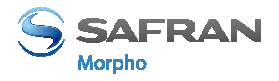

## **Authentication process specified by User's card**

### **Description**

When this mode is enabled, the access rights check to perform is specified by a dedicated data on user's card. It means that the same terminal can execute a different process according to a data found on the user's card:

- Either the biometric check is performed with the reference biometric data found on user's card
- Or the biometric check is disabled, and only the presence of the user's identifier on the user's card is checked

A card which disables the biometric control is useful when the biometric data capture is not required (for a short period visitor for example), or impossible (physically or legally). This kind of cards can be realized without user's presence and the same card used for different visitors.

The internal database of the MorphoAccess® terminal is not used.

### **User's data required in the terminal**

This authentication mode doesn't use the internal database. There is no personal data stored in the terminal.

## **User's data required that he use**

To be compatible with this mode, the user's card must contain the user's identifier and the process selector.

If the biometric check is requested, the biometric data of two fingers of the user must be present on the user's card.

#### All other data are ignored.

The required data must be stored according to TLV format.

Contactless smartcard logical structure is described in *MorphoAccess® Contactless Card Specification* document.

## **Activation key**

This mode is activated and deactivated by only one configuration key.

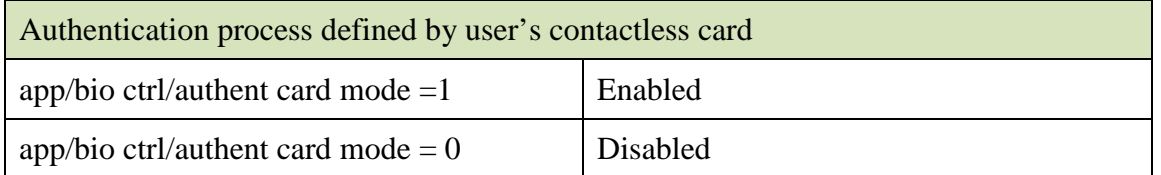

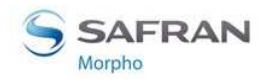

## **User Interface**

#### *Start*

The authentication process starts when the user presents his contactless card in front of the MorphoAccess® terminal.

The terminal searches on the user's card, for the data that indicates if the biometric check is mandatory or disabled. If this data is found, the terminal executes the required process.

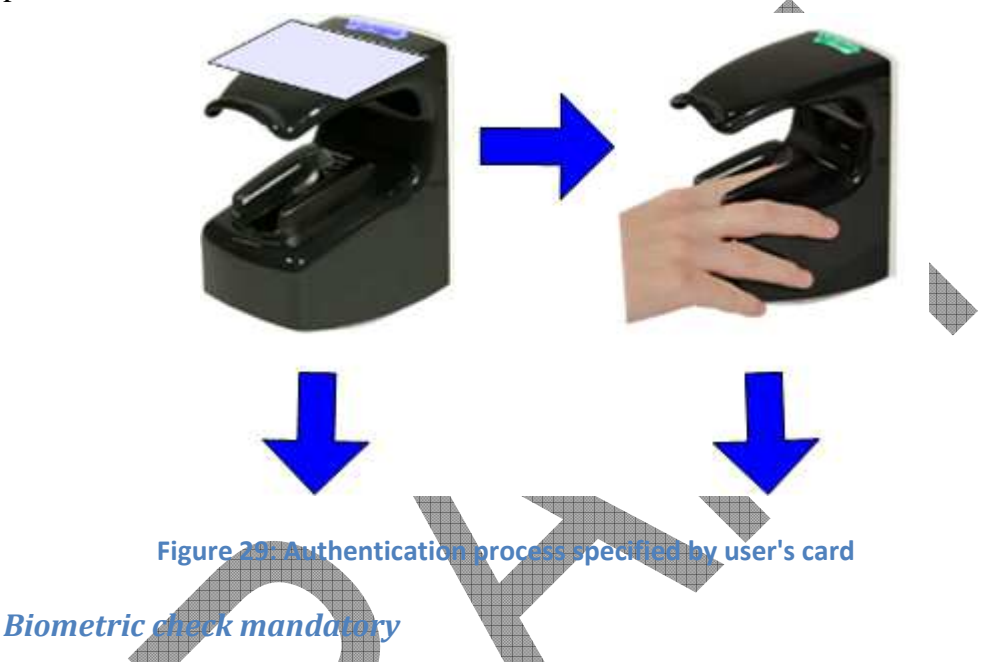

The terminal requires the user to place a finger on the biometric sensor. Then it executes a biometric comparison of the finger placed on the sensor and the reference biometric data read on user's card.

The process is identical to the one described in Biometric check, biometric data on user's card section.

## **Biometric check disabled**

The result of the authentication process is positive (identity confirmed), if the user's identifier is found on the user's card.

The terminal doesn't require the user to place a finger on the biometric sensor, and doesn't perform any biometric check.

The process executed in identical to the one described in No biometric check, no user id check.

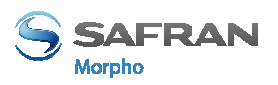

Section 7: Access control by Authentication

# **Allowed format for User's identifier**

## **TLV structured data**

The user's identifier is stored in ASCII within a TLV structure.

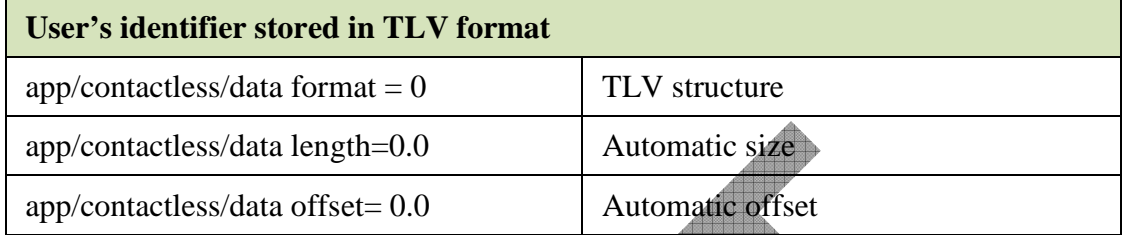

The data written on user's card by MEMS application, and by MorphoAccess® 500 Series terminals enrolment embedded application, are TLV formatted.

The contactless smartcard logical structure is described in a dedicated document: *MorphoAccess® Contactless Card Specification*.

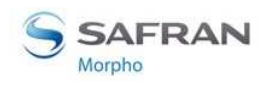

Section 7: *Access control by Authentication*

### **ISO14443 type A UID**

#### *Description*

The MorphoAccess® terminal is able to use the ISO 14443 type A Card UID, as user's identifier.

This Card UID is available from any MIFARE™ cards and from any DESFire™ cards.

The Card UID can be read either in most significant byte first (MSB) order, or in less significant byte (LSB) order.

#### *Card type compatibility*

This format can be only used only with the "MIFARE™ only default mode".

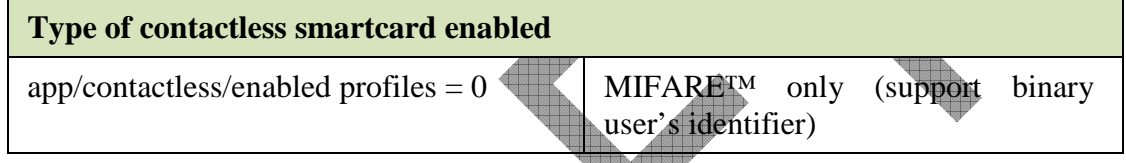

When the key value is 0, the terminal is able to get the card UID of MIFARE™ cards and DESFire™ cards.

#### *Configuration keys*

A configuration key specifies on which kind of identifier the access rights are assigned. To use Card UID, the CARDDATA tag must be removed, and the CARDSN:STD or the CARDSN:REV must be added.

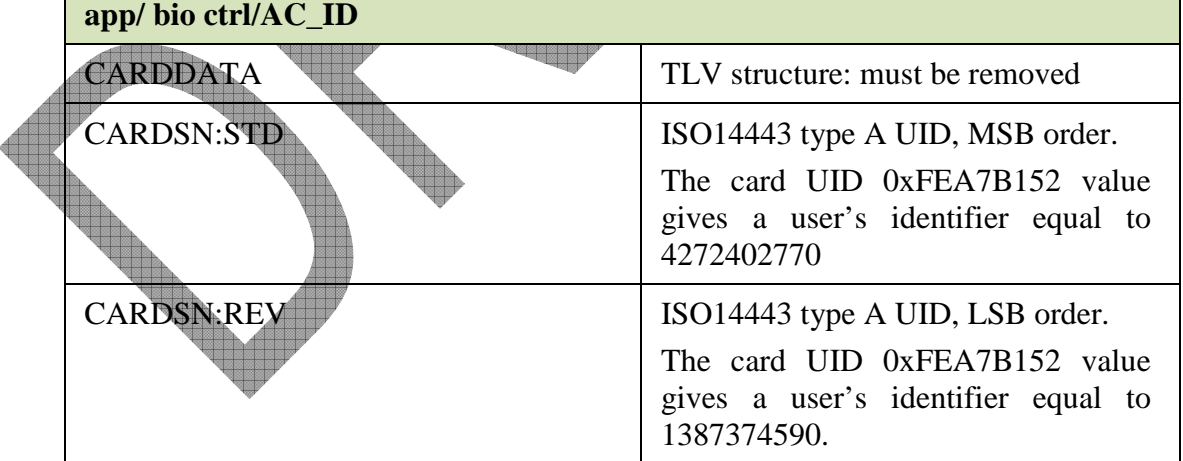

Another configuration key specifies which kind of user's identifier starts the access control process.

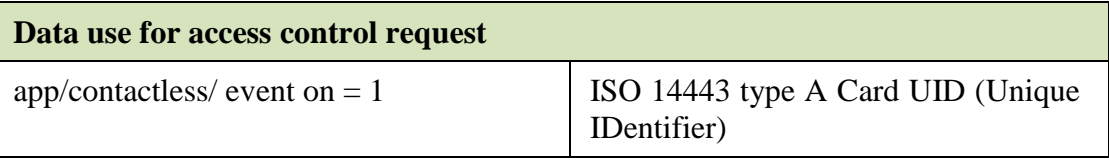
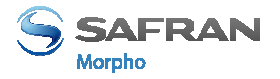

### **Binary data**

#### *Description*

The MorphoAccess® terminal is able to use as user's identified, a binary value to read on specific location on user's card.

This binary value could be the serial number of the card, as explained in the Example: MIFARE™ card Serial Number used as user's identifier section.

The MorphoAccess® terminal is able to read a binary value which is not aligned on complete bytes. This ability is useful to extract the user's identifier from a Wiegand frame written on the user's card. A sample is described in Example: 32 bits user's identifier within a 37-bits Wiegand frame section.

No TLV structure is required on user's card: the MorphoAccess® terminal is able to use user's cards written by other systems.

#### *Card type compatibility*

This format can be only used only with the "MIFARE™ only default mode".

#### **Type of contactless smartcard enabled**

app/contactless/enabled profiles =  $0$  MIFARE<sup>TM</sup> only (support binary

user's identifier)

*Configuration keys* 

The binary data to read is data defined by

The offset of the first block which contains the data

The offset of the first byte/bit of the data, within the sector (15 bytes maximum). The terminal is able to read a user's identifier which offset is different from a multiple of 8 bits.

The length (in bytes and bits) of the data (8 bytes maximum). The terminal is able to read a user's identifier which length is different from a multiple of 8 bits.

The read direction (MSB or LSB)

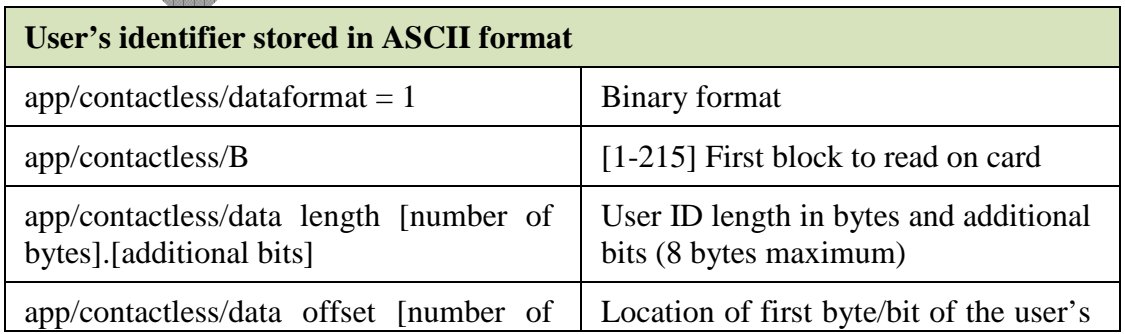

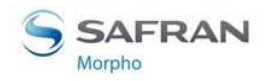

Section 7: *Access control by Authentication*

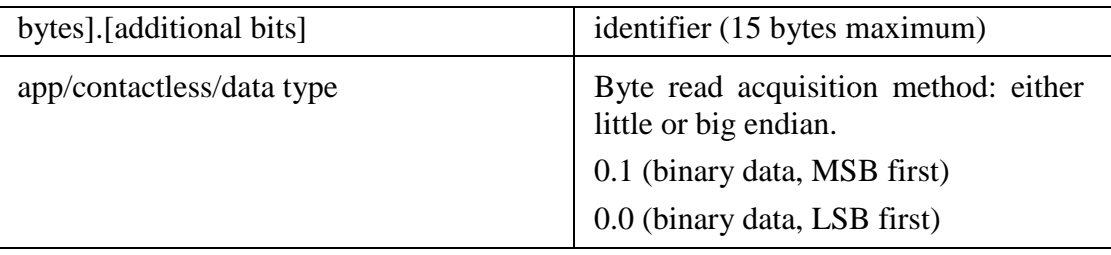

#### *Example: MIFARE™ card Serial Number used as user's identifier*

In this sample the terminal read the first four byte, in MSB direction, of the first sector of the MIFARE™ card which contains the serial number of the card.

If bytes to read are F4 E1 65 34, then the user identifier value is "4108412212" (ASCII). 40

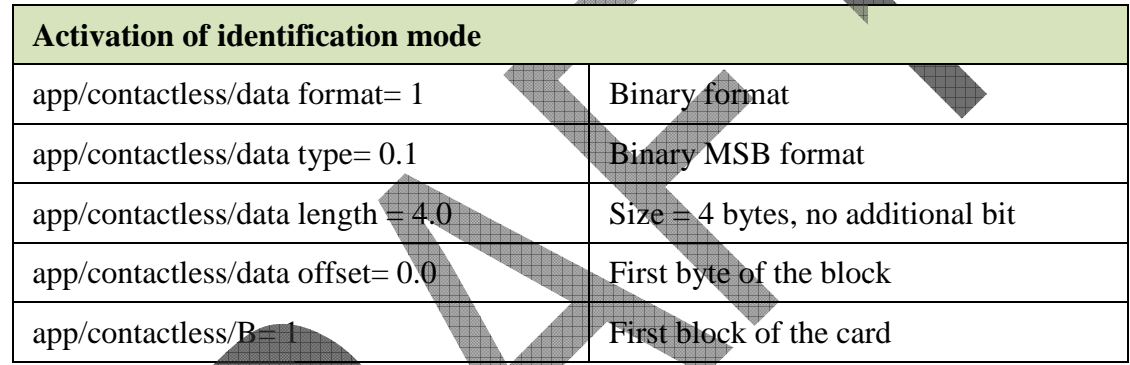

#### *Example: 2 bits user's within a 37-bits Wiegand frame*

The user's card contains, at the first block of sector 15 a full 37 bits Wiegand frame (which includes start and stop bits, the site code of the sender, and user's identifier).

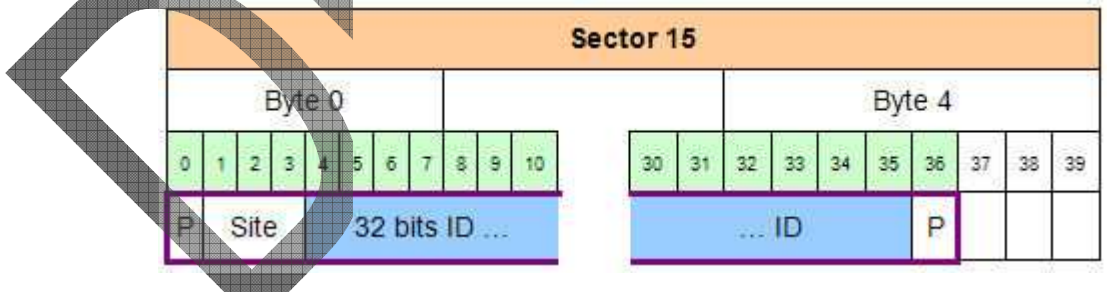

**Figure 30: Sample of user's identifier which is included in a Wiegand frame** 

The 32 bits identifier begins at bit four. It is located after the start bit (bit0) and the site

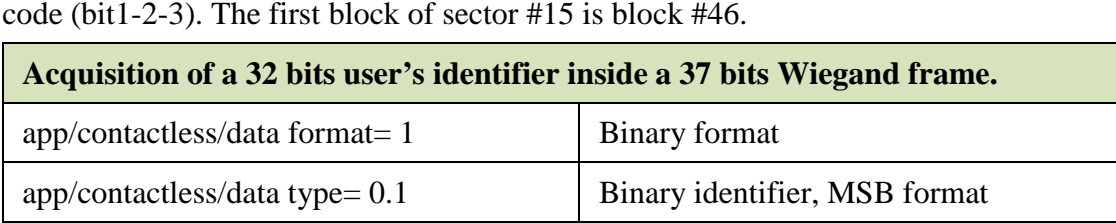

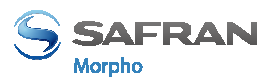

Section 7: Access control by Authentication

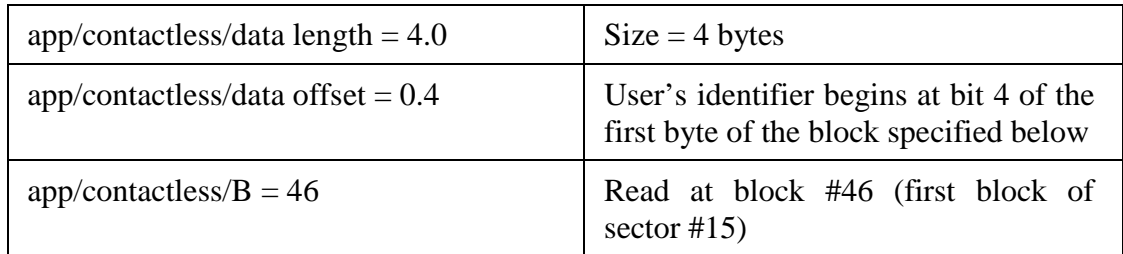

It is possible to configure the MorphoAccess® terminal to add automatically the start and stop bits to the Wiegand output frame, if the user's identifier must be send to a distant system using Wiegand protocol.

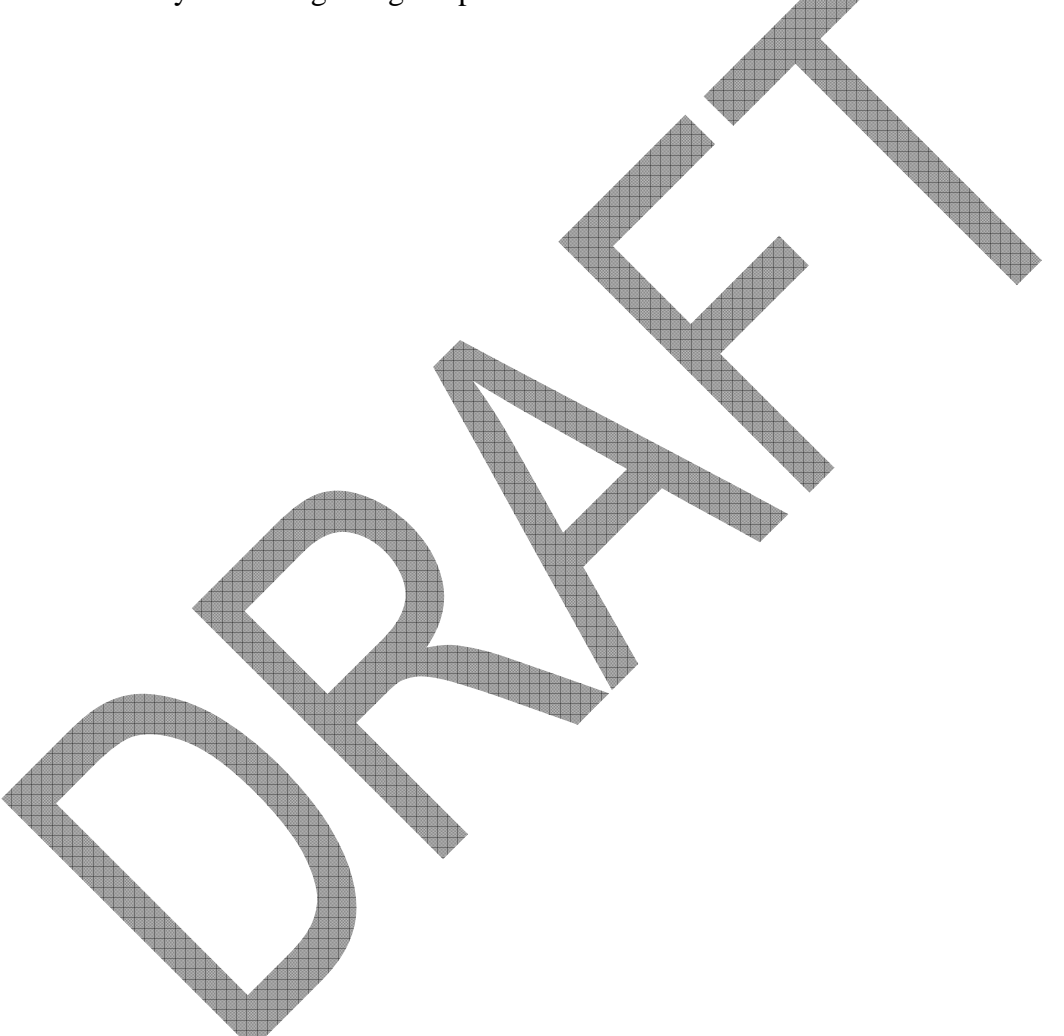

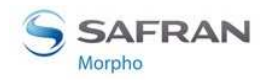

# **Section 8: Multi-factor mode**

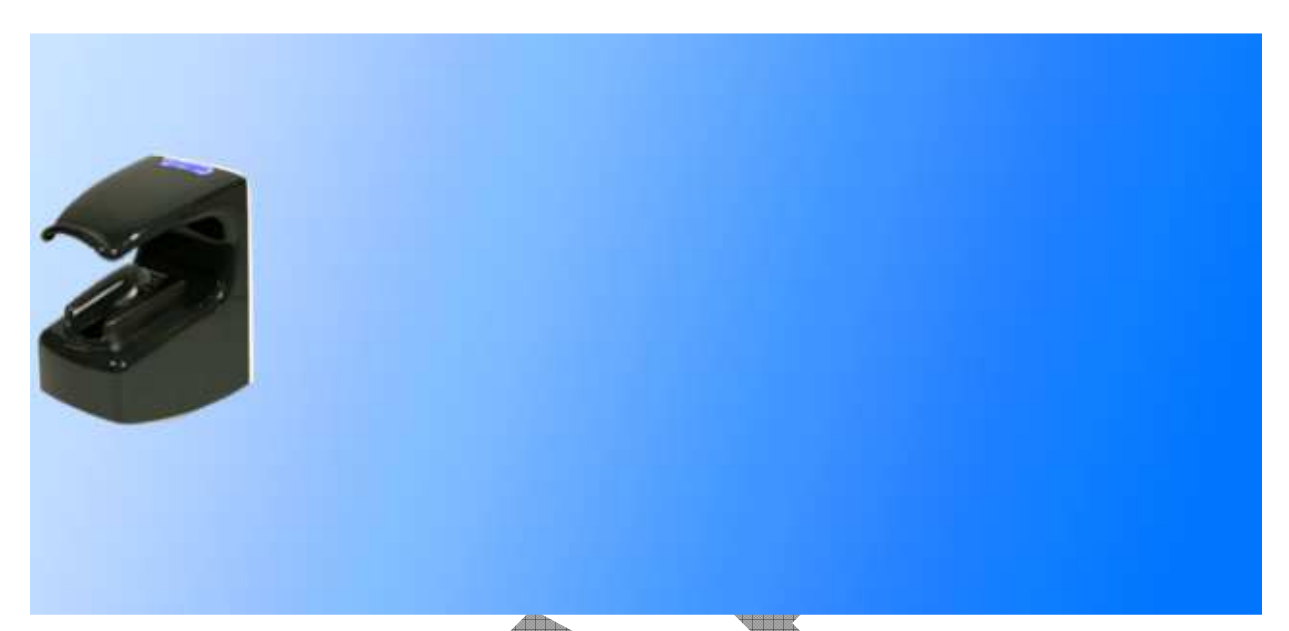

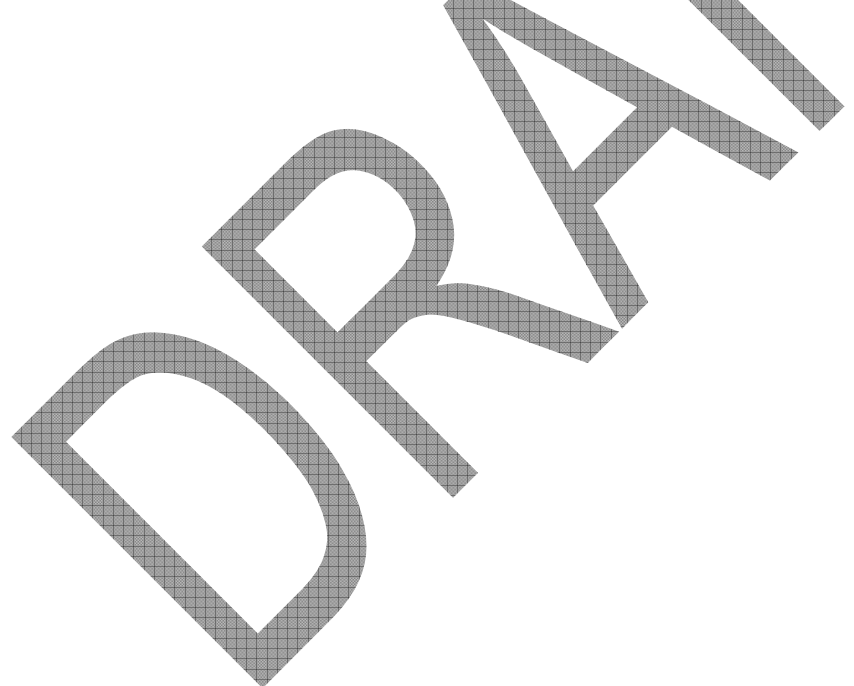

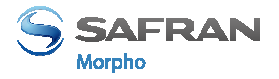

## **Multi-factor mode**

### **Description**

When the identification mode and one of the contactless card authentication modes are activated, then the terminal is in "multi-factor" mode.

### **User Interface**

It means that the user is allowed to choose the access right control to be processed by the terminal:

- If the user places his finger first on the sensor, then it is identification process which is executed.
- If the user presents his contactless card first, then it is authentication process which is executed.

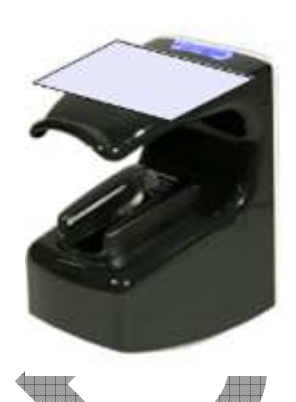

**Multi-factor mode (identification and authentication)** 

When there is no database, the identification mode is disabled, but the authentication mode is still available.

## **User's data required in the terminal**

The requirements of the Identification mode and the requirements of the selected authentication mode apply to le multi-factor modes.

## **User's data required on the user's card**

The items required on the user's card depend on the authentication mode(s) activated. Please refer to the appropriate section for further details.

### **Activation keys**

This mode is activated by enabling identification mode, and one of the authentication modes with contactless card.

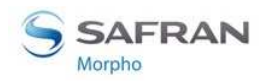

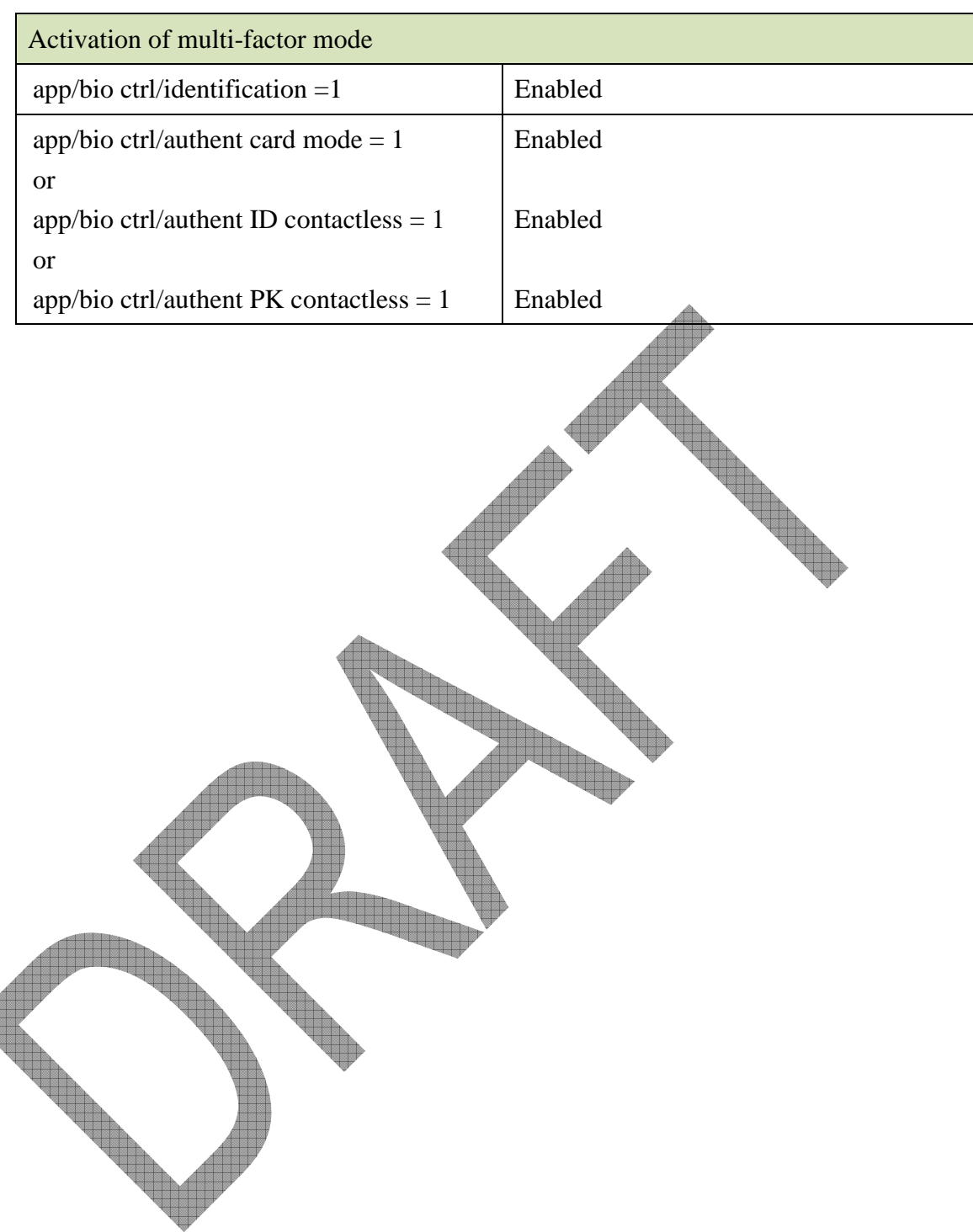

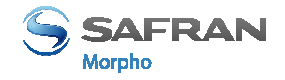

# **Section 9: Proxy (or slave) Mode**

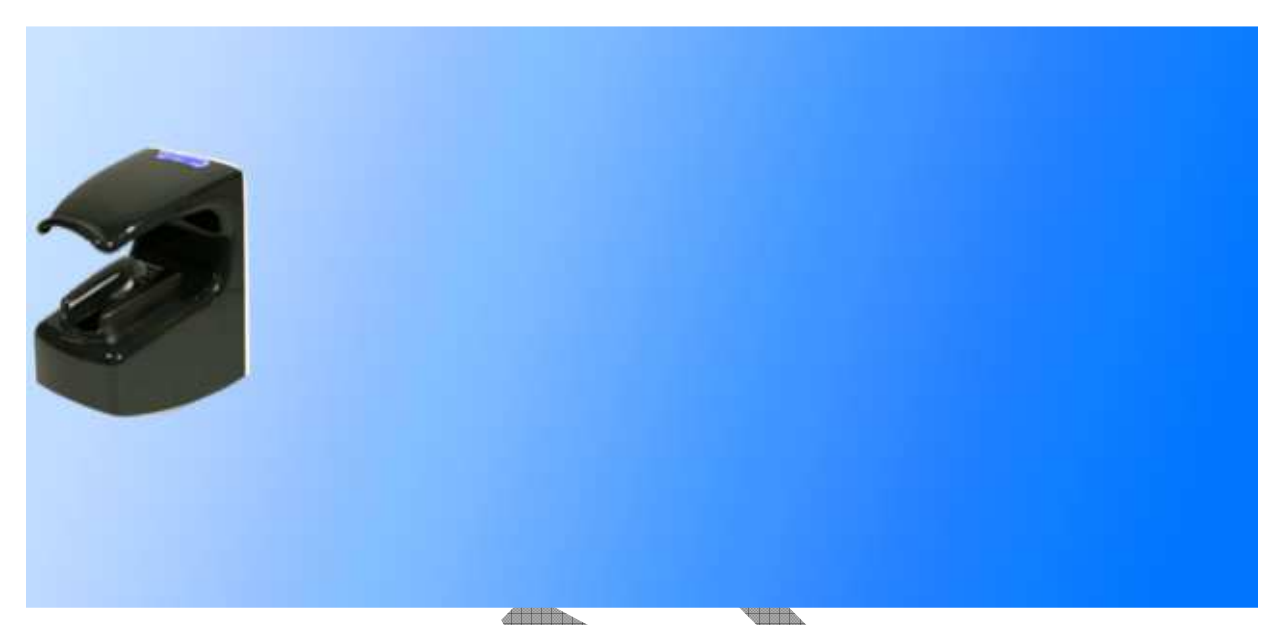

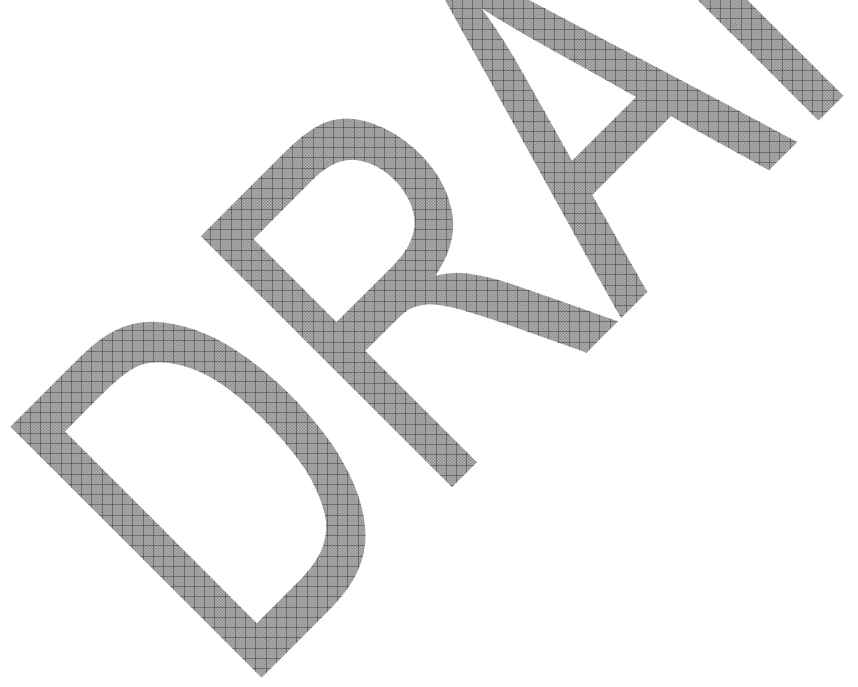

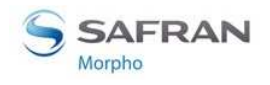

## **Description**

### **Scope**

The Proxy mode is an operating mode where the access control main application is located in a distant system. This is not a standalone mode like Identification and Authentication modes.

It means that the terminal becomes a slave of the host system application. The access control application is running on the host system and used MorphoAccess® terminal high level functions:

- **Identification function**
- Authentication function
- Read data on a contactless card
- Access control result signal command

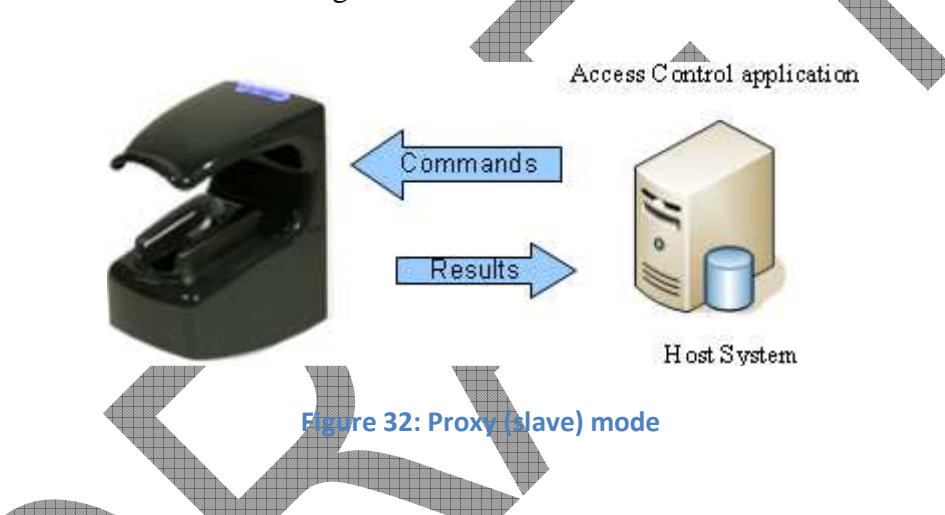

The MorphoAccess® VP Series terminal is driven through an Ethernet (or Wi-Fi<sup>TM</sup>) link using TCP or SSL protocol.

The MorphoAccess® terminal acts as a server: it is either waiting for a command or executing a command.

The commands allowed by the MorphoAccess® terminal are described in the *MorphoAccess® Host System Interface Specification* document.

For further details about SSL on the MorphoAccess® terminal, please refer to the *SSL Solution for MorphoAccess®* documentation.

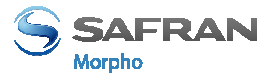

### **Local signals**

When the terminal is waiting for a command from the distant system, there is none local signal: the status LED is off, the sensor backlight is off, the buzzer is off.

But when a command is in progress the terminal emits the signals related to the function. It is the same signals as the standalone modes.

It means, for example, that:

- When the Identify command is in progress, the terminal displays the same signals as the standalone Identification mode.
- When the terminal receives the "access granted" command from the distant system, it emits the "access granted" signal as **described** in the Access control result section.

The local signals are described in the Section 12 MorphoAccess® VP Series terminal sound and light Interface section.

#### **Proxy mode use sample**

The sample below described a typical exchange between the terminal and the distant system for a basic access control by identification driven by the distant system.

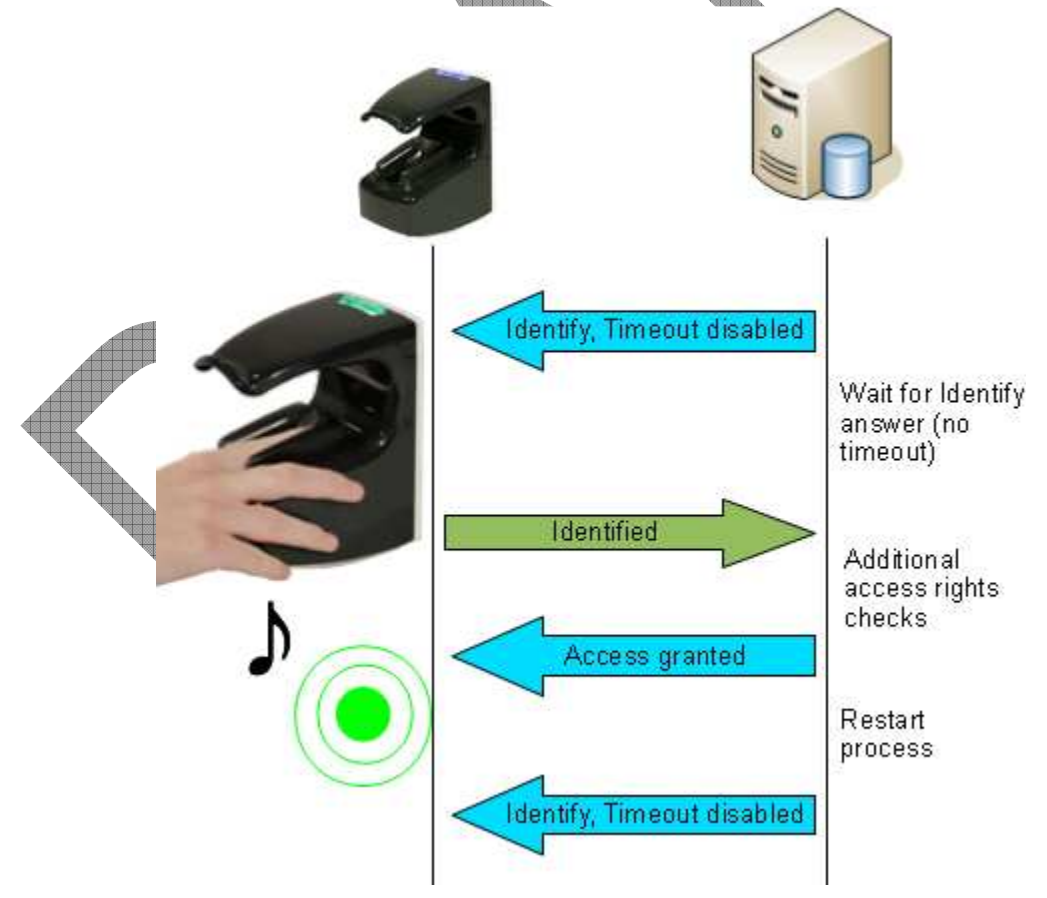

**Figure 33: PROXY sample with a remote Identification process** 

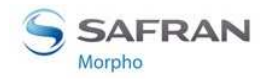

 $\overline{\phantom{a}}$ 

## **Proxy mode activation**

The proxy mode is automatically enabled when the identification mode and all authentication modes are disabled.

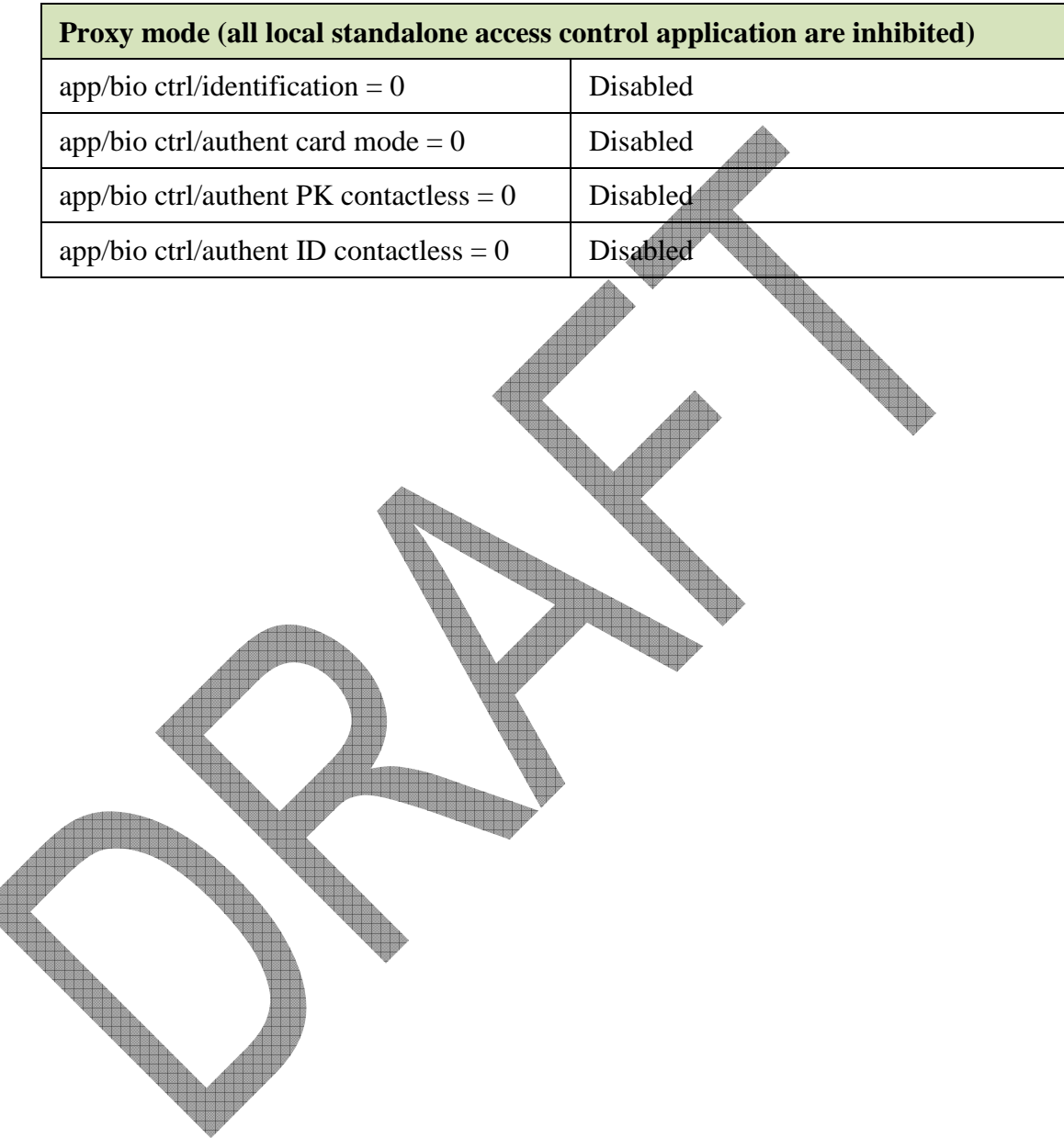

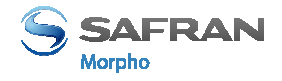

# **Section 10: MorphoAccess® Terminal Customization**

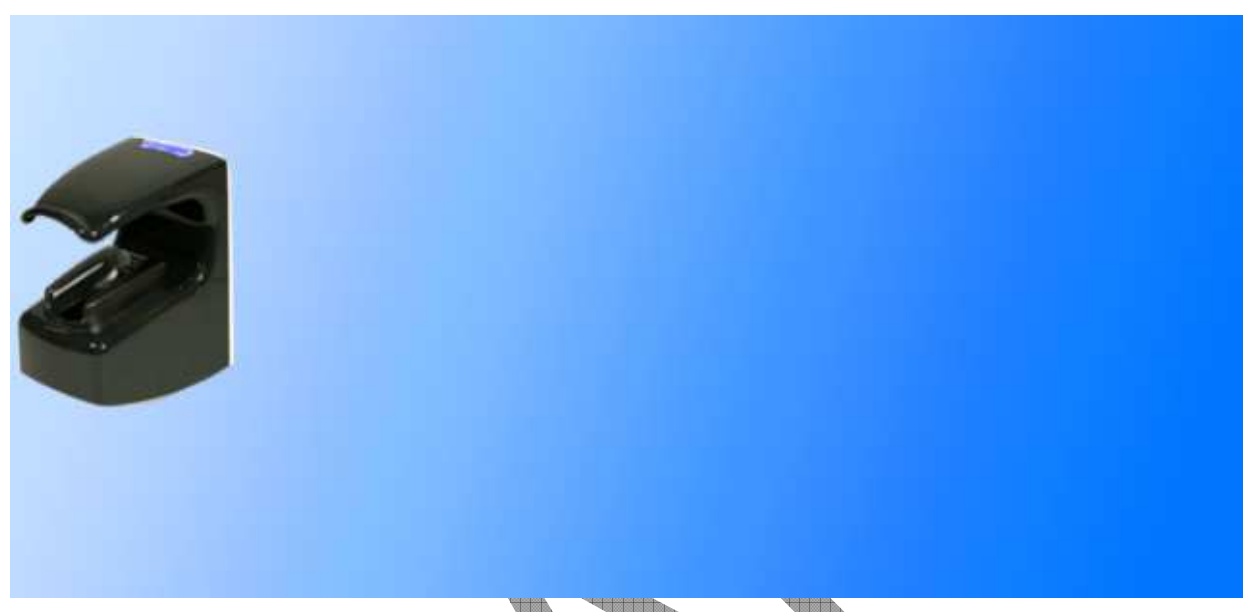

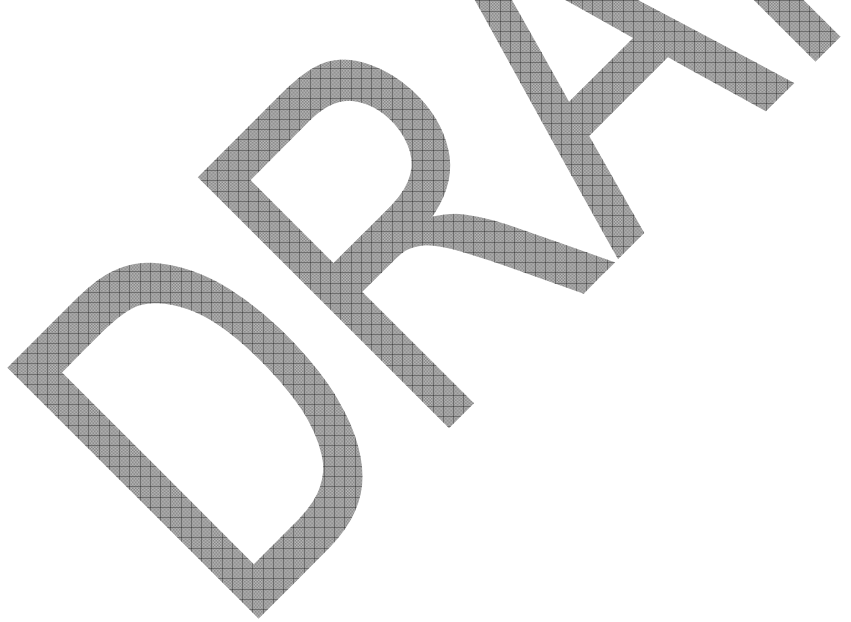

## **Number of biometric check attempts**

## **Description**

In order to reduce the False Rejection Rare, the terminal allows the user to place again his finger on the sensor for a  $2<sup>nd</sup>$  try, when the initial biometric check fails.

This  $2<sup>nd</sup>$  try is allowed by default, but can be disabled.

The  $2<sup>nd</sup>$  try allows the user to upgrade the finger placement, or to place another finger. In addition, and also to reduce the FRR, during this  $2<sup>nd</sup>$  try, the terminal executes a more powerful biometric check (which is also little bit slower).

## **Configuration key**

By default, the two attempts mode is activated, but can be disabled.

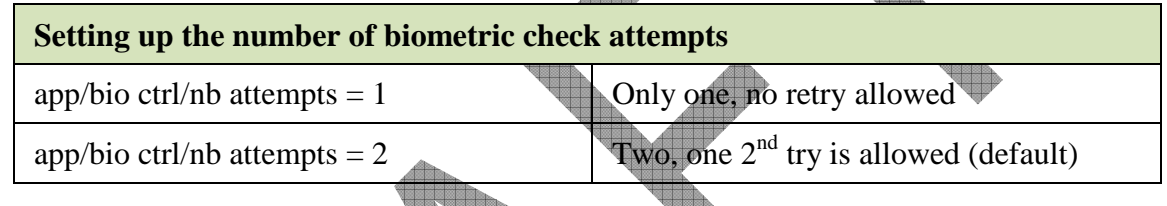

### **Identification mode**

If the finger of the user is not recognized, he has 5 seconds to place again one of his fingers on the sensor. If a finger is placed on the sensor after this delay, then the terminal process it as a new access request.

The value of this delay is defined by a dedicated configuration key.

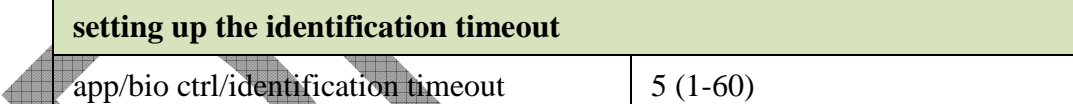

## **Authentication model**

In authentication mode, if the user place on a sensor a finger which is not recognized, then the terminal request him to replace his finger without presenting his card again. The result is sent only after this second attempt.

The wait delay for a finger on the sensor is specified by one configuration key.

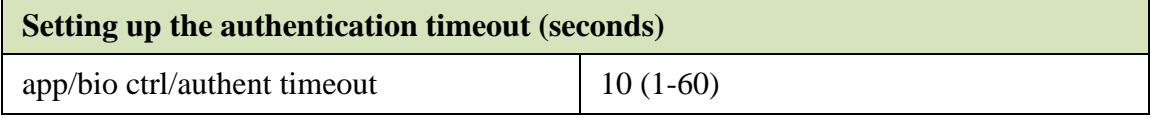

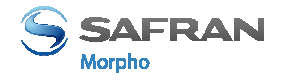

## **Setting up matching threshold**

## **Description**

The performances of a biometric system are mainly characterized by two values:

- The False Reject Ratio (FRR) : number of wrongly rejected allowed users, divided by the number of access requests
- The False Acceptance Ratio (FAR) : number of wrongly admitted not allowed users, divided by the number of access requests

Both ratio values are linked. Different trade-offs are possible between FRR and FAR depending on the security level targeted. When convenience is the most important factor, the FAR must be low and conversely if security is more important, then the FAR has to be minimized.

Different tunings are proposed in the MorphoAccess® terminal depending on the security level targeted by the access control system.

## **Configuration key**

The False Acceptance Ratio is tuned indirectly by a configuration key: the highest is the configuration key value; the lower is the FRR value.

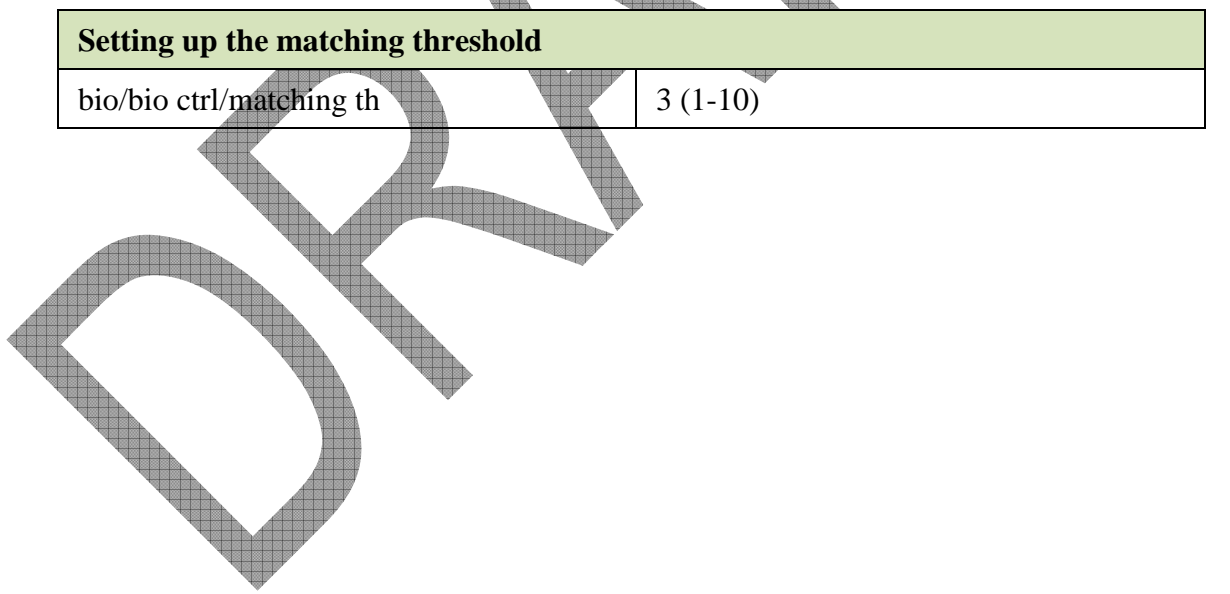

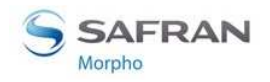

Section 10: *MorphoAccess® Terminal Customization*

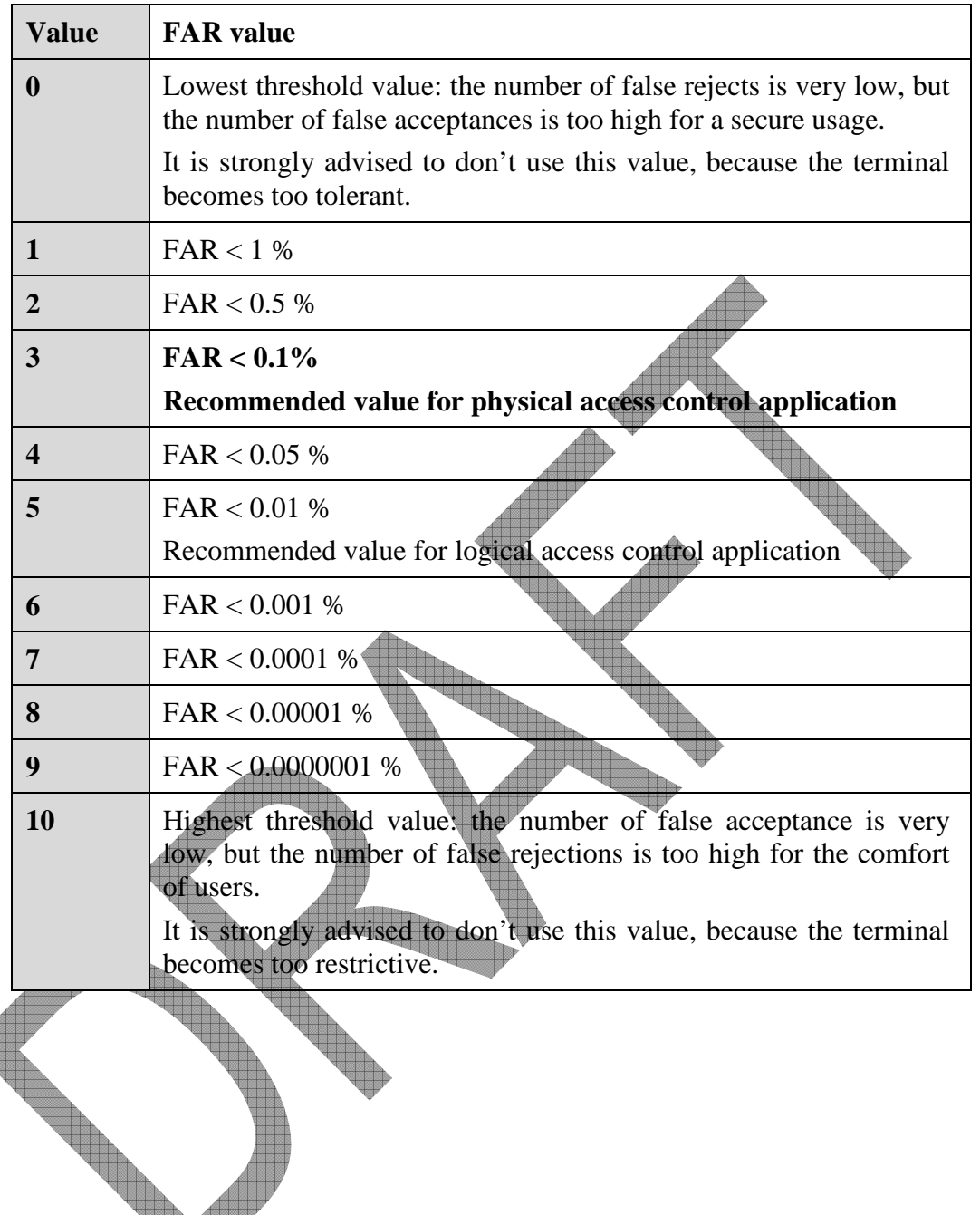

Matching threshold values are detailed in the table below:

W

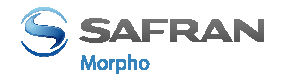

## **Anti-tamper and anti-pulling switches**

## **Description**

The MorphoAccess® VP Series terminal is able to detect two kinds of unusual events:

- the front glass is removed, by monitoring anti-tamper switches
- the terminal is removed from the wall, by monitoring the anti-pulling switches

When one of those events is detected, the MorphoAccess® VP Series terminal acts as required by the related configuration key (see section below):

- Ignore the event (default) : useful during normal maintenance operations
- Send an alarm message to a distant system through the channel already used by the access control result messages (see Sending the access control result to a distant system section).
- Emits a local audible and visual signal (see Terminal states section)

The format of the alarm message is described in the *MorphoAccess® Remote Messages Specification* document.

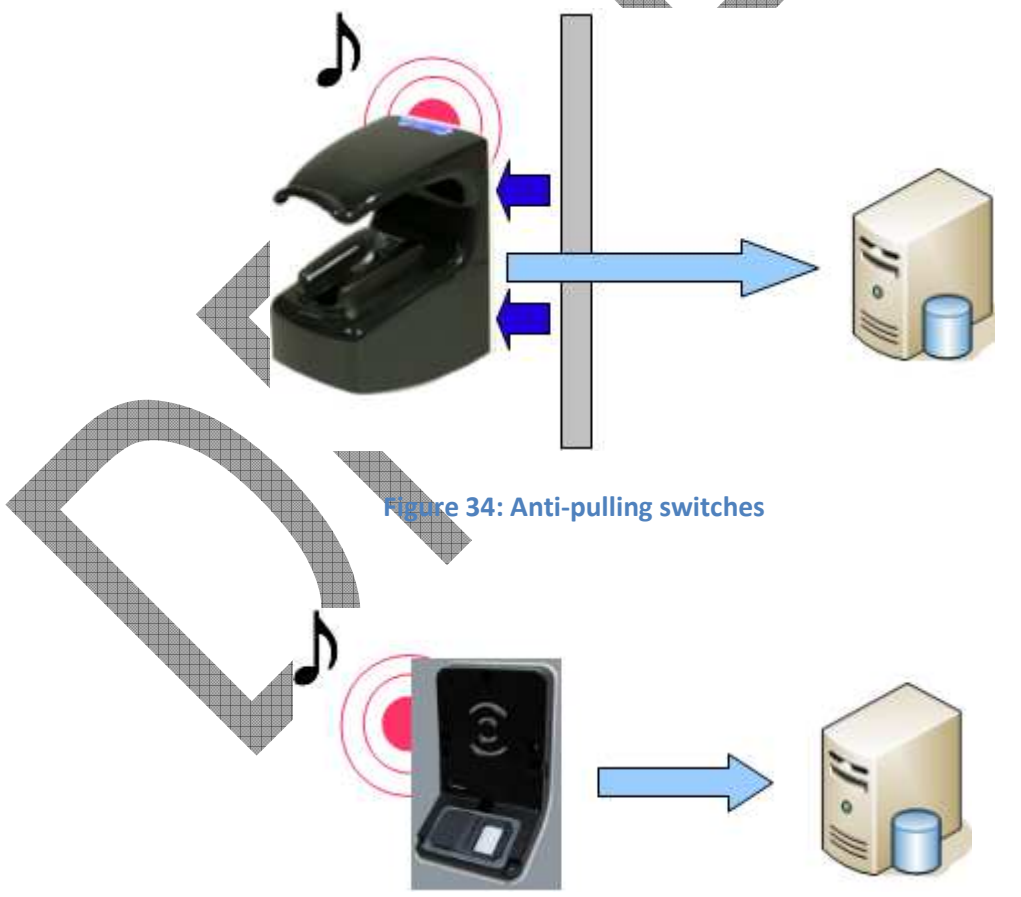

**Figure 35: Anti-tamper switches** 

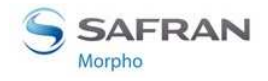

Section 10: *MorphoAccess® Terminal Customization*

Please refer to the *MorphoAccess® VP Series Installation Guide* for more information about the anti-tamper and the anti-pulling switches.

## **Configuration keys**

The action(s) to be performed by the MorphoAccess® terminal is defined by a unique dedicated configuration key.

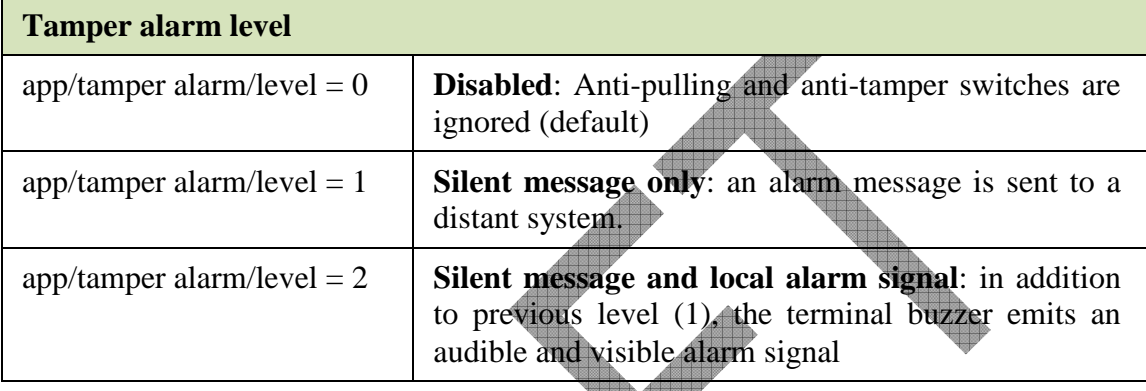

The alarm message is sent through the same channel as the "access control result" message. Then, if there is no channel defined for the result message, the alarm message is not sent. Please refer to Sending the access control result to a distant system section.

In addition if the alarm message is to be sent through the serial port using Wiegand or DataClock protocol, it is mandatory to:

- Enable the sending of error messages.
- Change the error code of the message is default value cannot be used

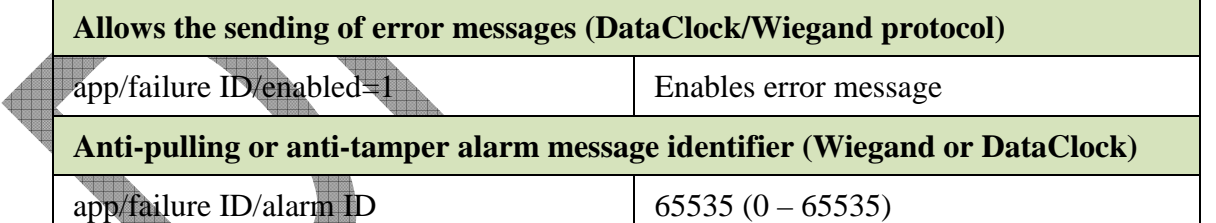

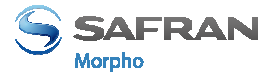

#### *Example 1: send alarm message in Wiegand, and output local alarm signal*

In case of anti-tamper or anti-pulling detection, the terminal must:

- Send an alarm message to a distant system, using Wiegand protocol. The identifier (error code) of the alarm message is 62221.
- Emit a local alarm signal.

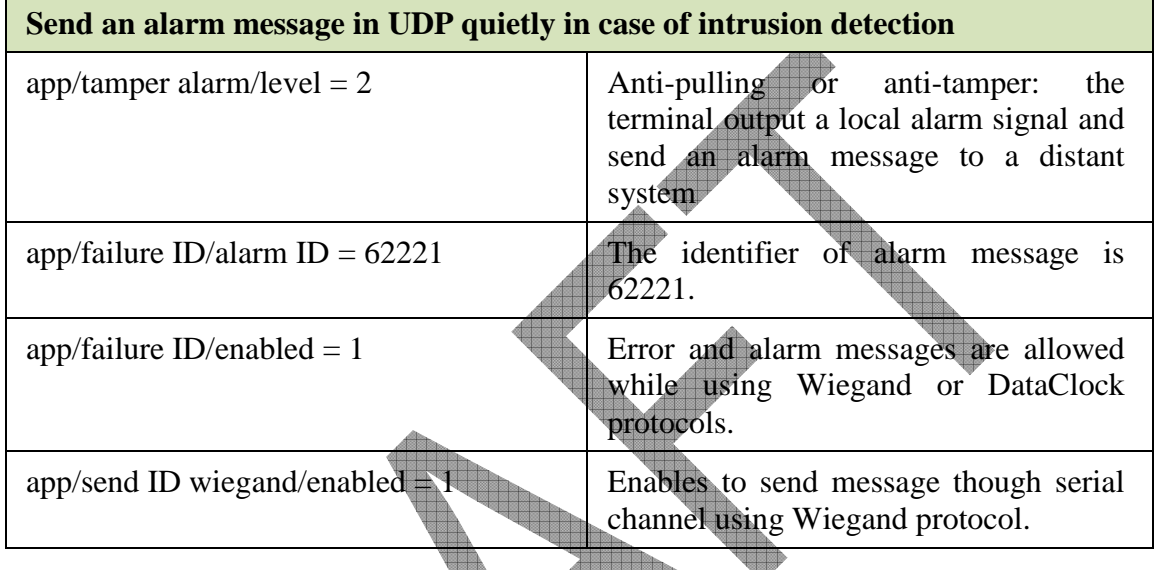

## *Example 2: send an alarm message in UDP (no local alarm signal).*

In case of anti-tamper or anti-pulling detection, the terminal should send an alarm message to a distant system, through Ethernet (or Wi-Fi™), using UDP protocol. No local alarm signal is required.

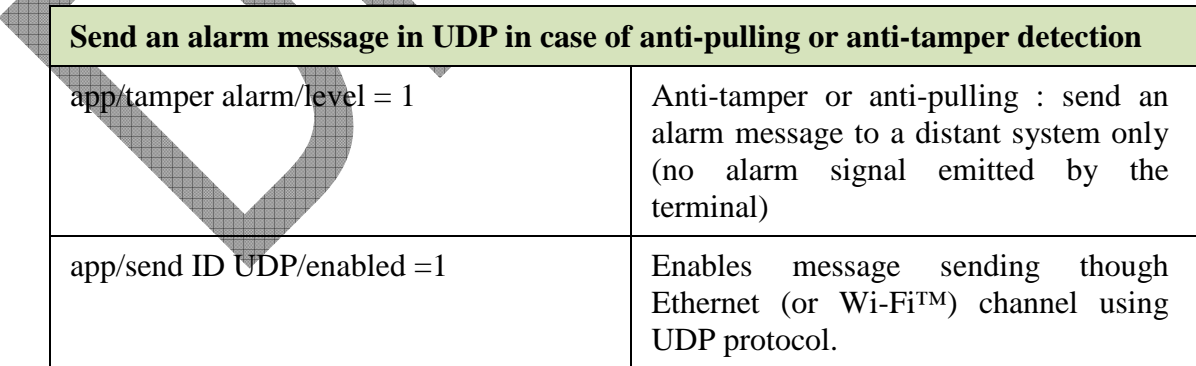

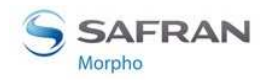

Section 10: *MorphoAccess® Terminal Customization*

## **Multimodal Security level**

## **Description**

The MorphoAccess® VP Series terminals allow to select the security level of the multimodal biometrics.

## **Configuration key**

The multimodal biometrics security level is selected by only one configuration key.

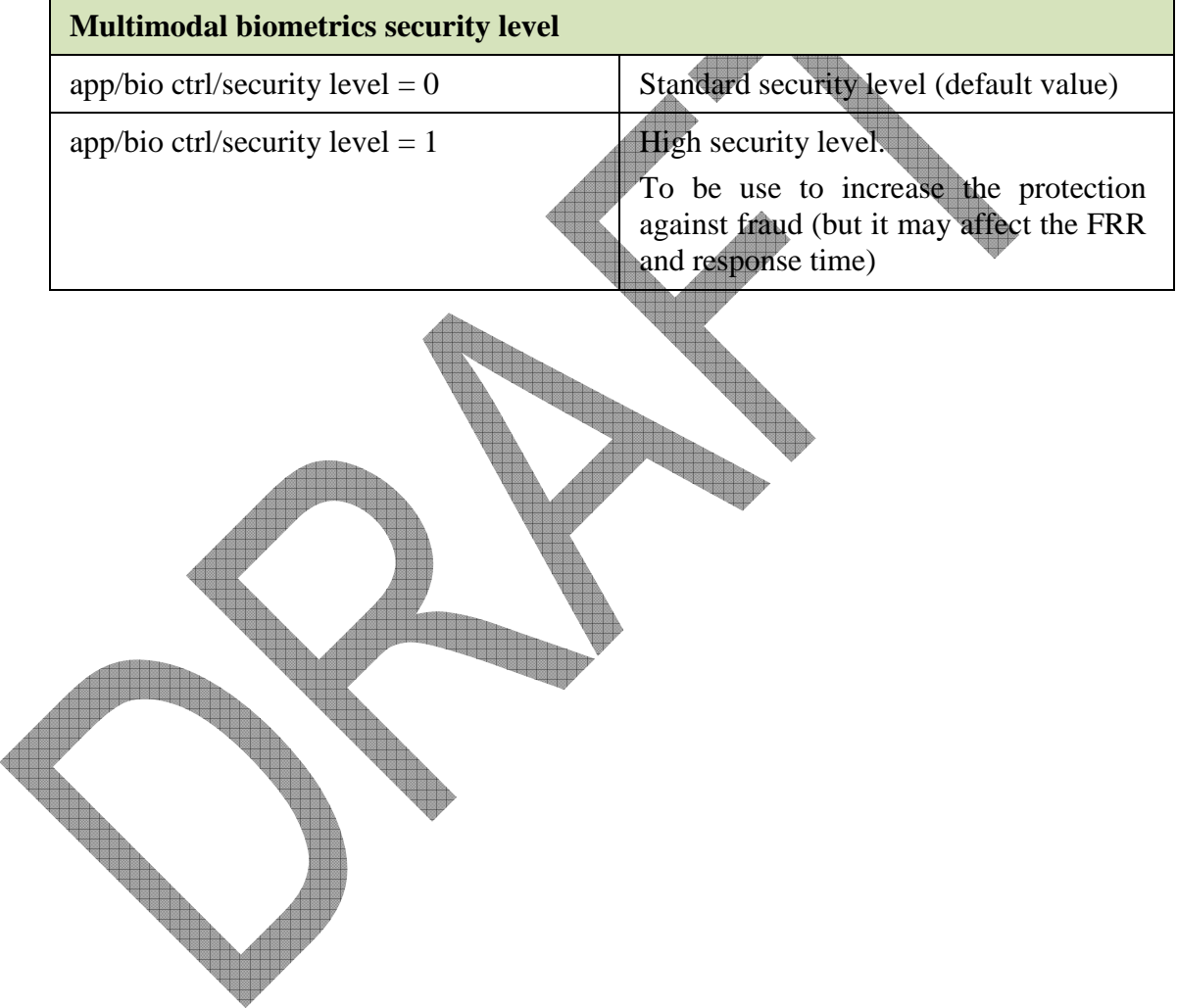

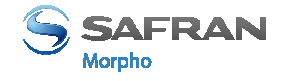

# **Section 11: Compatibility with an Access Control System**

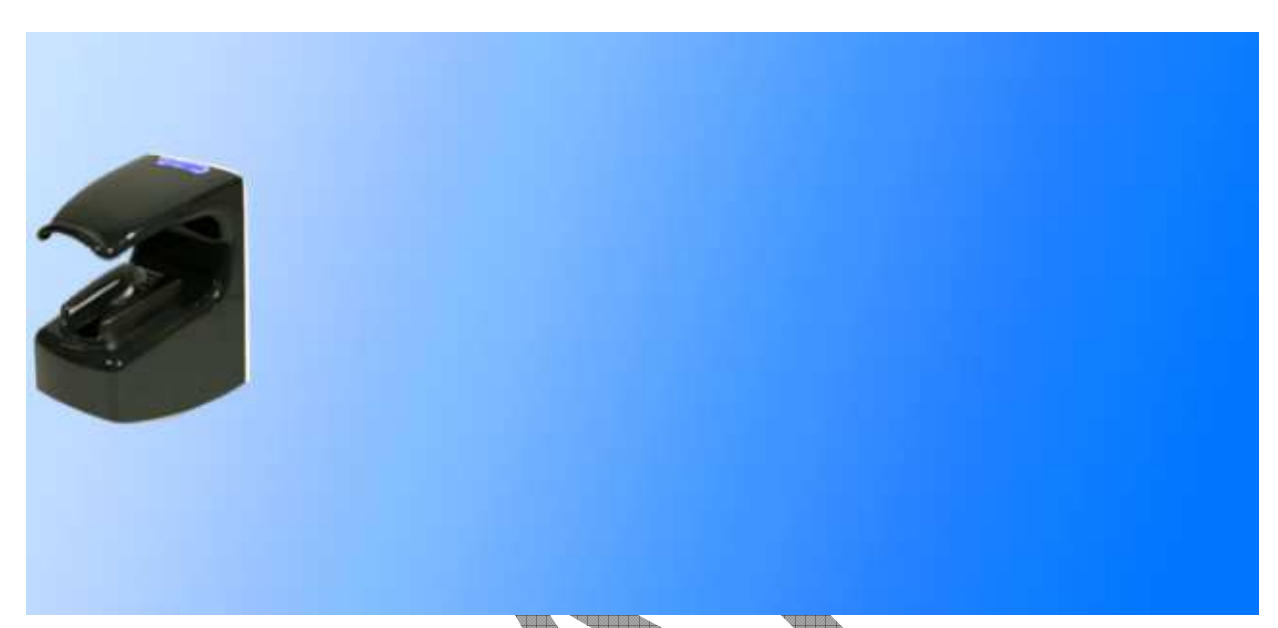

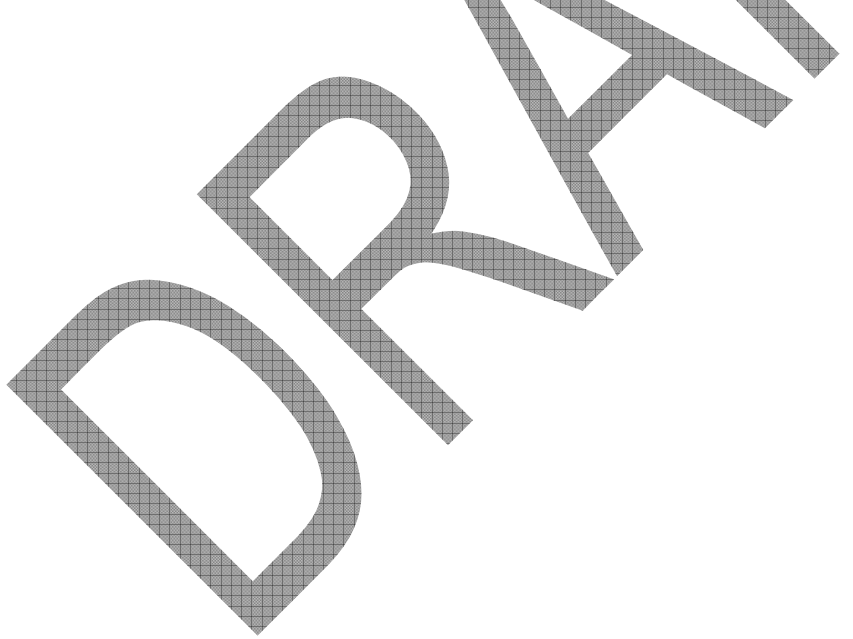

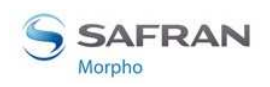

## **Internal Relay activation on Access Granted result**

## **Description**

If the result of the access rights check is successful, the internal relay may be optionally activated, for example, to directly trigger a door switch.

The duration of the activation of the internal relay can be modified by a specific configuration key.

Access control installation using internal relay offers a lower security level, than an installation with a central access controller which is the only one allowed opening the door.

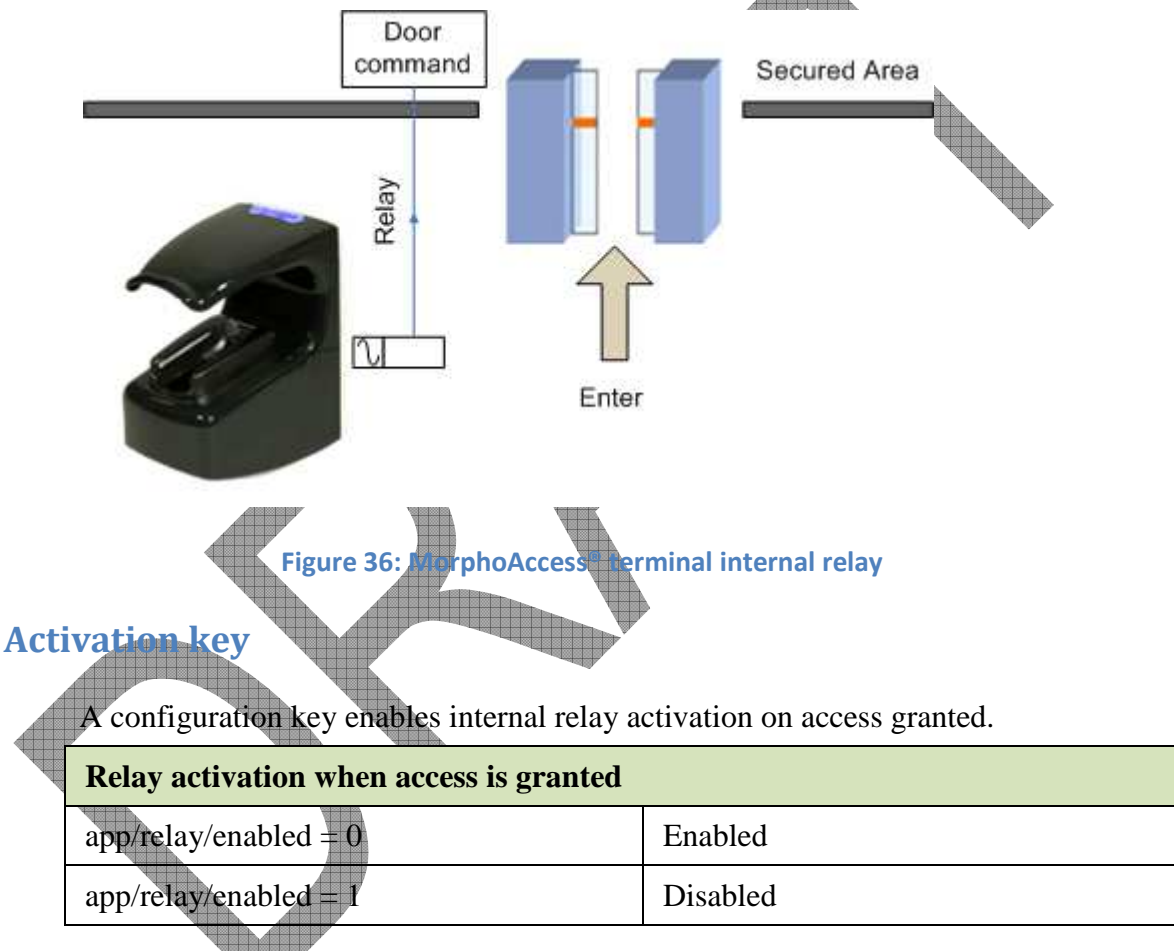

## **Configuration keys**

The relay aperture time can be defined by a specific configuration key (300 means 3 seconds).

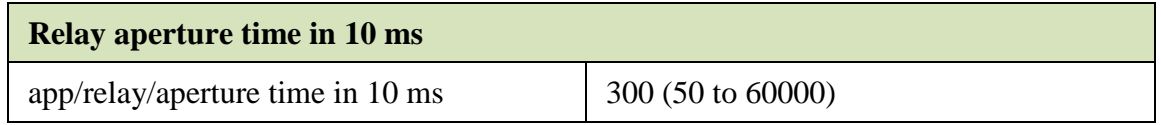

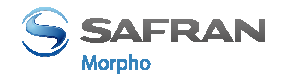

Section 11: Compatibility with an Access Control System

The default state of the relay can also be defined.

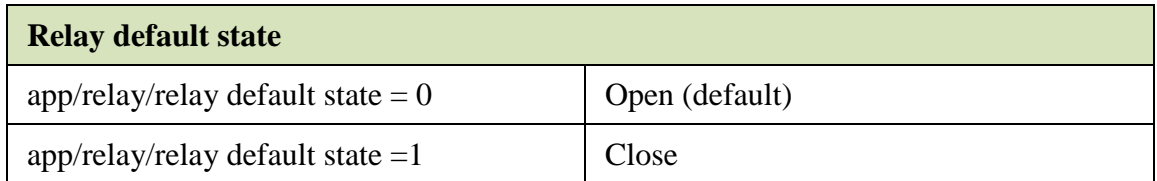

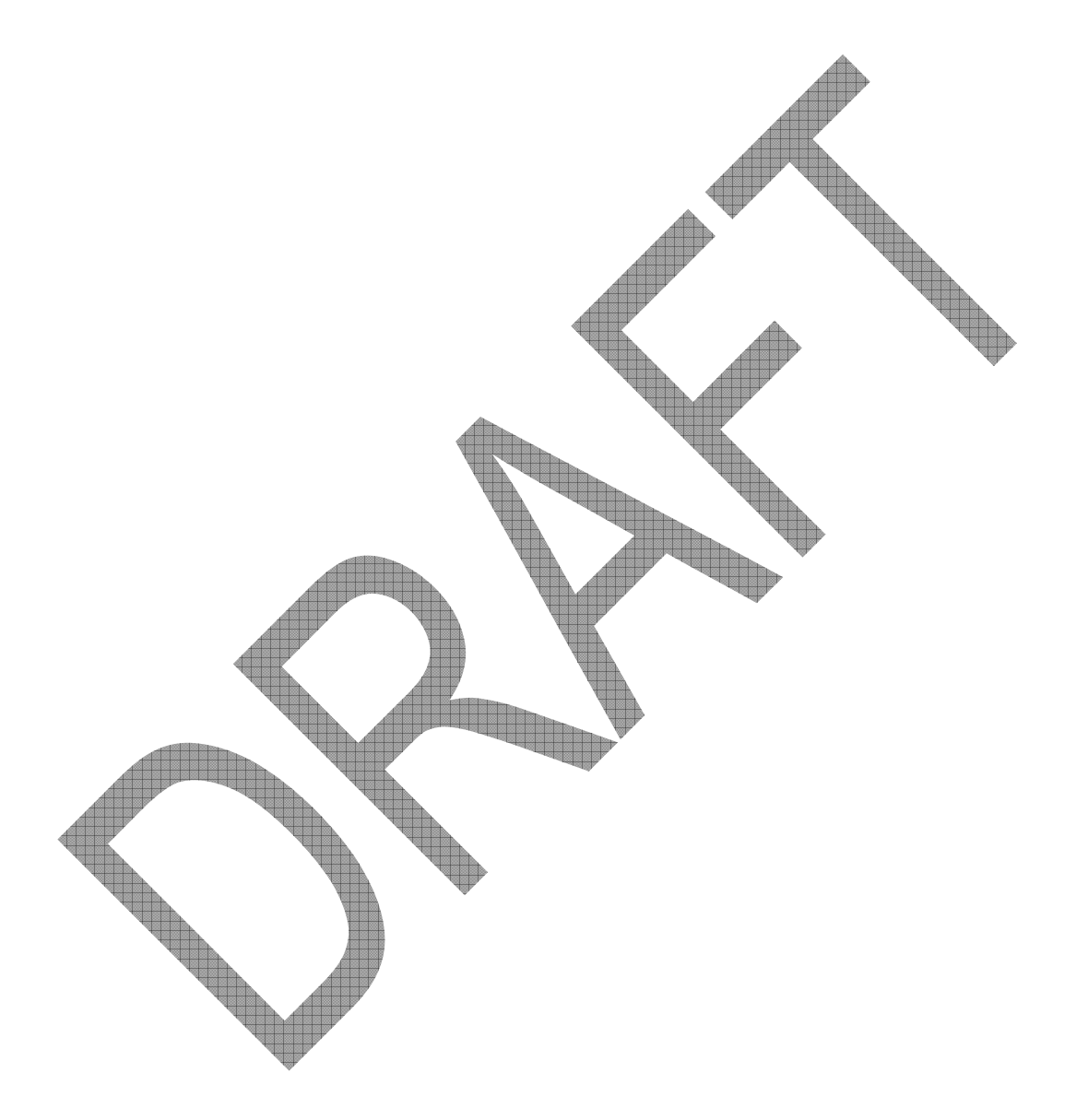

## **Internal Relay activation by external button**

## **Description**

This feature enables to activate the internal relay of the MorphoAccess® terminal using the LED1 signal input, in addition to normal activation on access granted result. It means either a successful recognition or a signal on LED1 activate the internal relay.

A typical application of this feature is to open the door from inside an area protected by a MorphoAccess® terminal (as described in figure below).

- To enter in the building the user must be successfully recognized by the MorphoAccess® terminal
- A simple push-button connected to LED1 between LED1 and GND wires of the MorphoAccess® terminal will trigger the door to leave the building.

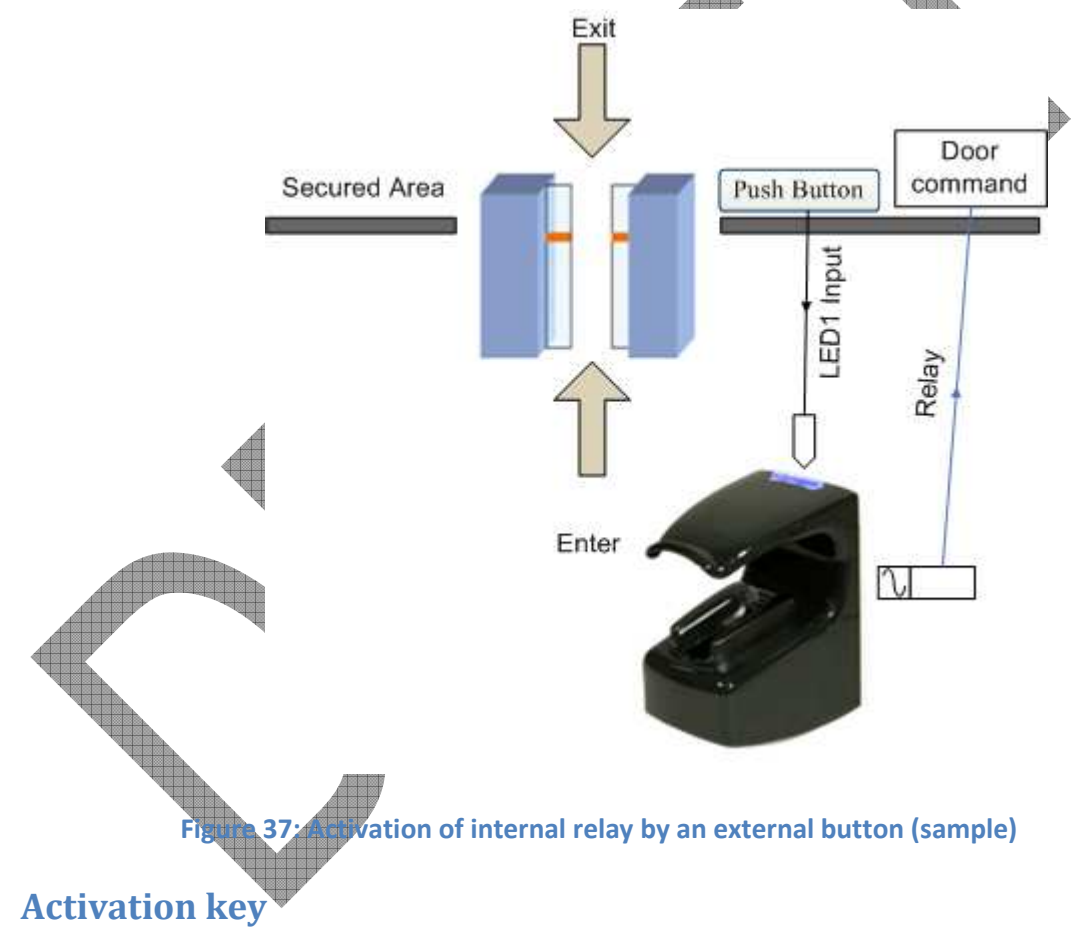

A specific configuration key enables this feature.

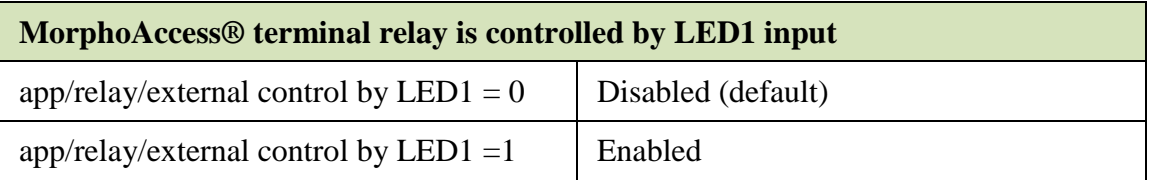

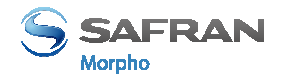

## **Access request result log file**

## **Description**

When enabled, the terminal creates a record for each access request in a local log file. Each record includes:

- the date and the time of record creation (when access control result is known),
- the user's identifier (if available)
- the access control process executed (Identification, Authentication with biometric check, ..)
- the result of the access control (granted or denied, and if denied for which reason),
- And other data used for statistical reasons

The format of a log record is described in the *MorphoAccess® Host System Interface Specification* document.

### **Log File management**

Three commands are available for log file management:

- A command which return the current status of the log feature (enabled/disabled, number of records)
- A command which returns the content of the log fil
- A command that delete the log file

For more information about these commands, refer to the *MorphoAccess® Host System Interface Specification* document.

#### **Log File size**

The capacity of the log file is 8 000 records.

When the log file is full, the terminal automatically stops the addition of new records, but new access requests are allowed.

If requested by the specific configuration keys, the terminal can sent a "log file full" warning message to a distant system.

The format of the "Log file full warning" message is described in the *MorphoAccess® Remote Messages Specification* document.

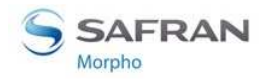

Section 11: *Compatibility with an Access Control System*

## **Activation key**

The creation of a record for each access request is enabled (and disabled), by only one configuration key.

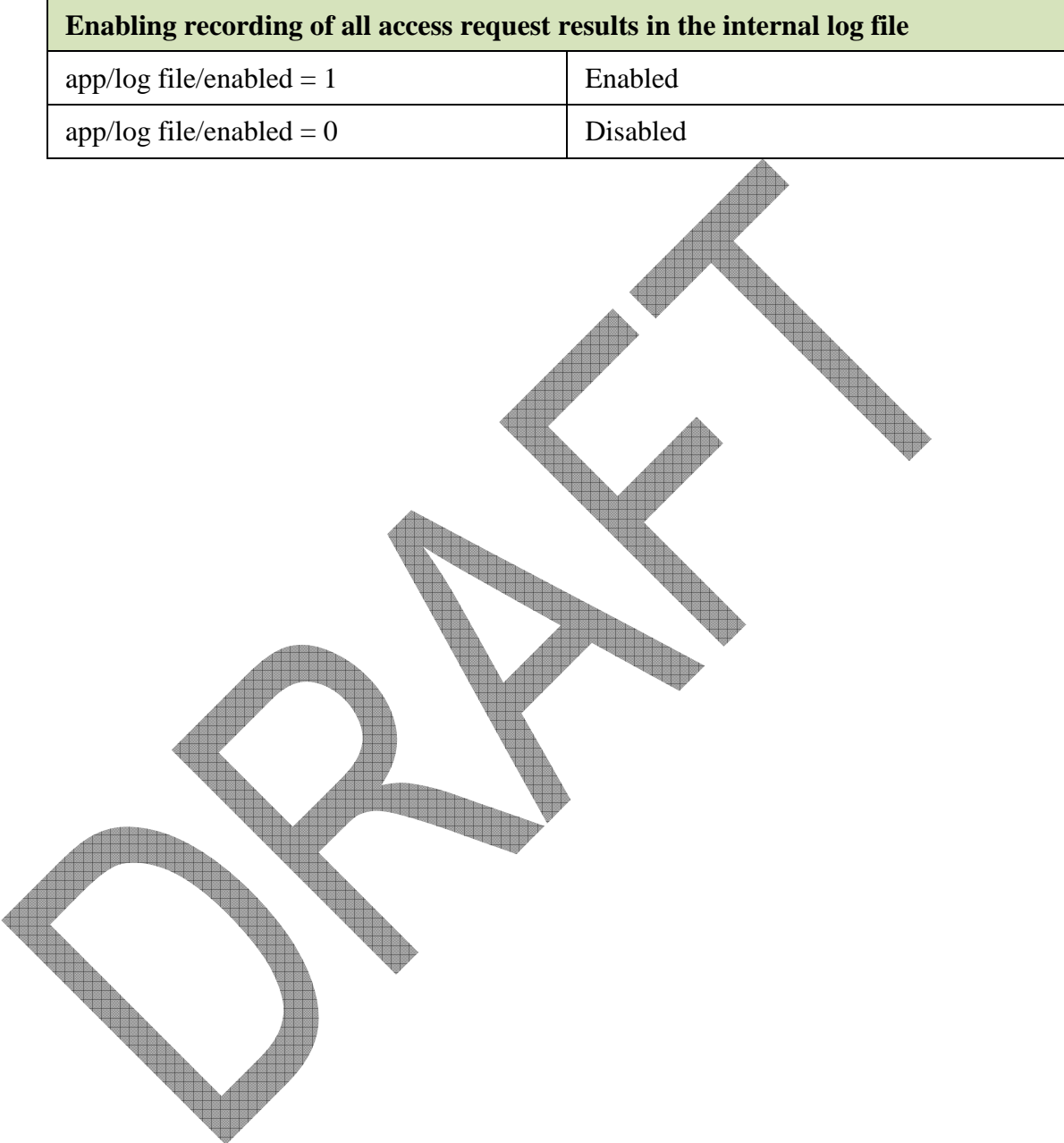

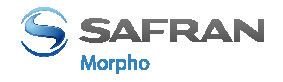

## **Sending the access control result to a distant system**

### **Presentation**

After access control rights check, the MorphoAccess® terminal can send a message which contains the result of the control, to a distant device (such as a Central Security Controller). The MorphoAccess® terminal is able to use different channels and different protocols, to send this message.

This message can be used, for instance, to log the access request or to perform additional access rights check. It depends on the role of the distant device in the global access control system.

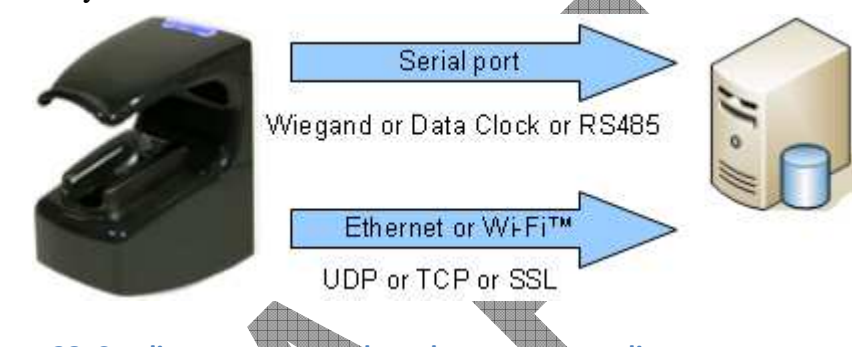

**Figure 38: Sending access control result message to a distant system** 

Please refer to *MorphoAccess® Remote Messages Specification* for more information about the format and the protocol of the access control result messages.

The LED IN feature enables to expect a positive answer from the distant system before granting the access.

#### **Available ports and protocols**

The MorphoAccess® VP Series terminal is able to send the access control result messages to a distant system, using the following ports and protocols:

- serial port : Wiegand or DataClock, or RS485
- Ethernet link or Wi-Fi™ link: TCP or UDP or SSL

This is detailed in the next sections.

## **Serial port (output only)**

#### *Protocol selection*

There is only one serial port, and then only one protocol can be used. It must be one of these protocols: Wiegand or DataClock or RS485.

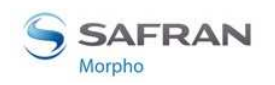

Section 11: *Compatibility with an Access Control System*

#### *Wiegand protocol*

The Wiegand frame includes only the user identifier (which must be a numeric value). By default, the access control result message is sent only when the user is identified or authenticated.

But as an option this access control result message can be sent when the access is denied, but with a numeric error code instead of the user identifier value.

The sending of the message through the serial port, using DataClock protocol is conditioned only one configuration keys.

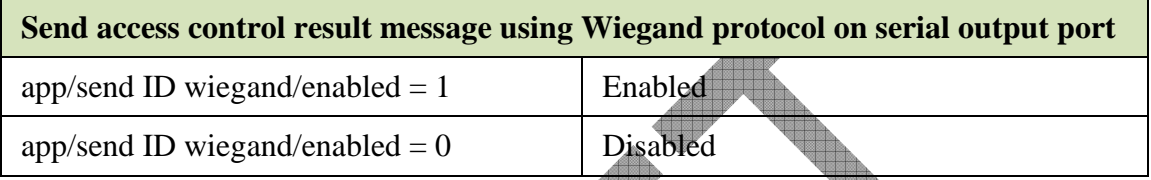

The format of the Wiegand frame is defined by several configuration keys.

#### *DataClock protocol*

Same comment as for Wiegand protocol.

The sending of the message through the serial port, using DataClock protocol is conditioned only one configuration keys.

**Send access control result message using DataClock protocol on serial output port** 

app/send **ID** dataclock /enabled = 1  $\blacksquare$  Enabled

app/send ID dataclock /enabled =  $\theta$  Disabled

### *RS485 protocol*

The message is send whatever is the control result, and it contains more information than the Wiegand and the DataClock frames.

The message format (ASCII characters) includes the user identifier, but also the result of the control, the date and time of the access request, and other data.

The sending of the message through the serial port, using RS484 protocol is conditioned to two configuration keys.

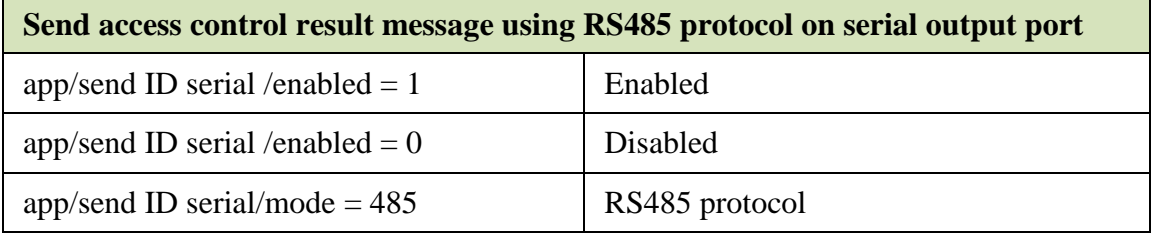

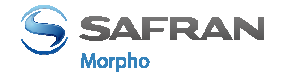

### **Ethernet port**

#### *Protocol selection*

The protocol used to send the message through the Ethernet link, must be only one of these protocols: UDP or TCP or SSL.

#### *UDP protocol*

Same comment as for RS485 protocol.

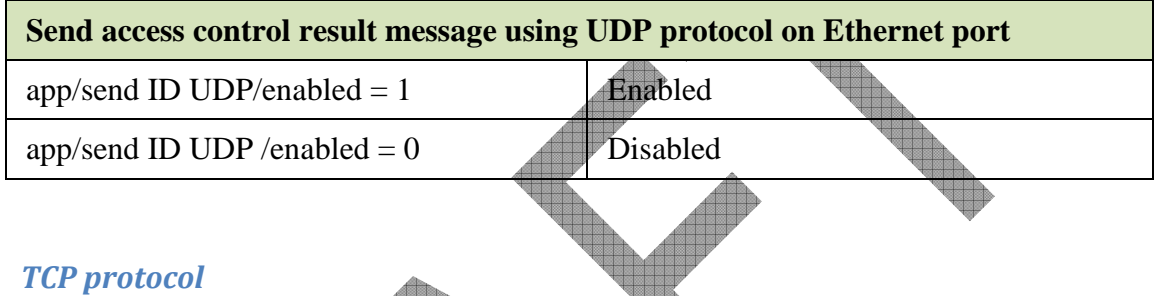

Same comment as for RS485 proto

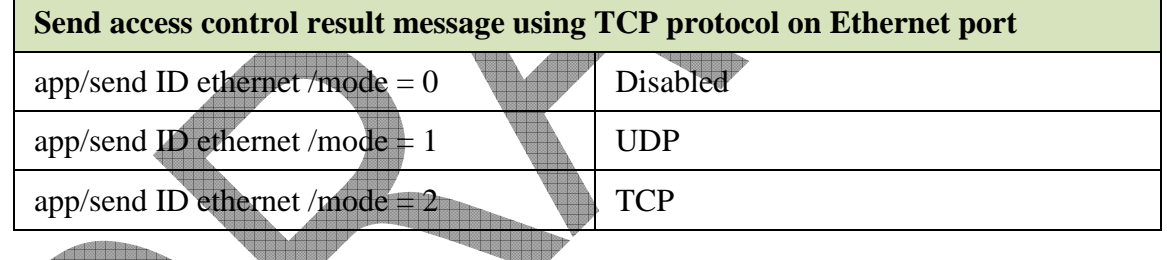

For details about SSL protocol, please refer to SSL Solution for MorphoAccess® document.

### Wi-Fi<sup>™</sup> cha

*SSL protocol* 

Instead of Ethernet connection, the terminal can be connected using a wireless Wi-Fi™  $b/g$  connection. Please refer to Wi-Fi<sup>TM</sup> Network configuration section for more information.

The message format and the protocols supported are the same as the Ethernet channel: UDP, or TCP or SSL.

**Warning**: it is not possible for a terminal to be connected through Ethernet and through Wi-Fi™ at the same time.

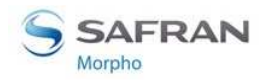

#### **Note about terminal clock deviation**

The message send through IP and RS485 includes the date/time of access control result. The terminal clock has a  $+/-4$  sec per day typical time deviation at  $+25^{\circ}$ C.

At 50°C, the time deviation may be up to -8 sec per day.

For features that requiring time precision (such as SSL protocol or DESFire™ contactless card), the clock of the MorphoAccess® terminal must be synchronized regularly with an external clock (using the appropriated ILV command).

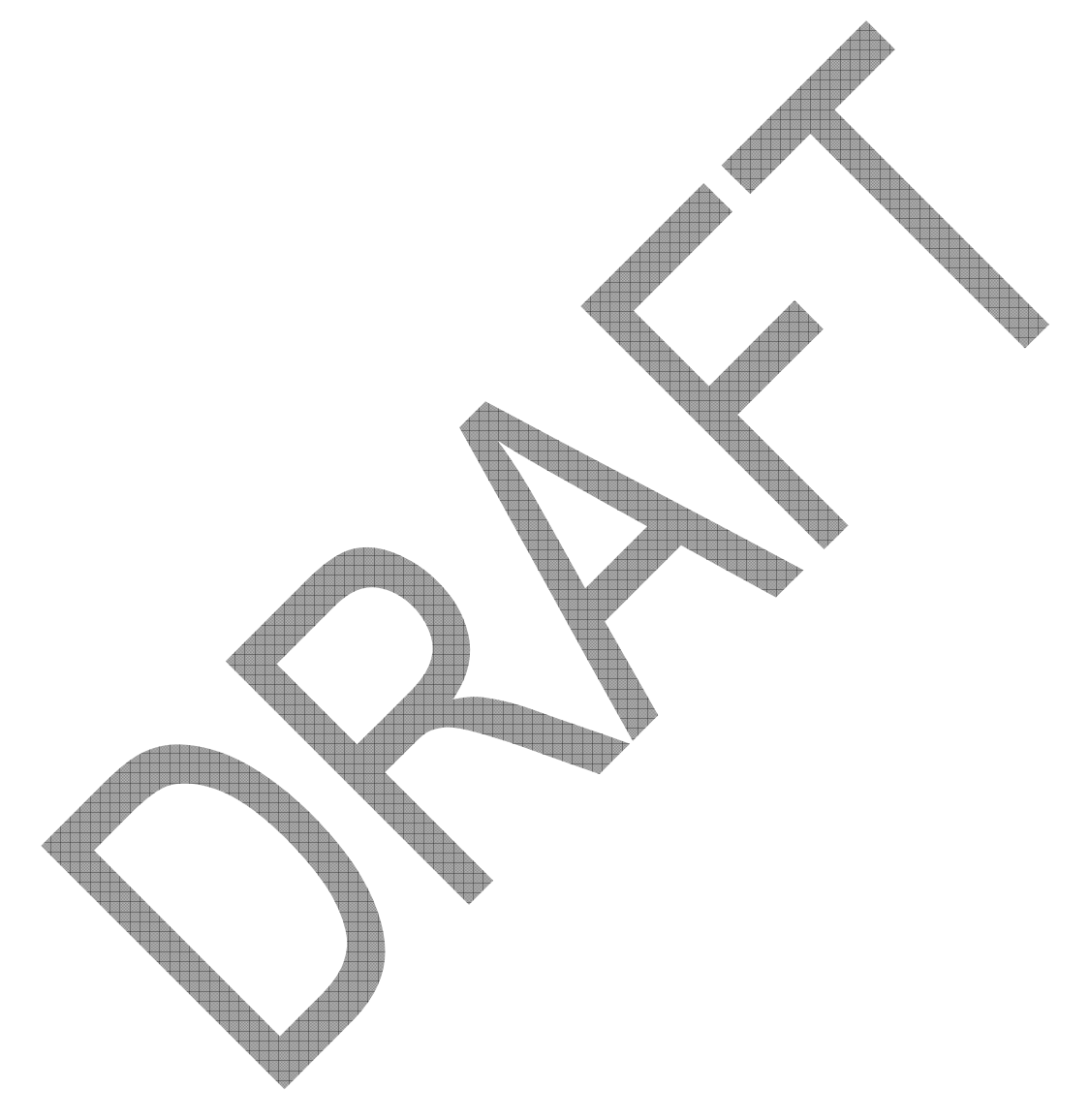

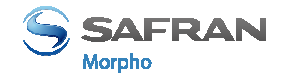

## **LED IN feature**

## **Description**

When this feature is activated, the terminal waits for an answer from a distant system, before granting the access. If no answer is received the access is denied even of the biometric check is positive.

This feature is to be use in addition to the Sending the access control result to a distant system function. ◢

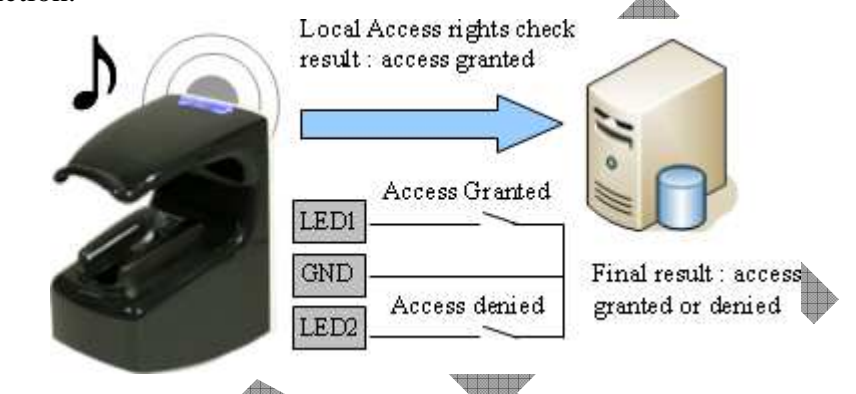

For more information about this interface, please refer to MorphoAccess® VP Series Installation Guide.

**FD IN featu** 

#### **Process**

If the user is recognized, the terminal sends the user's identifier to the central access controller (within the access result message).

• Then the terminal starts to wait, during an adjustable timeout, for the closure of a switch between LED1 and GND, or between LED2 and GND.

- During terminal wait period, the controller performs its own access rights checks for the identified user.
	- Depending on the result of the result, the controller close the switch between LED1 and GND wires to grant the access, or closes the switch between LED2 and GND to deny the access. In case of time-out, the access is also denied.
- The terminal notify the result of the global access control check to the user, and return to "wait for access request" state, as soon as LED1 and LED2 wires are reset to default state again.

## **Using LED1 signal only**

If the controller provides only a "access granted" output, then the relay contact should be connected between LED1 and GND wires.

The terminal uses the wait for LED1/LED2 signal timeout as "access denied" answer.

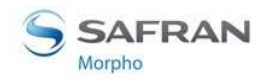

Section 11: *Compatibility with an Access Control System*

Then to reduce the user wait time, the value of the wait time for GND1/GND2 signal must be defined to value a little bit greater than maximum controller answer delay.

## **Using LED1 and LED2 signals**

When the controller provides a relay contact for each possible answer, then:

- The "access denied" relay contact must be connected to LED1 and GND wires
- The "access granted" relay contact must be connected to LED2 and GND wires.

### **Activation key**

This feature is activated by a dedicated configuration key.

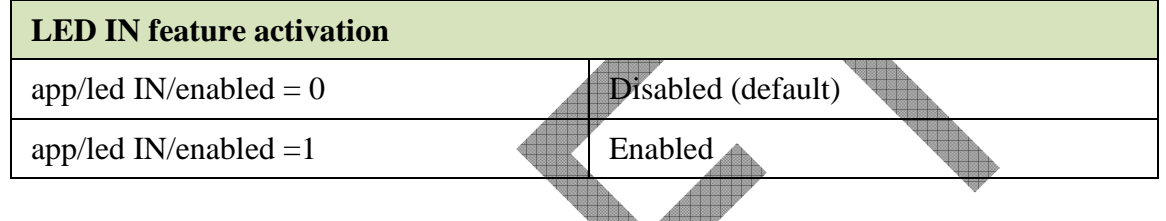

### **Configuration key**

The value of the wait time for the answer of distant system (LED1 or LED2 signal) is defined by a dedicated configuration key. In case of timeout, the access is denied.

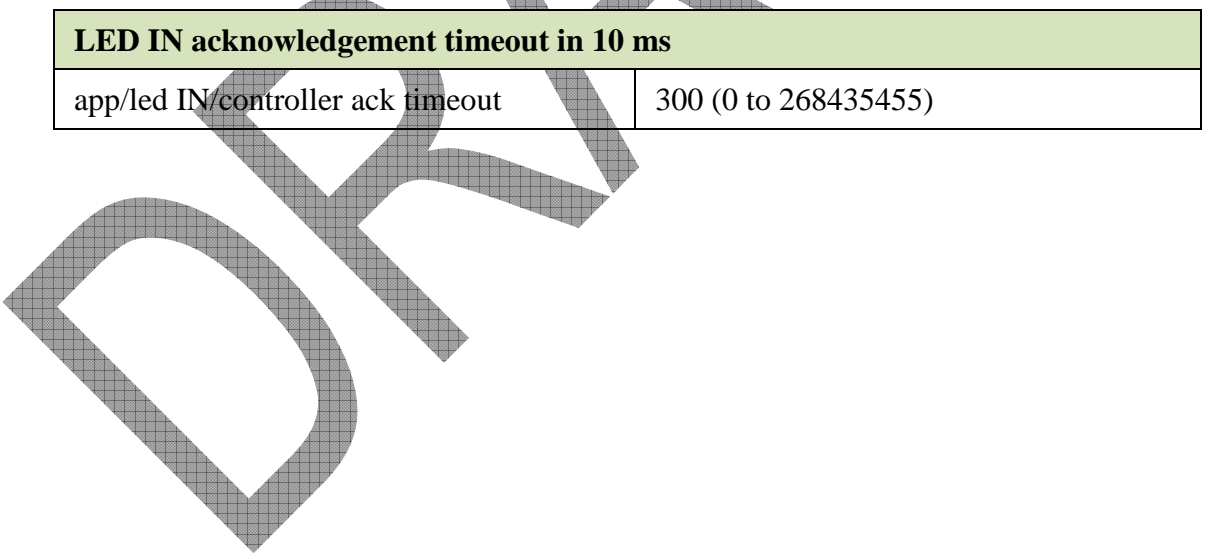

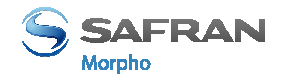

## **Time mask feature**

## **Description**

The MorphoAccess® terminal provides a feature that enables to deny the access to a normally authorized user, on the base of time of access request.

One typical application is to allow the access during regular working hours, and to deny the access to the same user during closed hours (night, week end).

This feature is compatible with MEMS and MorphoEnroll applications.

Please refer to *MorphoAccess® Host Interface Specification* document for mode information.

#### **Database**

To use this feature the local database must be created with a specific additional user data field.

Each user may have a different time mask from other users.

UD

The time mask is defined by slots of 15 minutes over a week. For each of these 84 slots (of 15 minutes) the access must be specified either granted or denied.

**Warning**: if this field does not exist, activating this feature will forbid the access to all users.

#### **Activation key**

The activation of this feature is done using one dedicated configuration key.

#### **Enabling the Time mask feature**

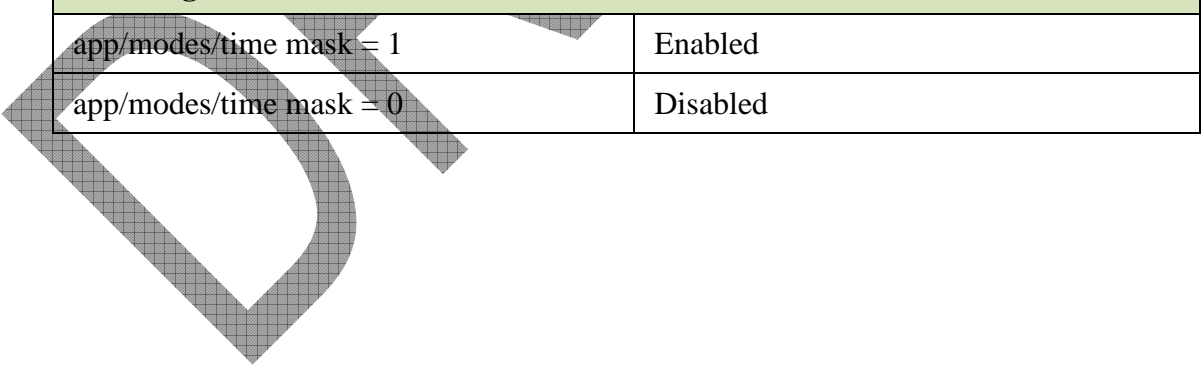

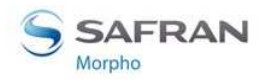

# **Section 12 MorphoAccess® VP Series terminal sound and light Interface**

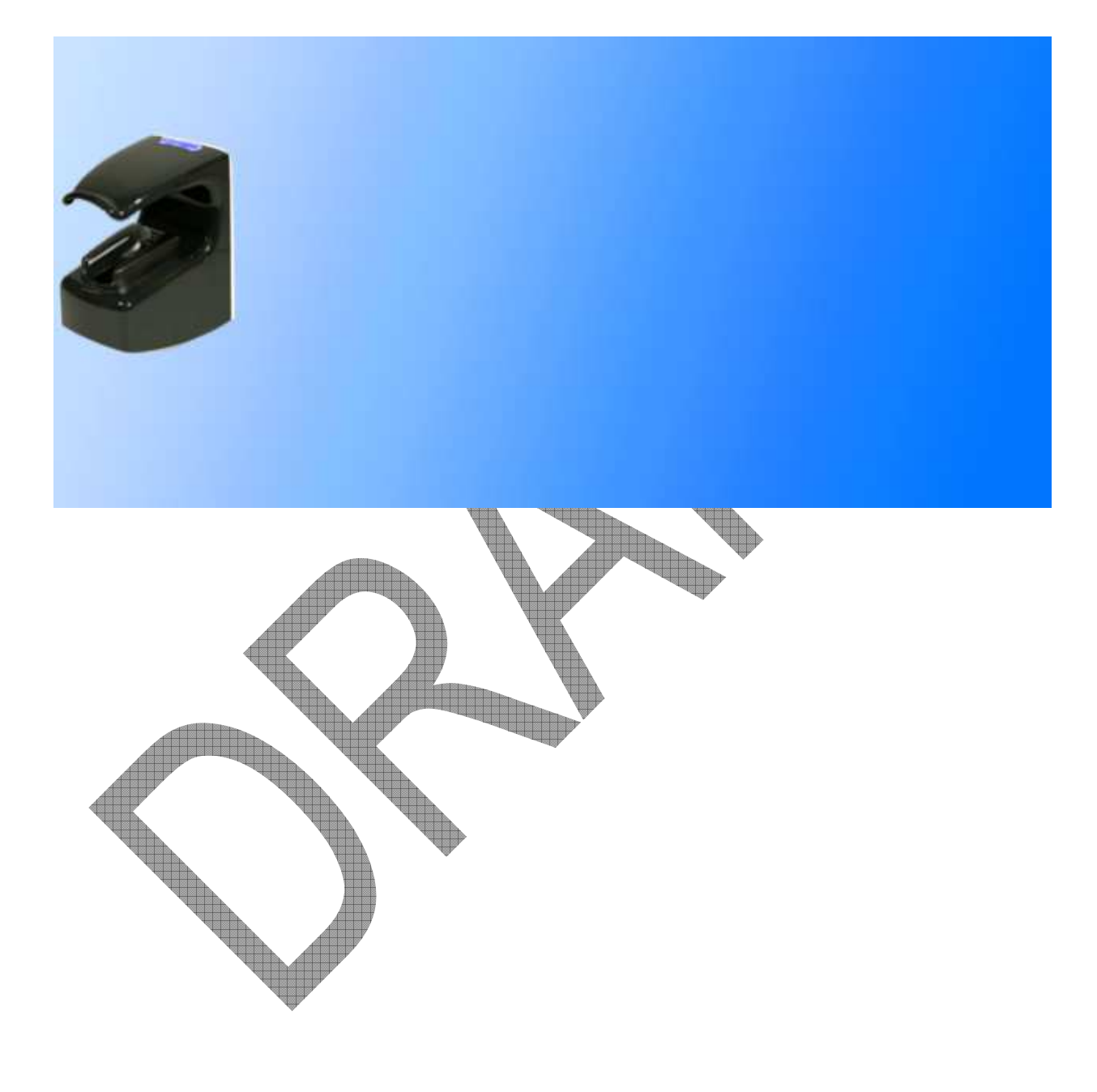

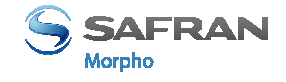

## **Light and sound signals**

## **Light signal description**

## *Intermittent "Pulse": 1 second OFF and 0.5 second ON*

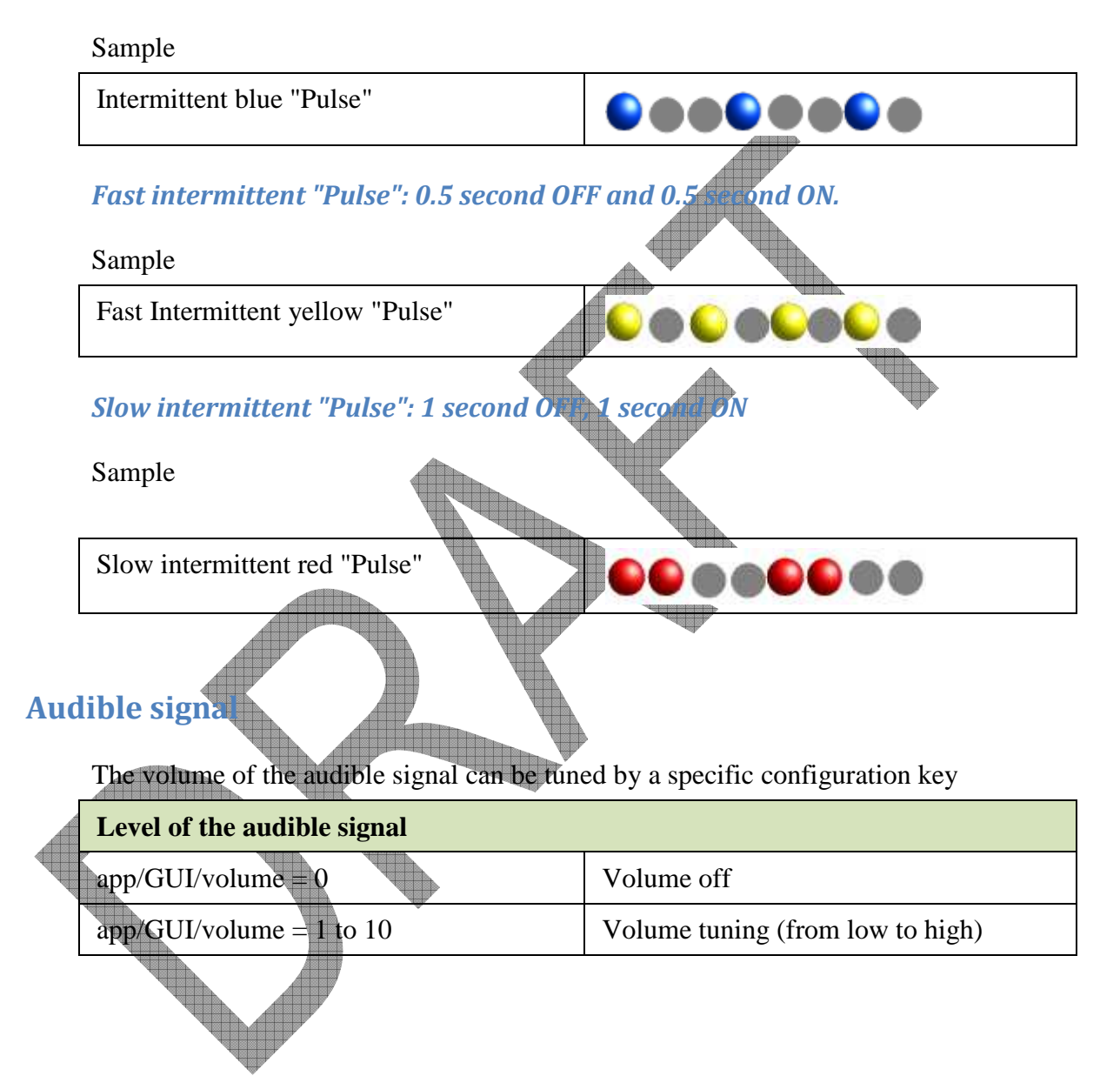

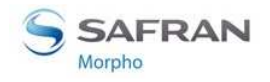

Section 12 MorphoAccess*® VP Series terminal sound and light Interface*

## **Signals table**

#### *Terminal status*

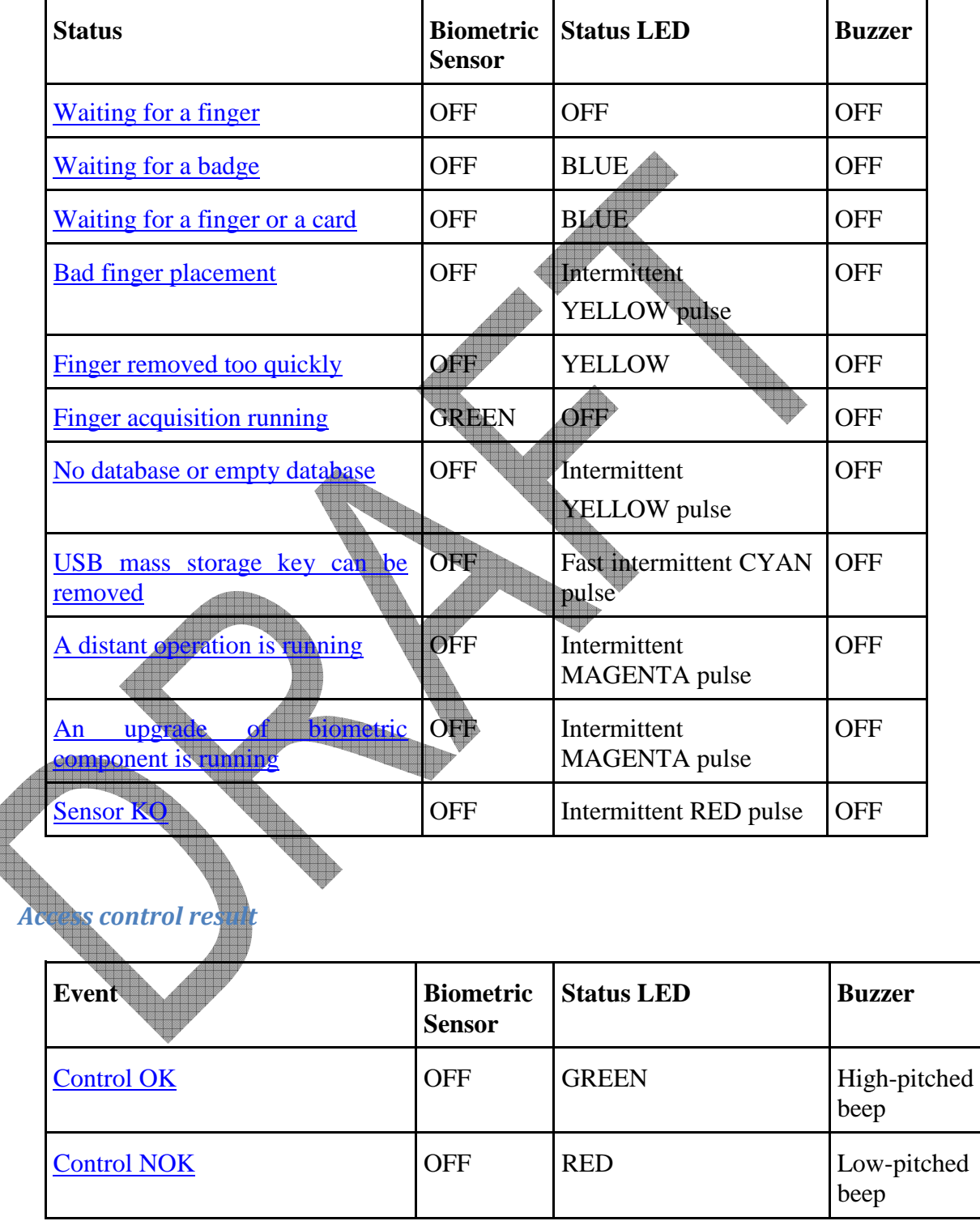

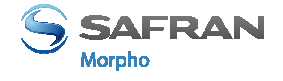

### **Terminal states**

#### *Identification or Authentication - Waiting for a finger on the sensor*

The identification mode is activated, and the MorphoAccess® terminal is waiting for the placement of a finger on the biometric sensor.

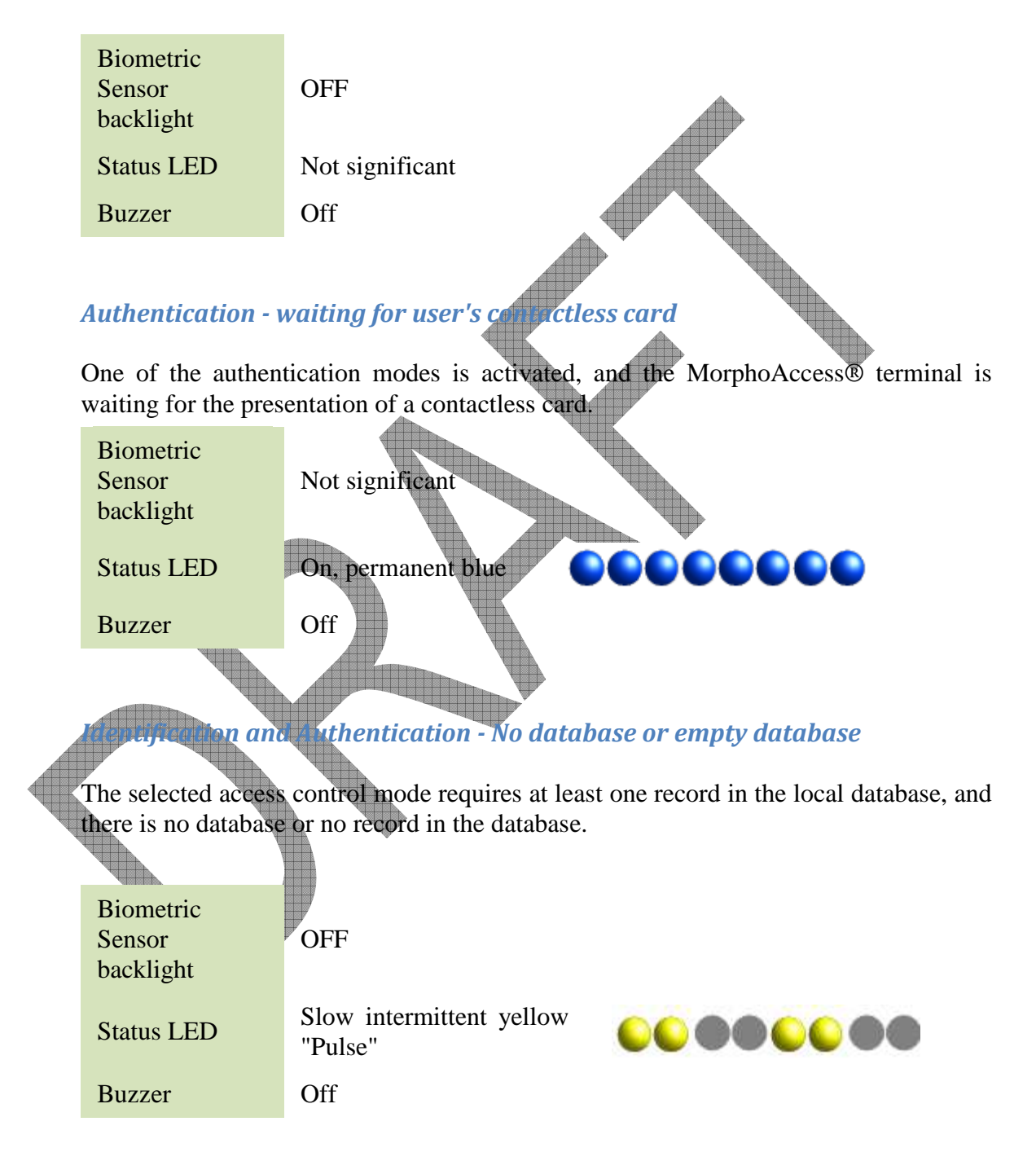

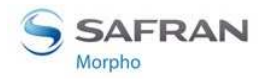

Section 12 MorphoAccess*® VP Series terminal sound and light Interface*

#### *Multi-factor mode - waiting for user's finger or user's card*

The identification mode, and one of the authentication modes are activated, and the MorphoAccess® terminal is waiting for the placement of a finger on the biometric sensor or for the presentation of a contactless card.

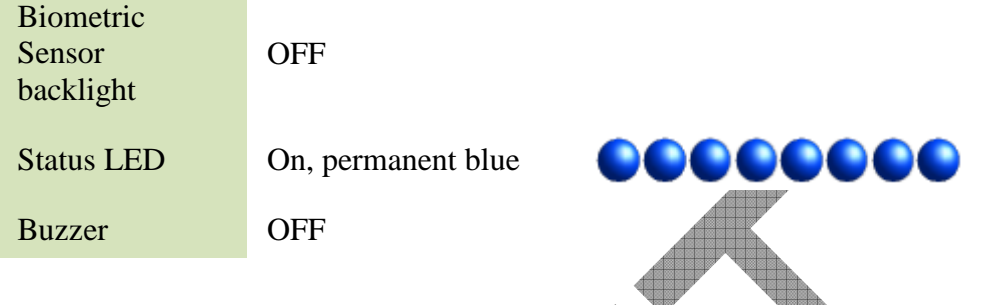

#### *Finger biometric data acquisition in pr*

The MorphoAccess® VP Series terminal emits this signal when the acquisition of the biometric data of the finger placed on the sensor, is in progress. Don't remove the finger when this signal is displayed.

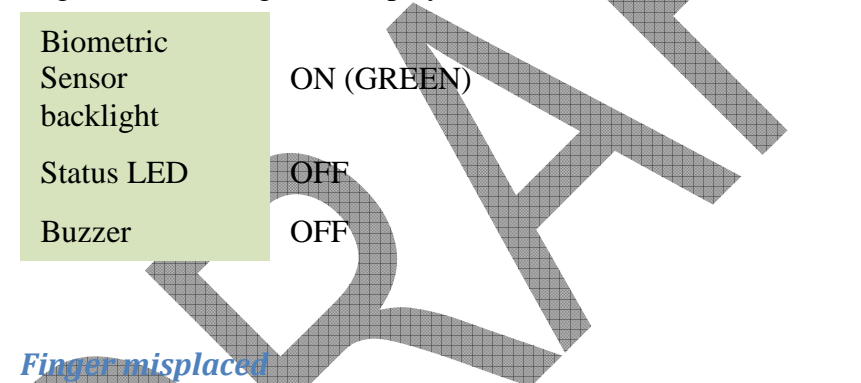

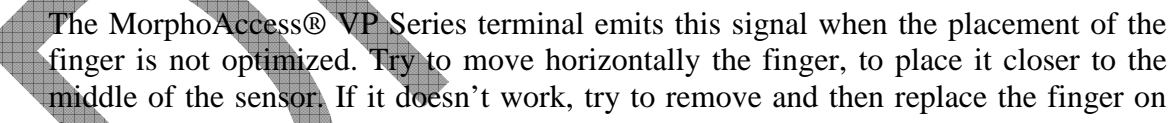

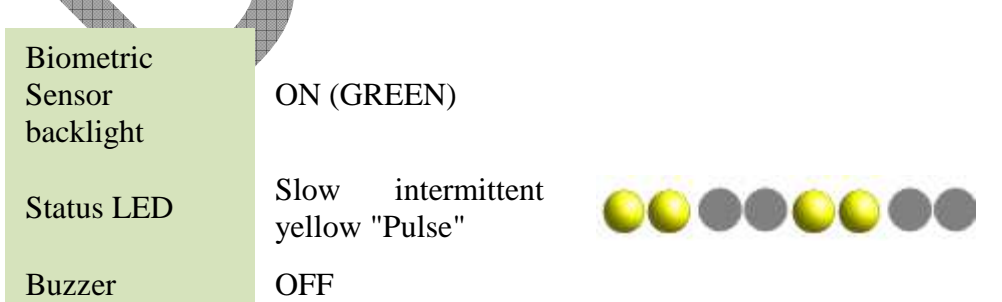

the sensor.
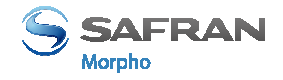

Section 12 MorphoAccess® VP Series terminal sound and light Interface

#### *Proxy mode - waiting for distant system command*

When the proxy mode is enabled and when the terminal is expecting for a command from the distant system, there is no local signal

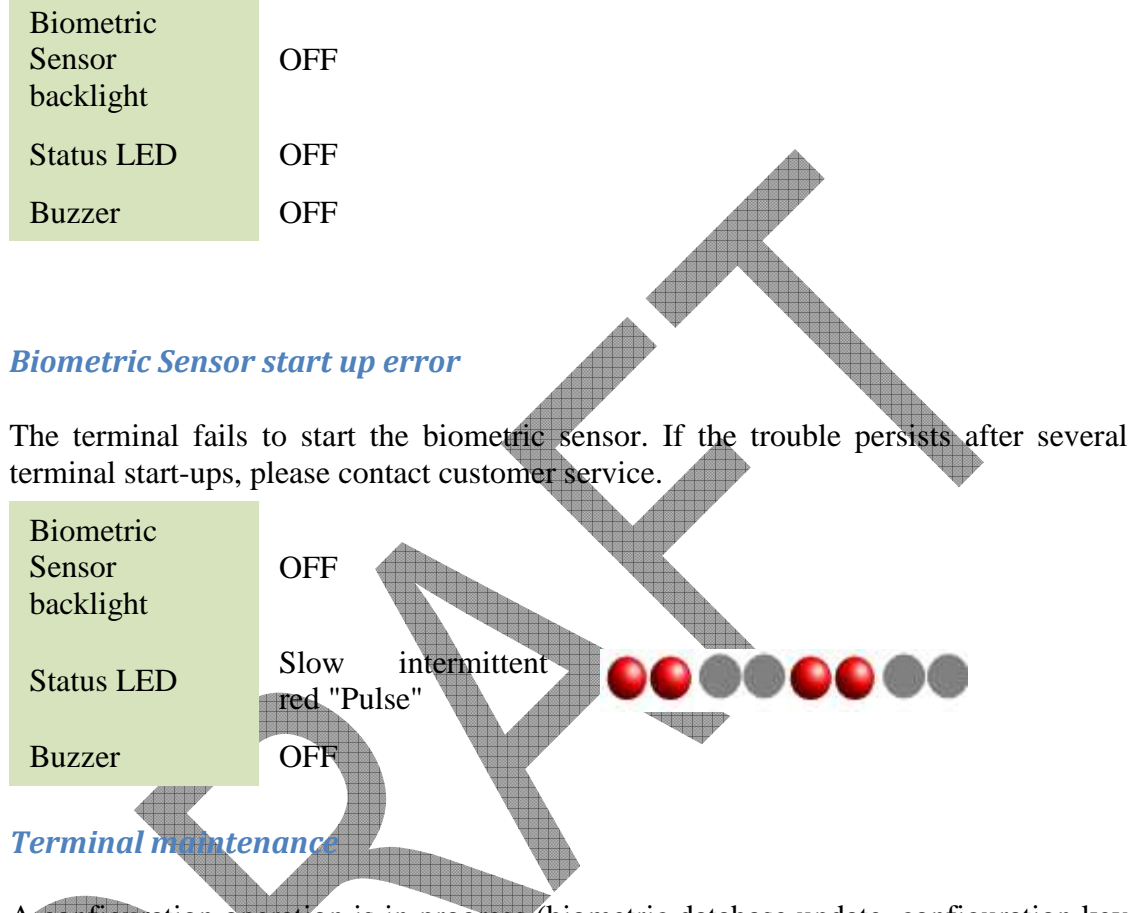

A configuration operation is in progress (biometric database update, configuration key value change, access request log file acquisition, etc…). Normal process will be available again as soon as the configuration operation is completed. This signal is displayed during remote management through TCP, and during USB mass storage key processing.

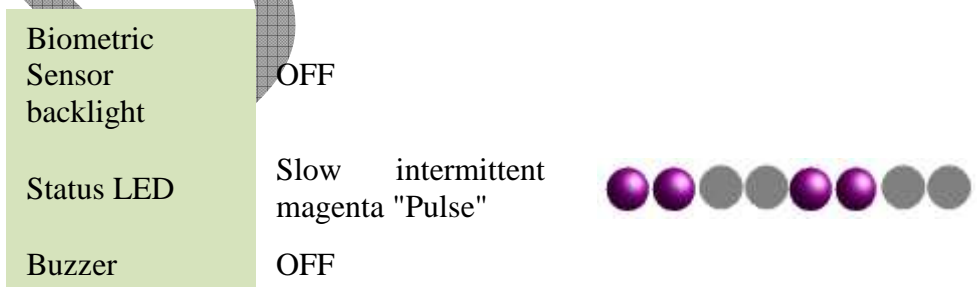

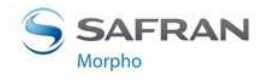

Section 12 MorphoAccess*® VP Series terminal sound and light Interface*

#### *Maintenance: Biometric Sensor firmware update*

This signal is emitted when the biometric Sensor firmware update is in progress. This update occurs only at first start up of the terminal after a terminal firmware update.

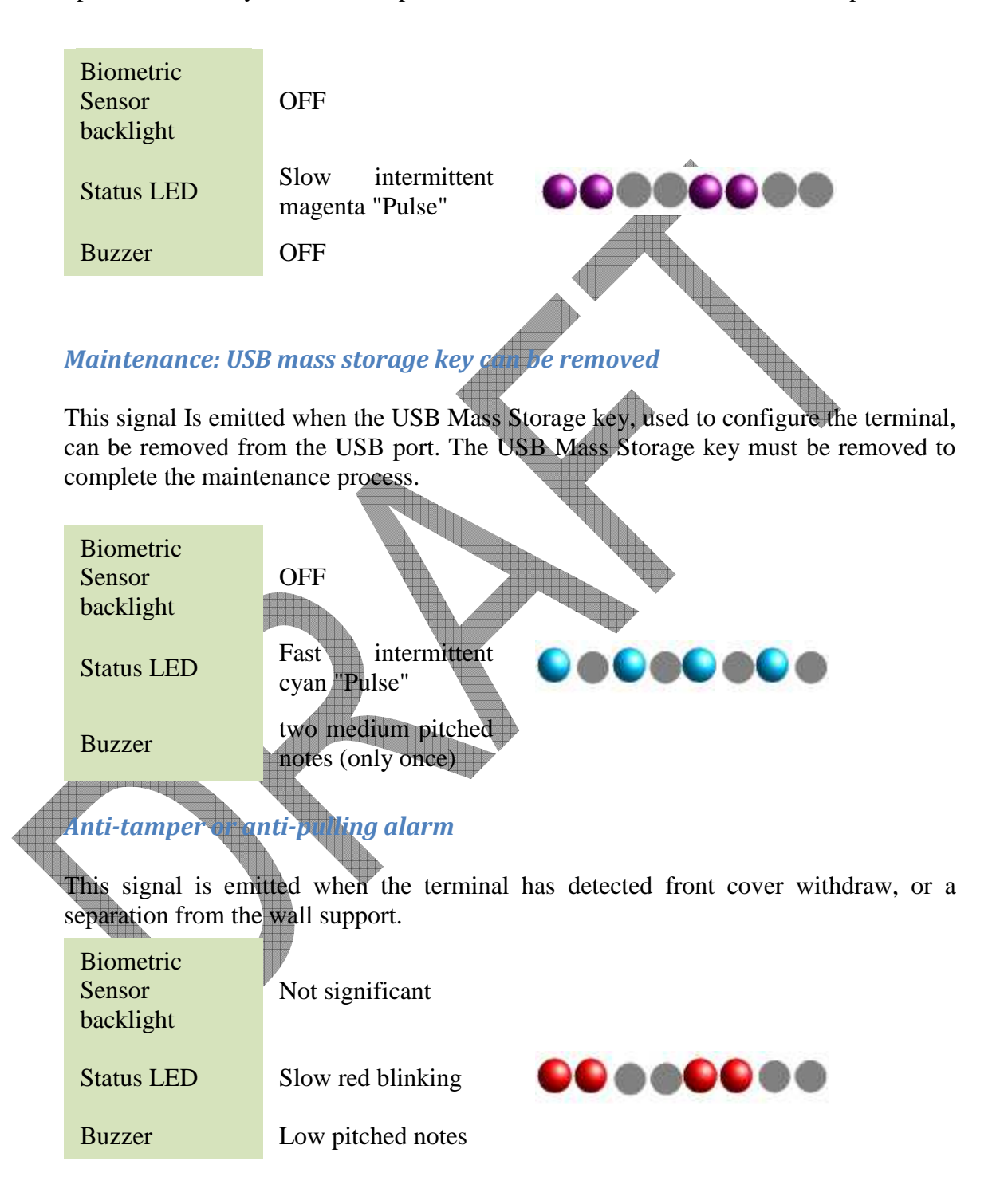

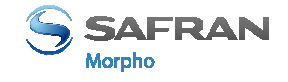

#### **Access request result**

#### *Identification or Authentication - Access granted*

The user is recognized and the access is allowed.

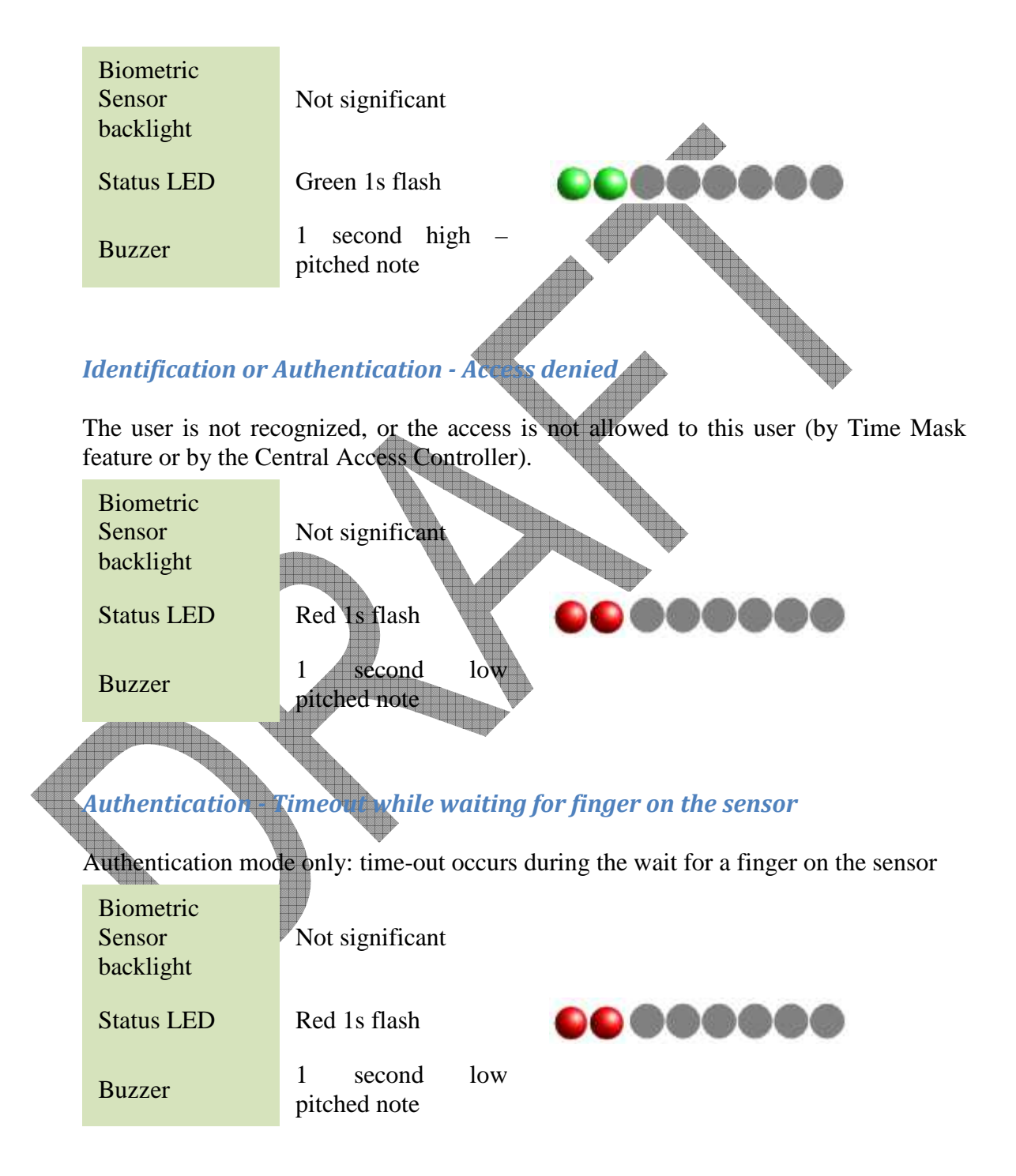

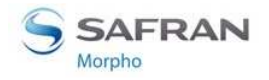

#### *Finger removed too earlier*

The terminal emits this signal if the finger is removed too earlier, while the finger biometric data acquisition is in progress.

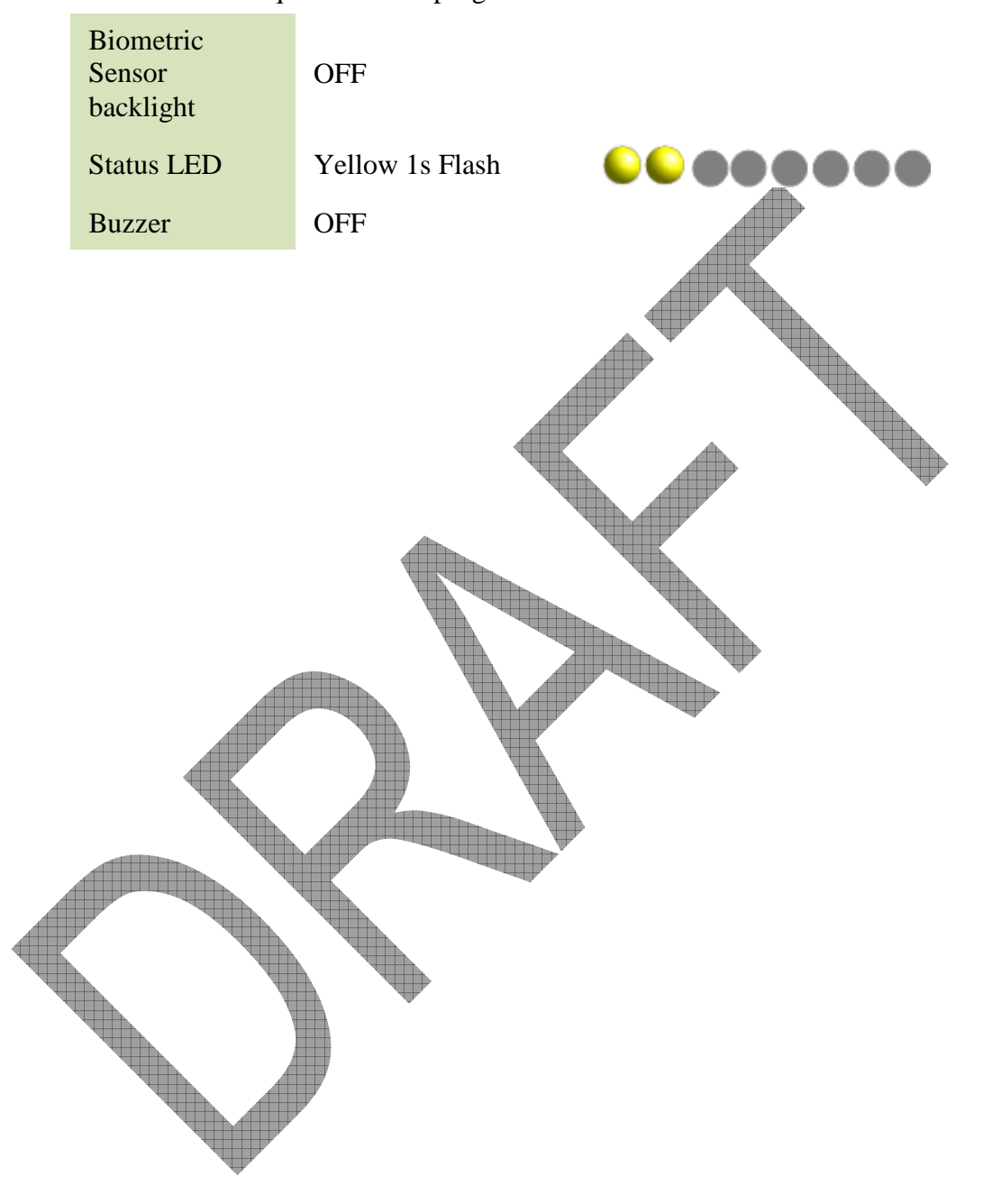

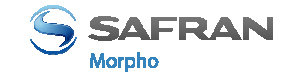

# **Section 13: Compatible Accessories, Software Licenses and Software Applications**

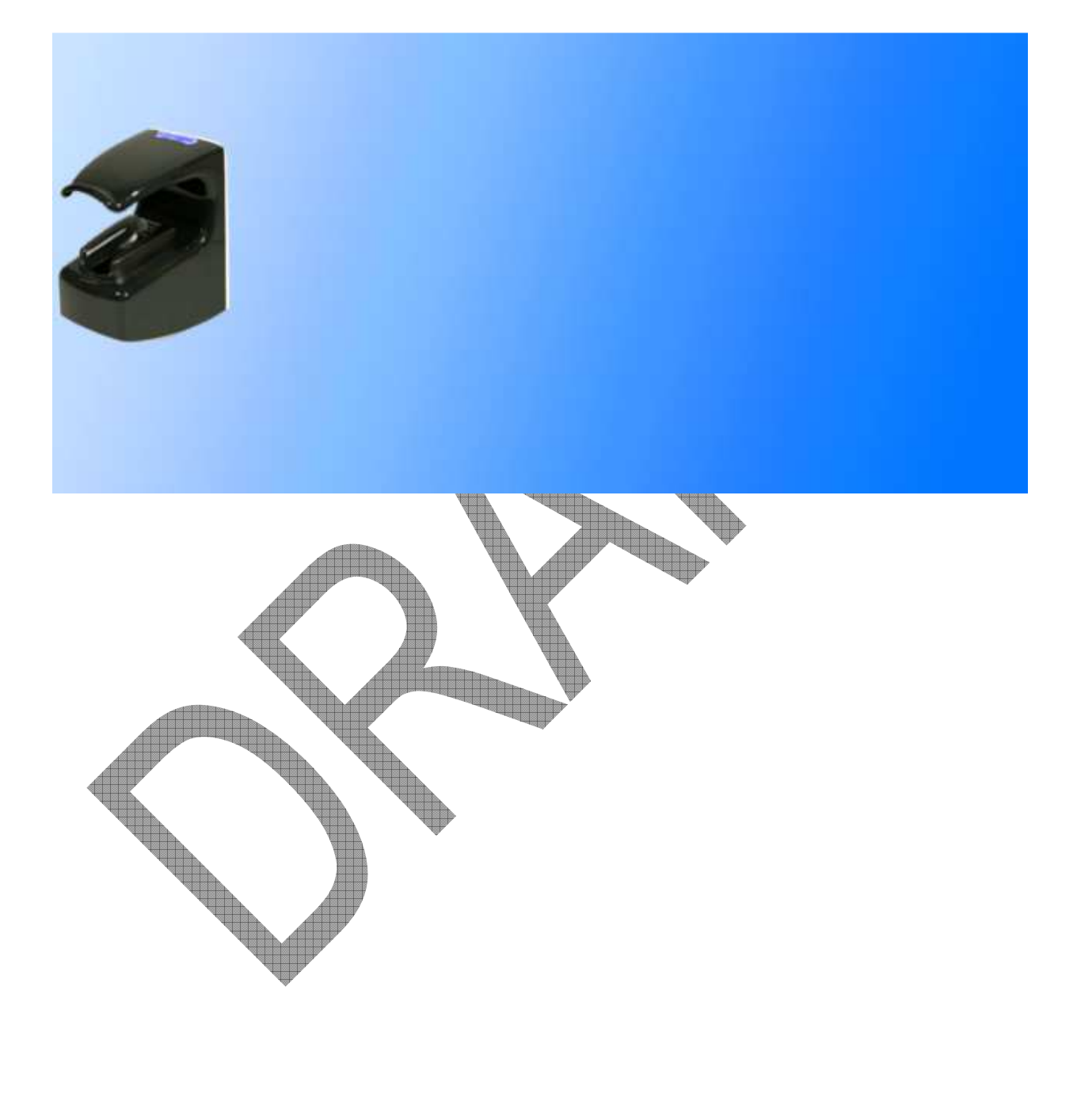

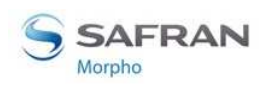

Section 13: *Compatible Accessories, Software Licenses and Software Applications*

## **Compatible accessories & software licenses**

The following items can be ordered directly toMorpho or official distributor, so as to enjoy all the features of your MorphoAccess® VP Series terminal:

- Power supply units
- Contactless smartcards: MIFARE™ 1K or 4K ; DESFire™ 2K, 4K or 8K
- MA WI-FI PACK, containing a Wi-Fi™ USB dongle and a Wi-Fi™ license to activate Wi-Fi™ capability on your terminal
- MA 10K USERS License, enabling database upgrade from 3,000 users capacity (\*2 templates) to 10,000 users capacity (\*2 templates)

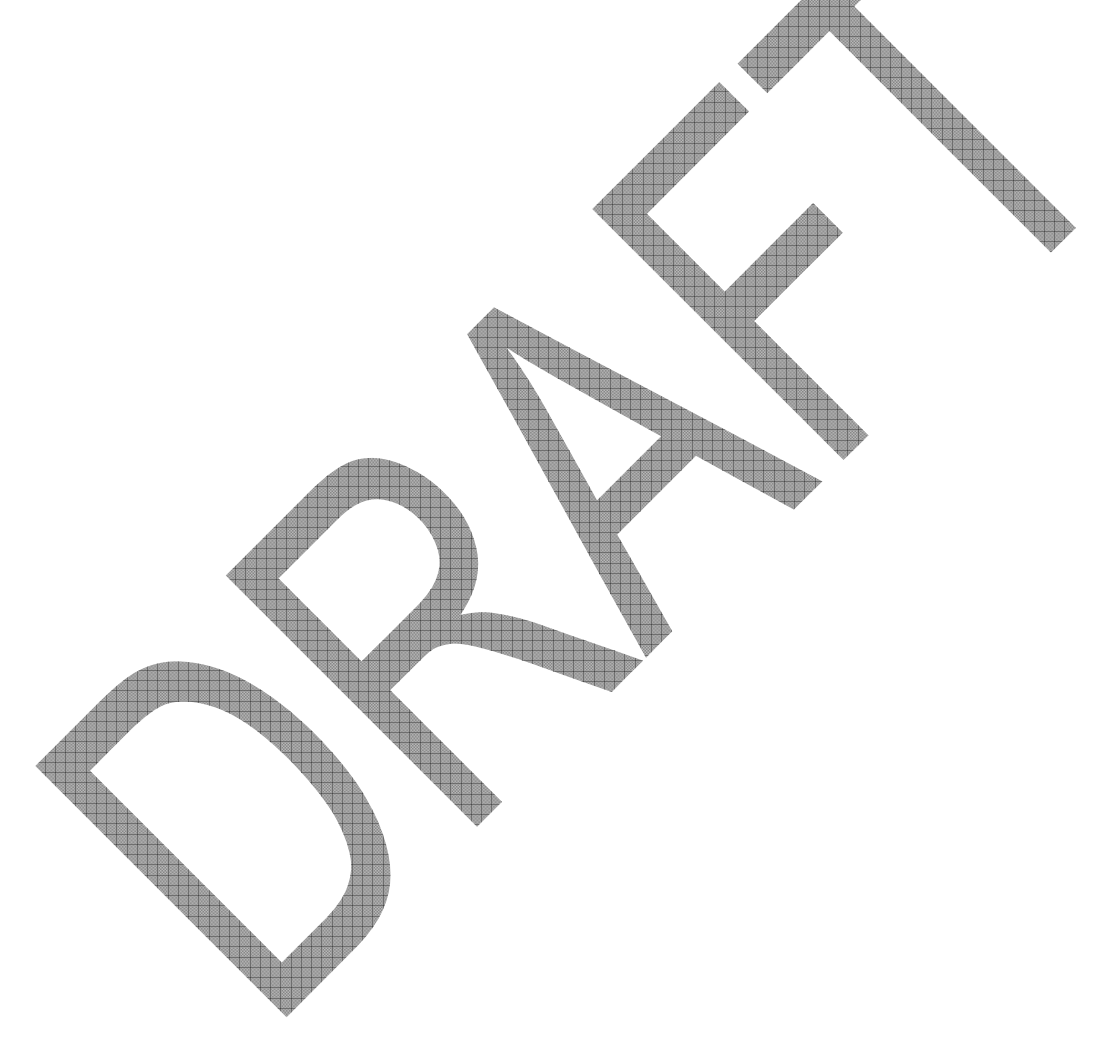

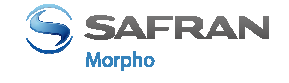

# **Compatible software applications**

MorphoAccess® VP Series terminals are fully compatible with:

- MorphoAccess® Enrolment & Management System (MEMS) application
- Morpho Integrator's Kit (MIK) software development kit
- MorphoEnroll enrolment application

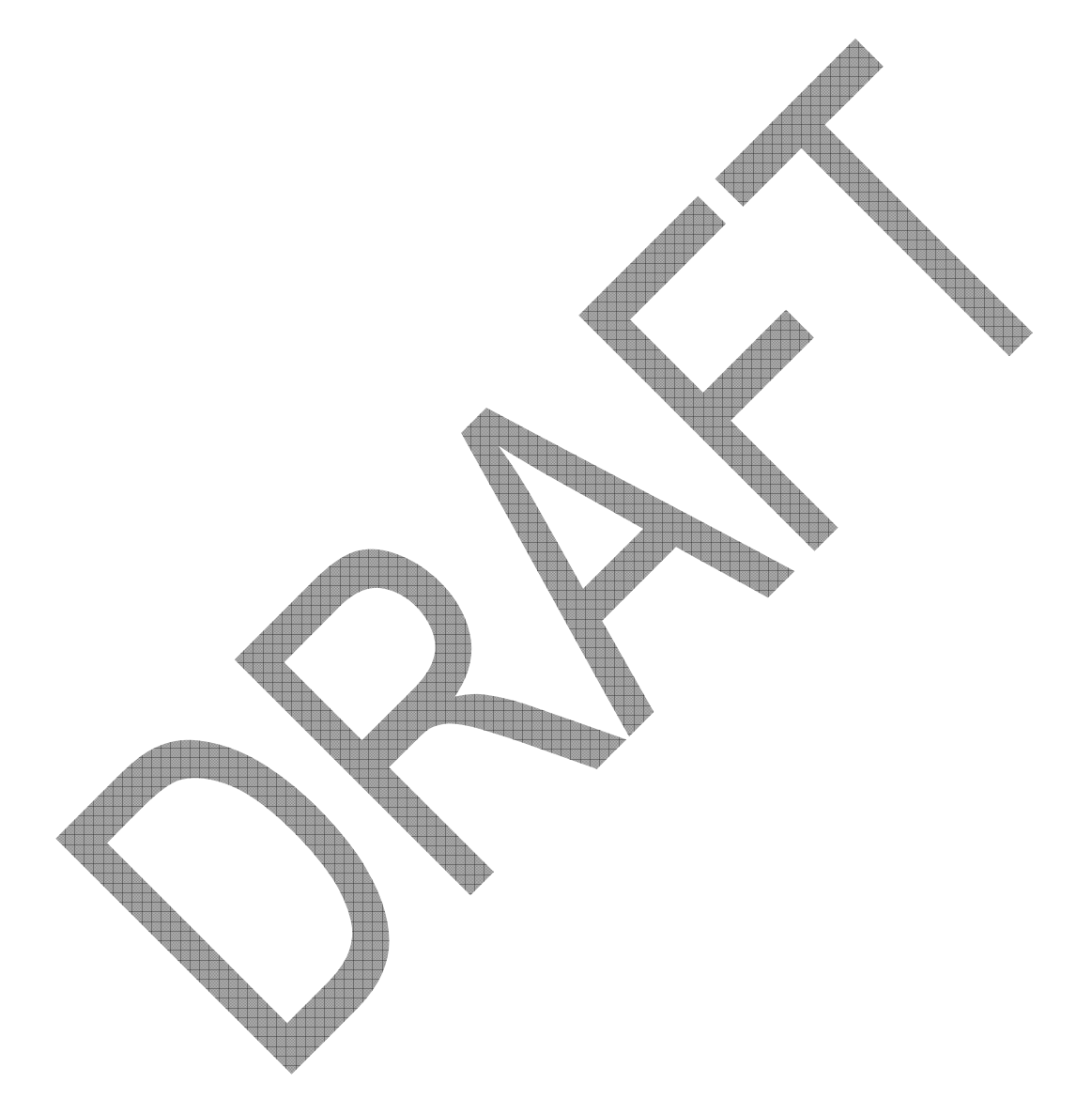

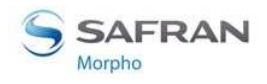

# **Appendix 1: Finger placement rules**

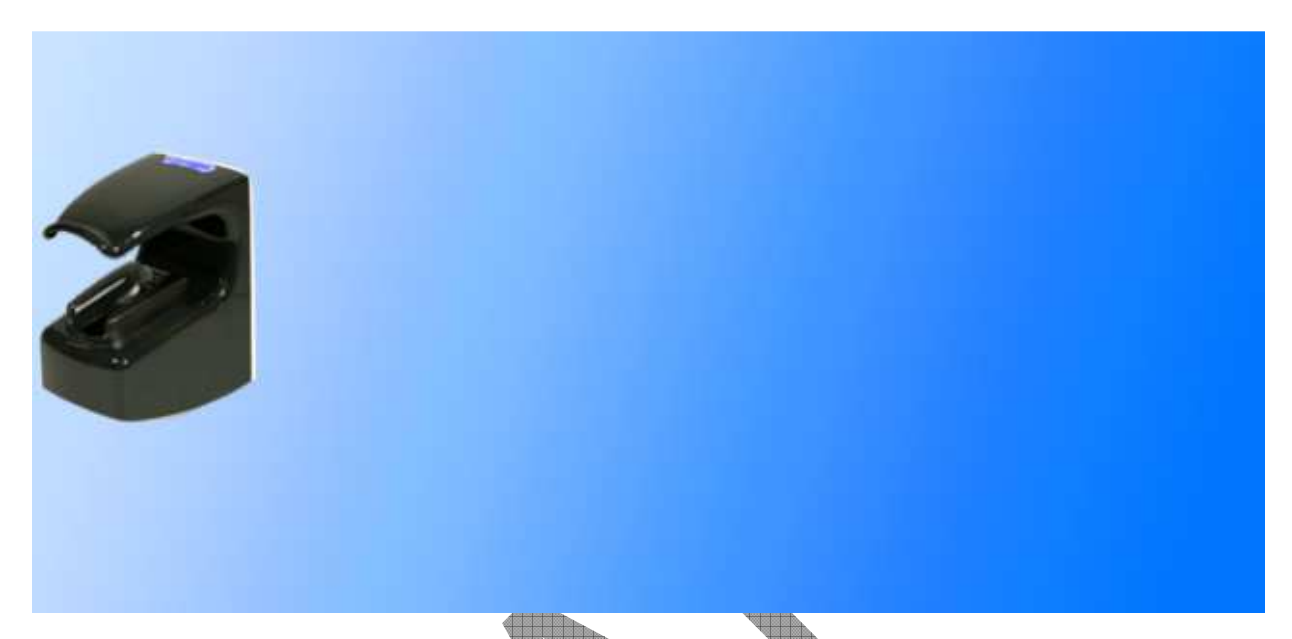

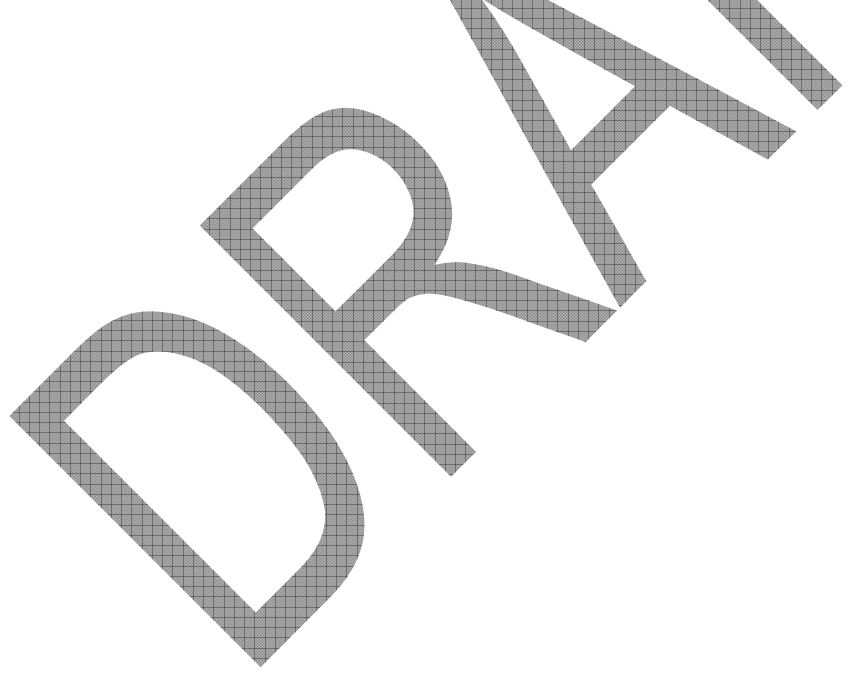

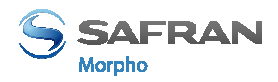

Appendix 1: Finger placement rules

# **Finger placement recommendations**

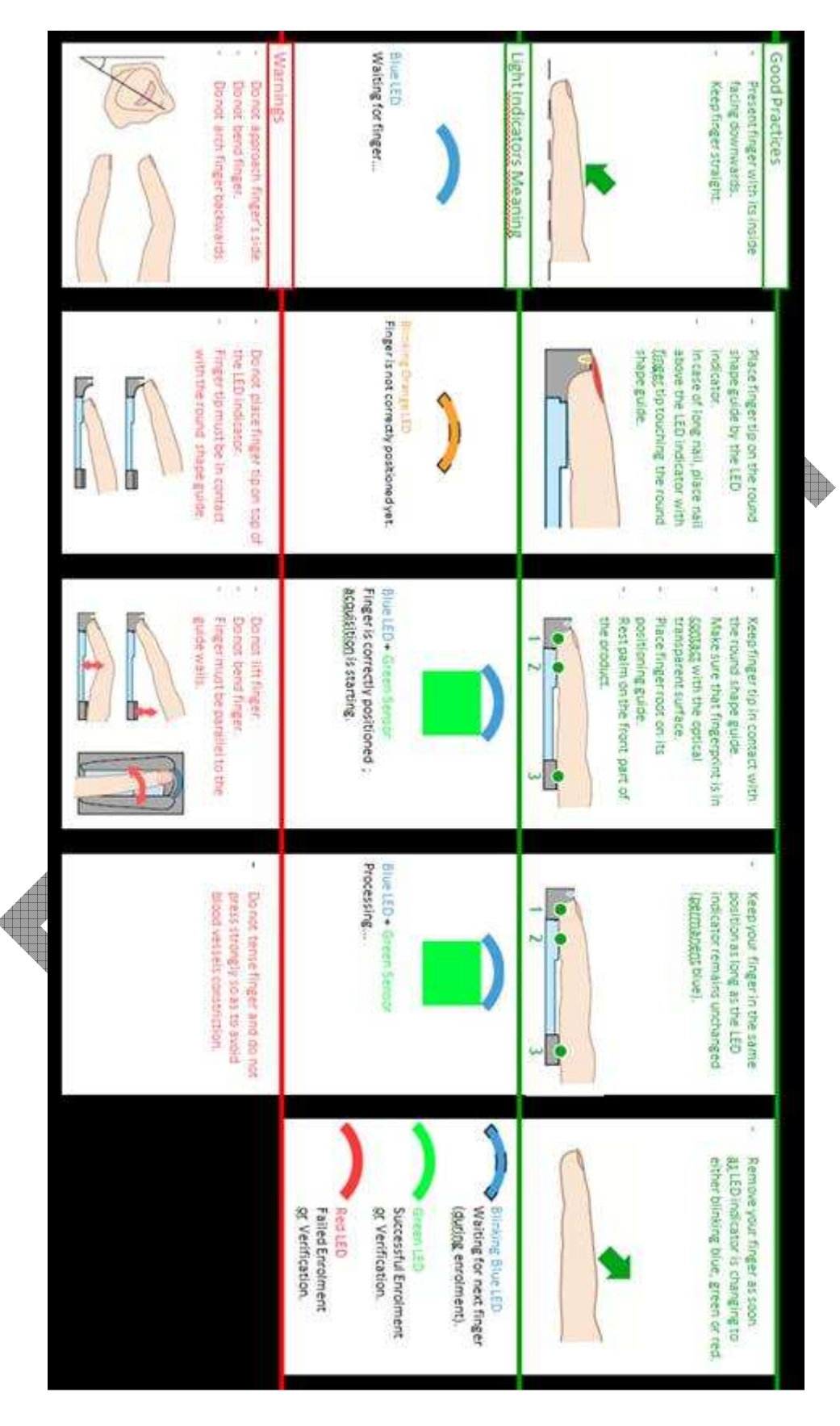

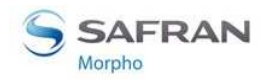

To ensure a good acquisition quality, please leave the finger on the biometric sensor until the backlight is turned off.

### **Finger condition**

The following recommendations regarding finger condition will also help to get optimal quality at acquisition:

- If wet, wipe finger
- If dry or cold, warm up finger
- If dirty, wash hands
- Remove bandages or adhesive tapes from finger
- Do not press or tense finger to avoid blood vessels constriction

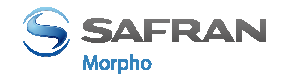

# **Appendix 2: Bibliography**

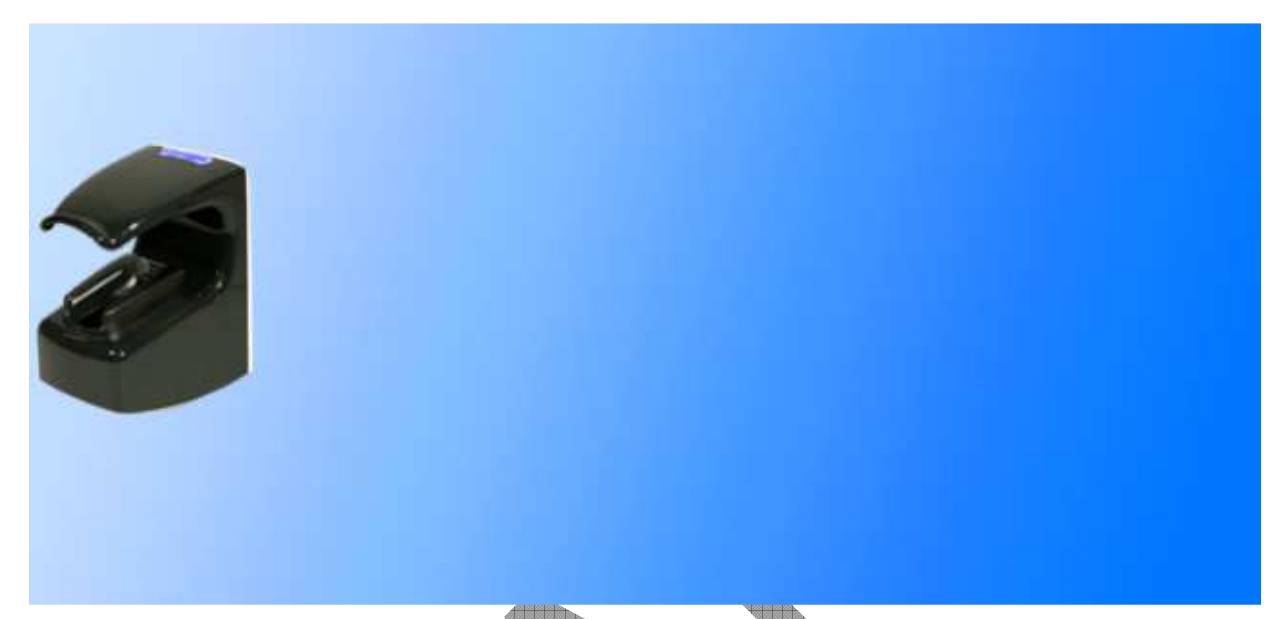

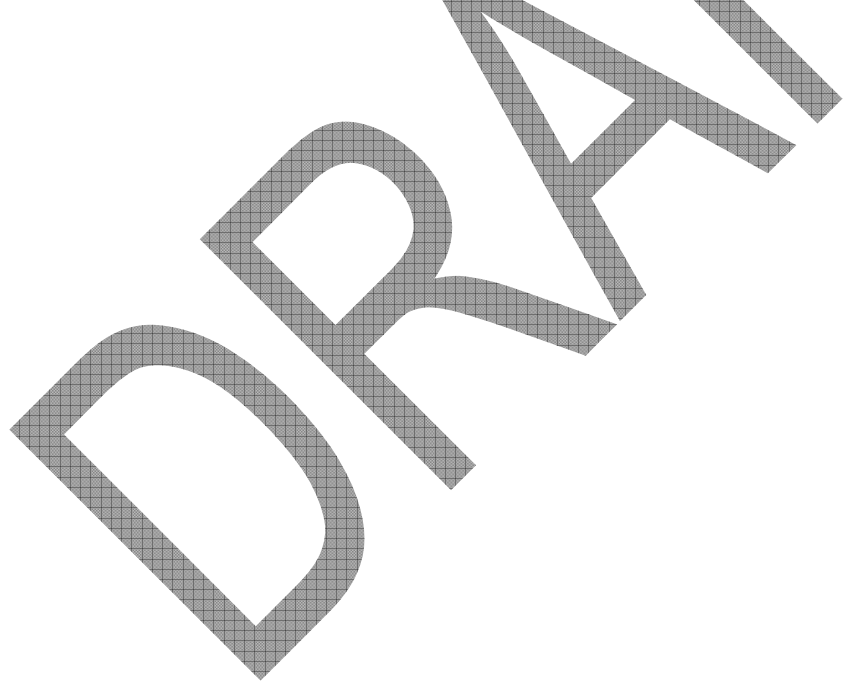

# **MorphoAccess® terminal bibliography**

### **How to get latest version of the documents**

The last version of the documents below is available on a CD/ROM package from our factory, or downloadable on our web site at the address below:

www.biometric-terminals.com

(Login and password required).

To get your login, please send us a mail to the address below:

hotline.biometrics@t.my-technicalsupport.com

### **Installation Information**

### *MorphoAccess® VP Series Installation Guide, ref. SSE-000*

This document describes terminal physical mounting procedure, electrical interfaces and connection procedures

### **Administrator Information**

*MorphoAccess® Parameters* 

This document describes all configuration keys of MorphoAccess® terminal.

### *SSL Solution for MorphoAccess®, ref. SSE-0000069007*

This document describes the SSL Solution deployment for MorphoAccess® terminal, with MATM security plug-in.

### *MorphoAccess® Terminal License Management, ref. SSE-0000066855*

This document details how to manage MorphoAccess® terminal licenses.

### *MorphAccess® Enrolment station user guide, ref. SSE-0000035933*

The chapter 15 "Configure MorphoAccess® network parameters" describes how to configure the network parameters, for Ethernet and Wi-Fi™, of a MorphoAccess® terminal, with MATM application.

### **Developer Information**

#### *MorphoAccess® Host System Interface Specifications, ref. SSE-0000056821*

This document describes the commands supported by the MorphoAccess® terminal, which can be sent by a Host System.

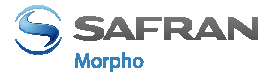

#### *MorphoAccess® Remote Messages Specifications, ref. SSE-0000062580*

Details how the MorphoAccess® terminal sends the access control result to a distant system.

#### *MorphoAccess® Contactless Card Specification, ref. SSE-0000062610*

This document describes the format and the localization on contactless card, of the data required by the authentication modes of the MorphoAccess® terminal.

#### **Support Tools**

*MorphoAccess® Configuration Tool User Guide, ref. SSE-0000036539* 

This document describes the Configuration Tool application, which enables to configure a MorphoAccess® terminal through a IP link (Ethernet or Wi-Fi™).

*MorphoAccess® Terminal Management User Guide, ref. SSE-0000068869* 

This document describes the MATM application, which enables to configure a MorphoAccess® terminal through Ethernet or Wi-Fi™.

*MorphoAccess® USB Network Tool User Guide, ref. SSE-0000043164* 

This document describes how to specify the value of the network parameters of a MorphoAccess® terminal, using a USB mass storage key.

*MorphoAccess® USB encoder User Guide, ref. SSE-0000050386* 

This document describes how to configure a MorphoAccess® terminal, using a USB mass storage key.

*MorphoAccess® Firmware Upgrade Guide, ref. SSE-0000038184* 

This document describes the firmware upgrade process of a MorphoAccess® terminal.

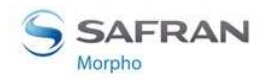

Appendix 3: *Support*

# **Appendix 3: Support**

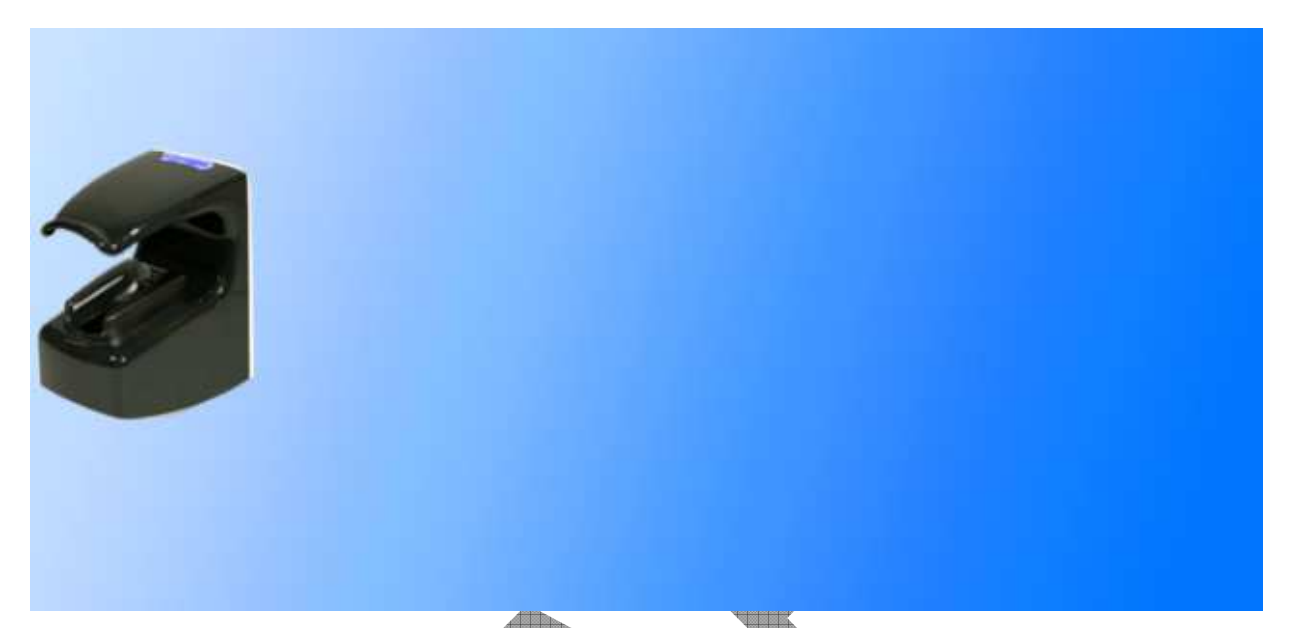

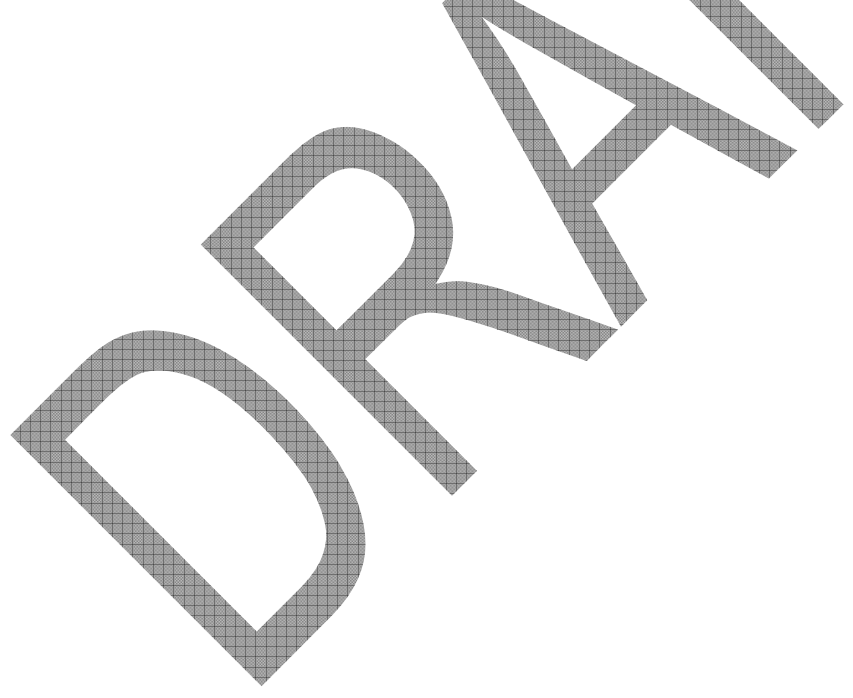

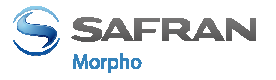

# **Troubleshooting**

### **Terminal IP address is unknown or terminal is not reachable**

Use USB Network Tool to set a valid network address in your terminal. Refer to USB Network Tool User Guide.

### **Biometric Sensor backlight is off**

Verify that the base contents at least one record. Check that identification mode is enabled.

### **Terminal returns erratic answers to ping request**

Check the subnet mask. Ask your network administrator for the right value. Check that each device connected to the network has a different IP address.

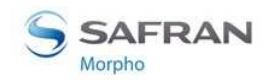

### **Customer service**

#### **Repair center**

Morpho

SAV Terminaux Biométriques Boulevard Lénine BP428 76805 Saint Etienne du Rouvray FRANCE Phone: +33 2 35 64 53 52

### **Hotline and customer assistance**

Morpho

Support Terminaux Biométriques

18, Chaussée Jules César

95520 OSNY

FRANCE

hotline.biometrics@t.my-technical

Phone: +33 158 11 39 19

(9H00am to 6H00pm French Time, Monday to Friday)

http://www.biometric-terminals.com/

To access this service, please contact us in order to get your login. Please send us an email rather than call by phone.

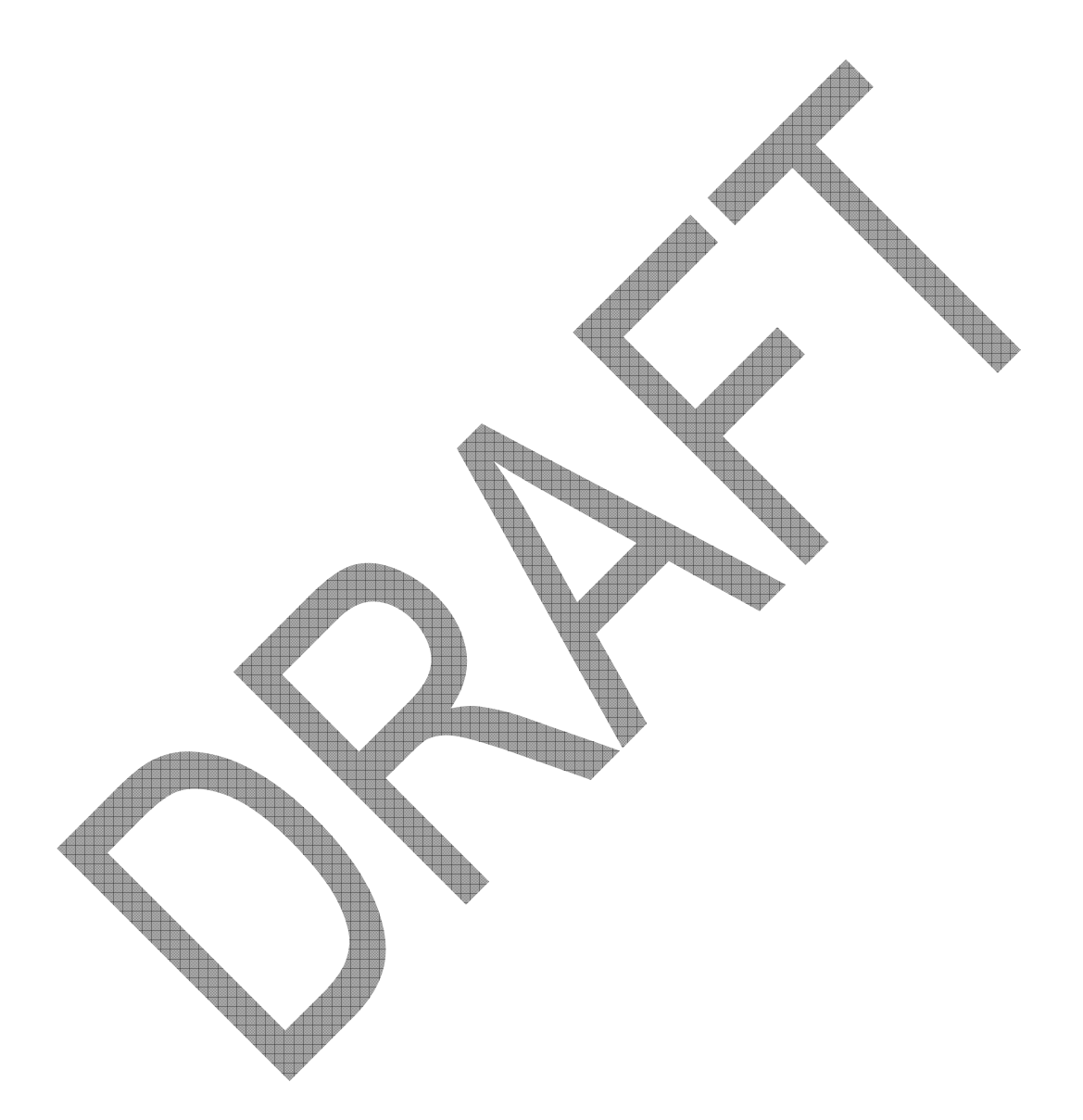

Copyright ©2011 Morpho

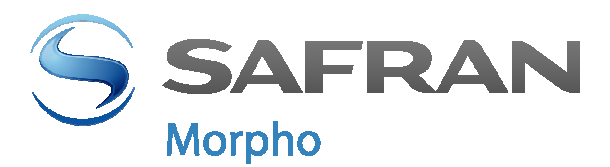

Head office: Le Ponant de Paris 27, rue Leblanc - 75512 PARIS CEDEX 15 – France www.morpho.com

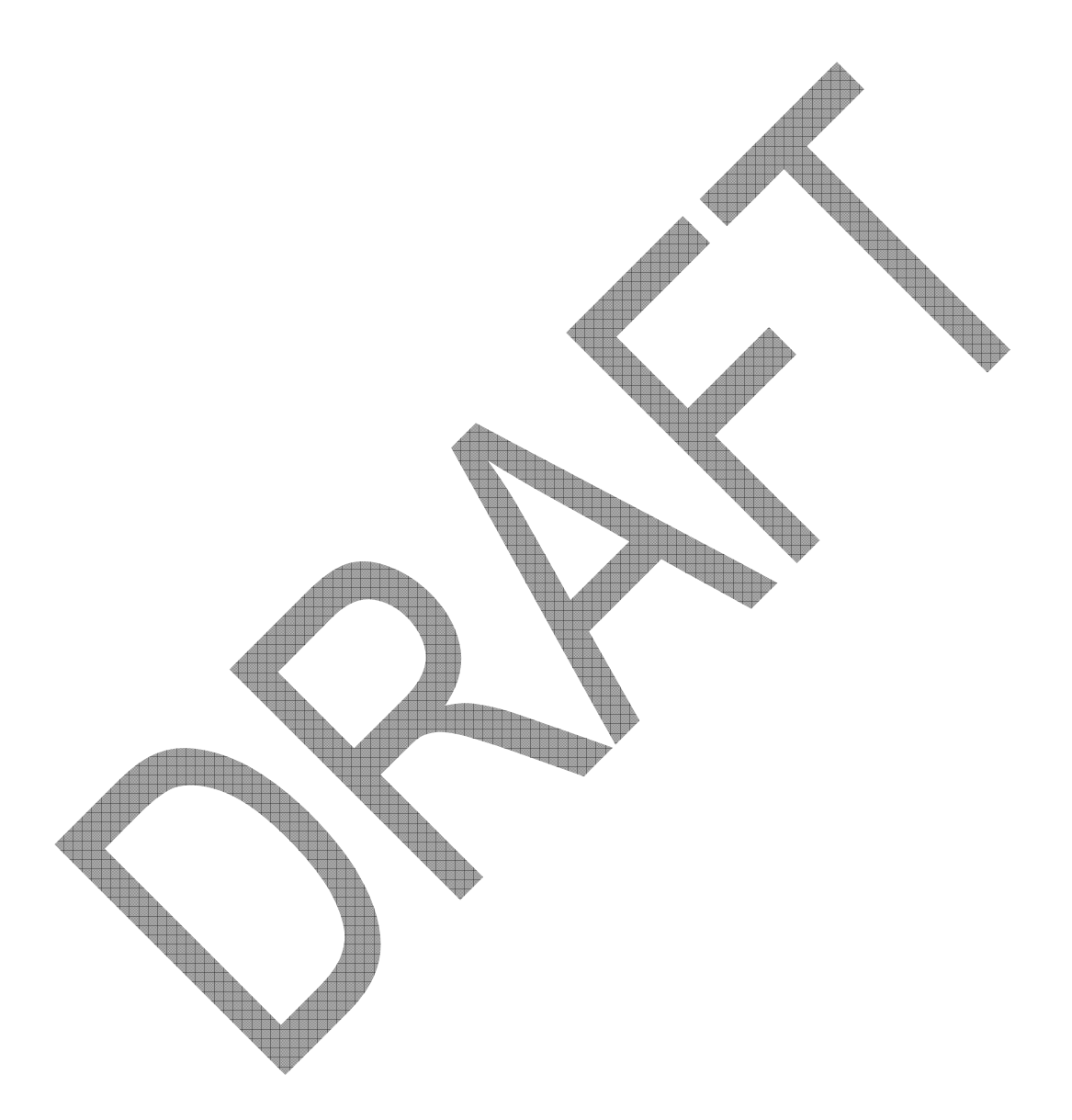

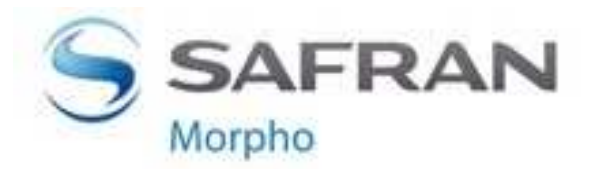

Head office: Le Ponant de Paris 27, rue Leblanc - 75512 PARIS CEDEX 15 – France www.morpho.com